**Hercules System/370, ESA/390, z/Architecture Emulator** 

# **Hercules - Installation Guide**

*Version 3 Release 07* 

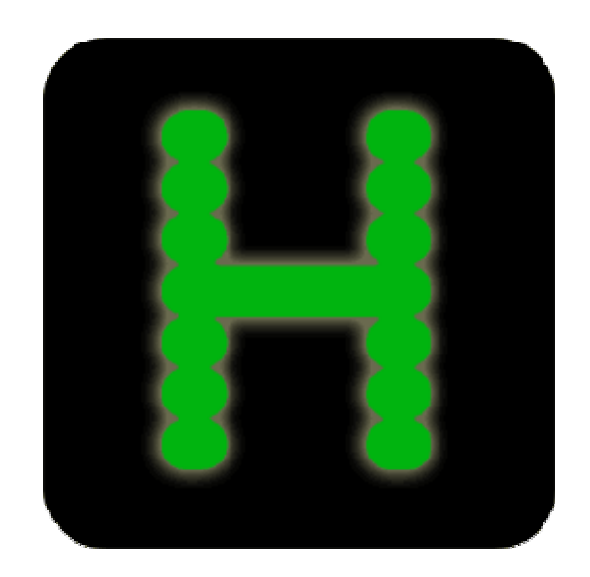

# <span id="page-1-0"></span>**Contents**

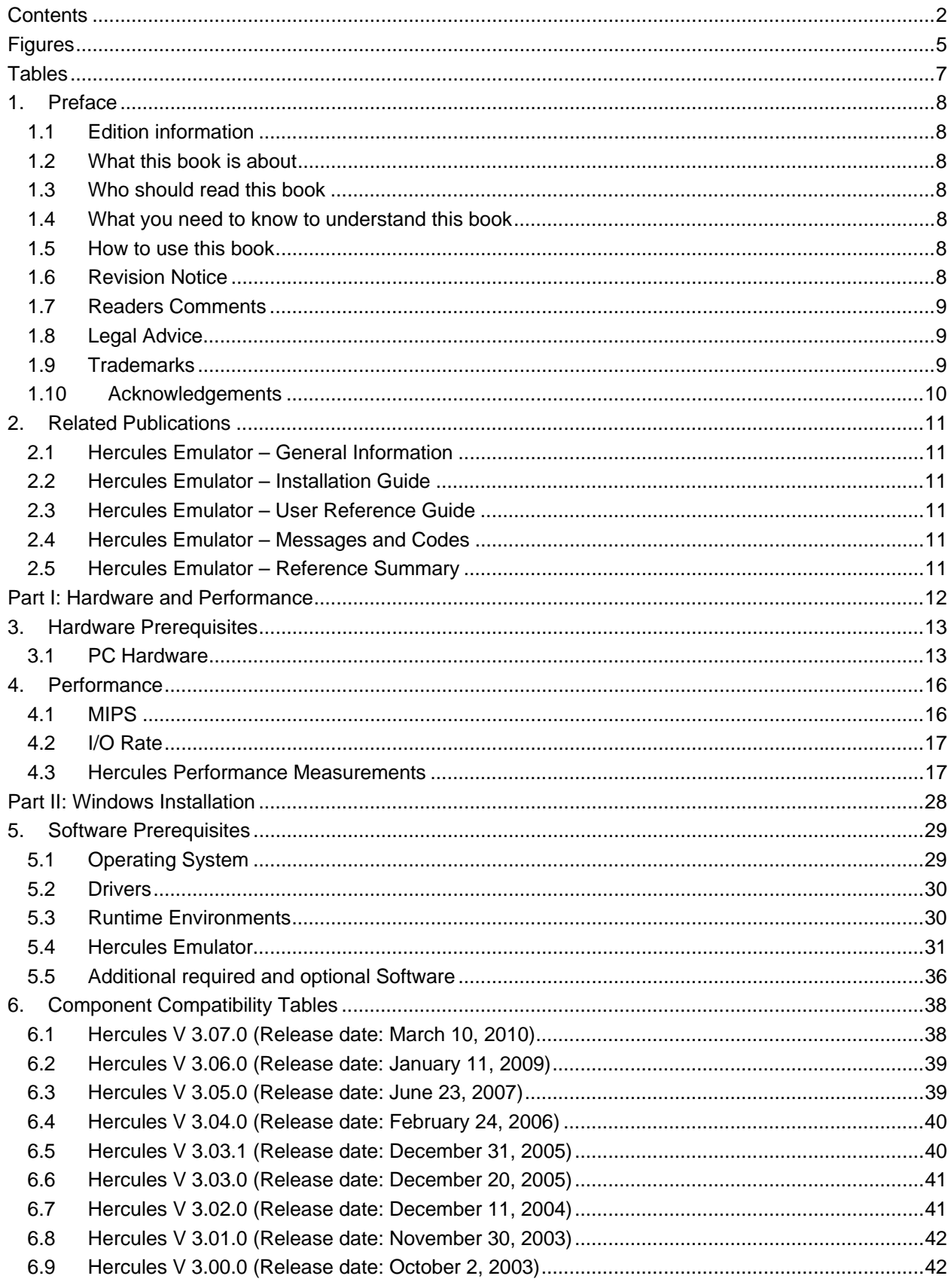

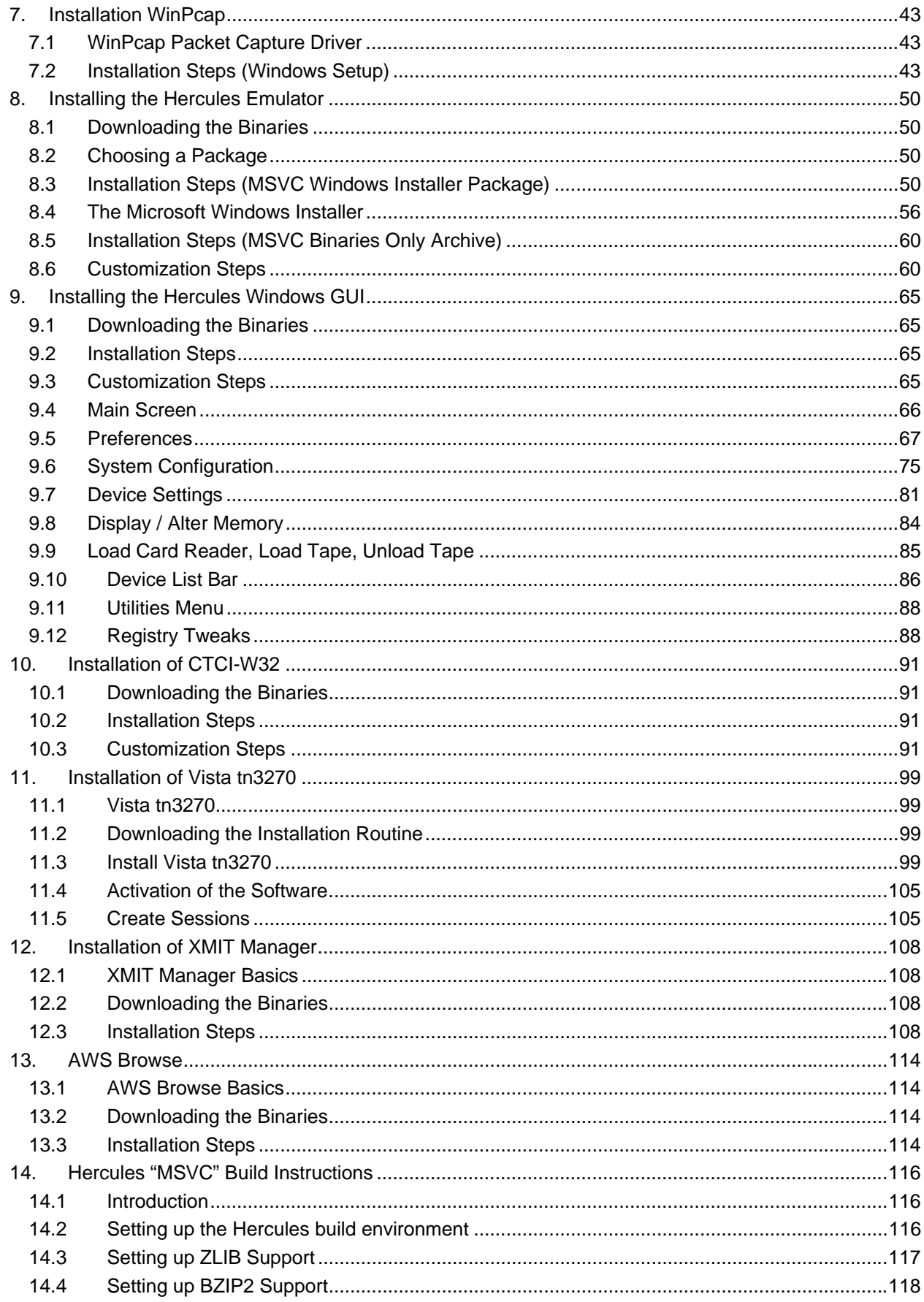

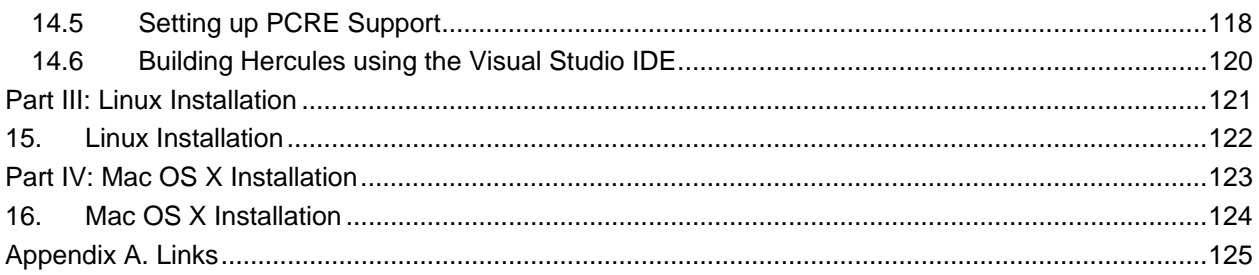

# <span id="page-4-0"></span>**Figures**

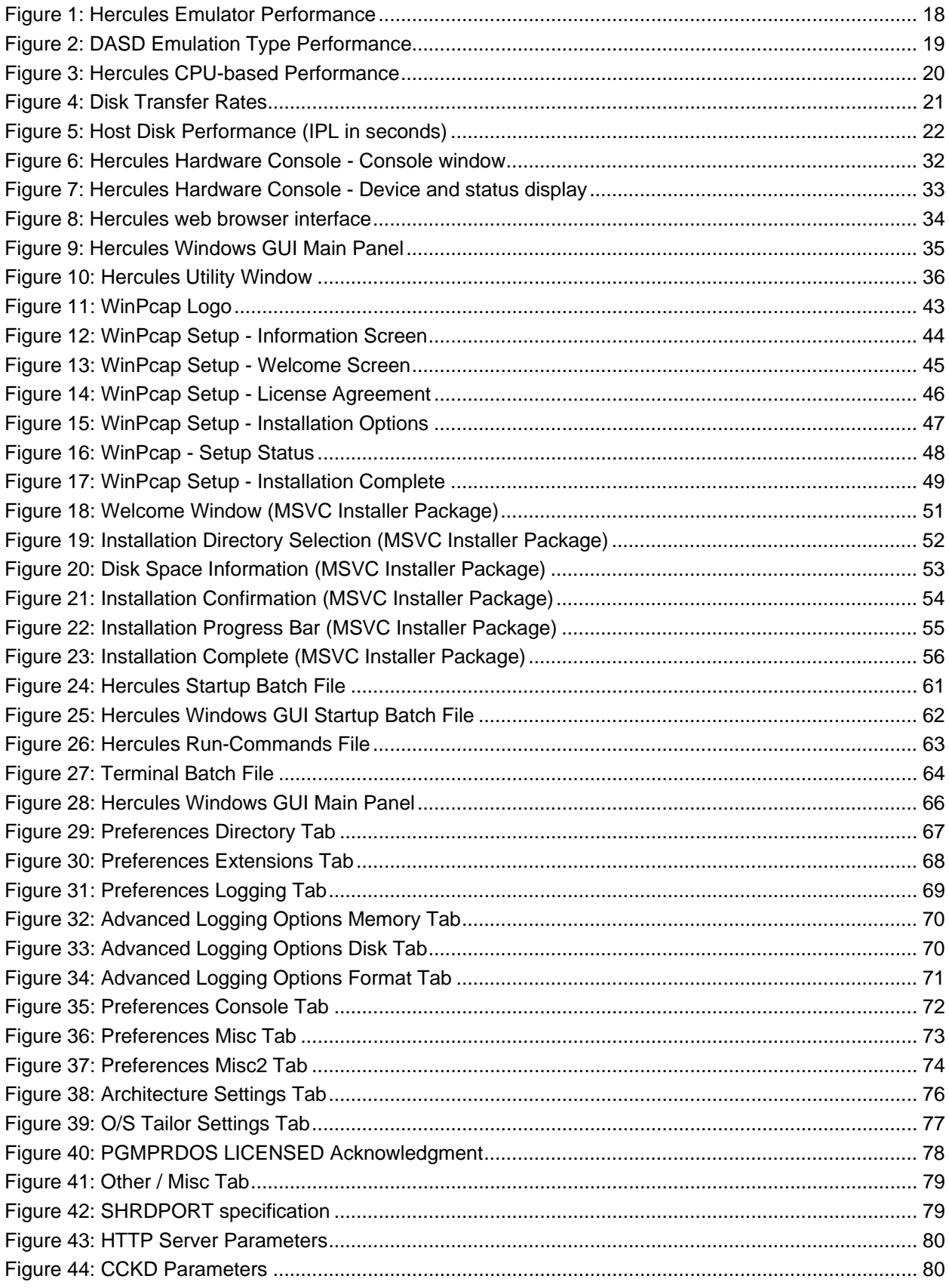

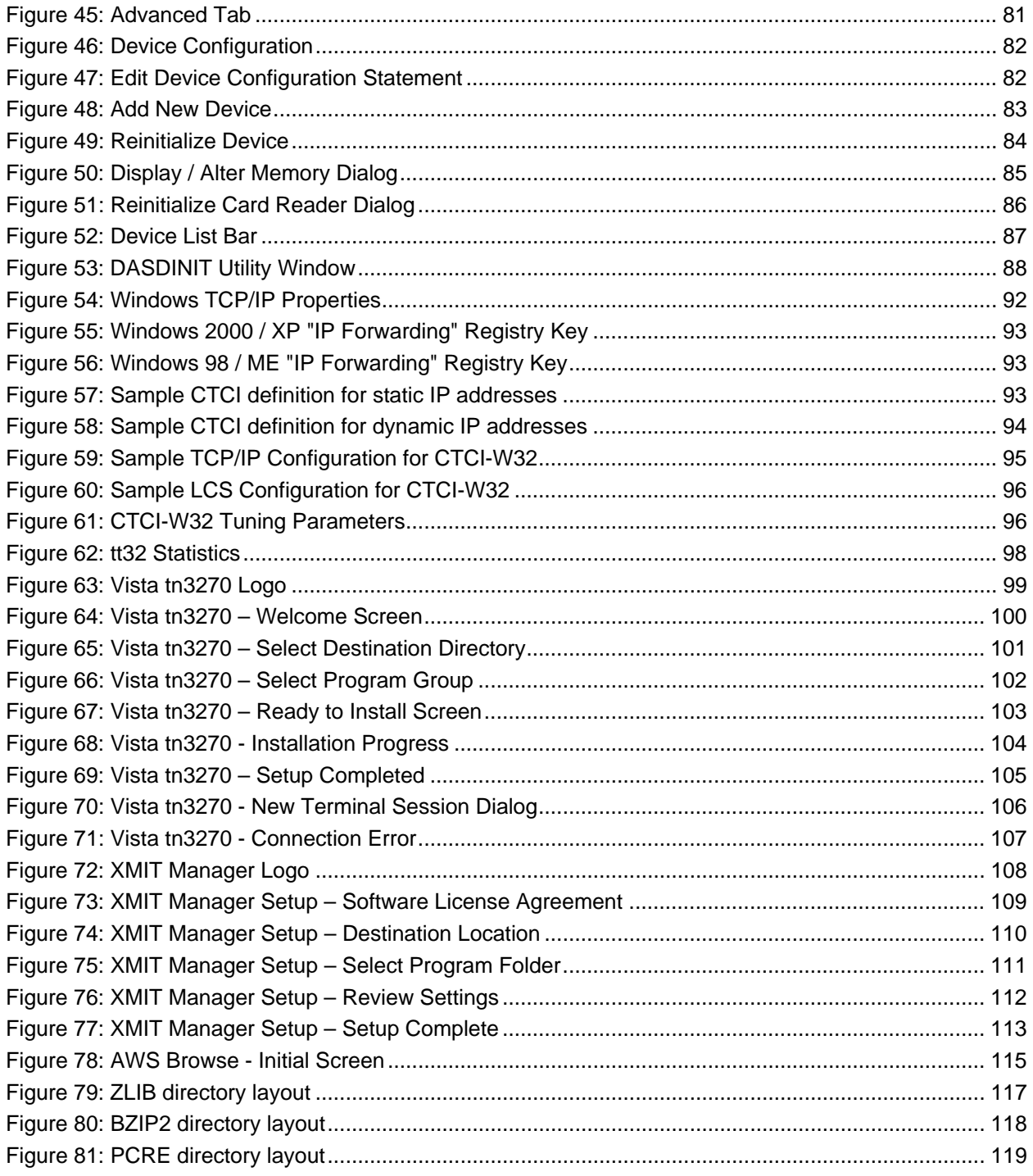

# <span id="page-6-0"></span>**Tables**

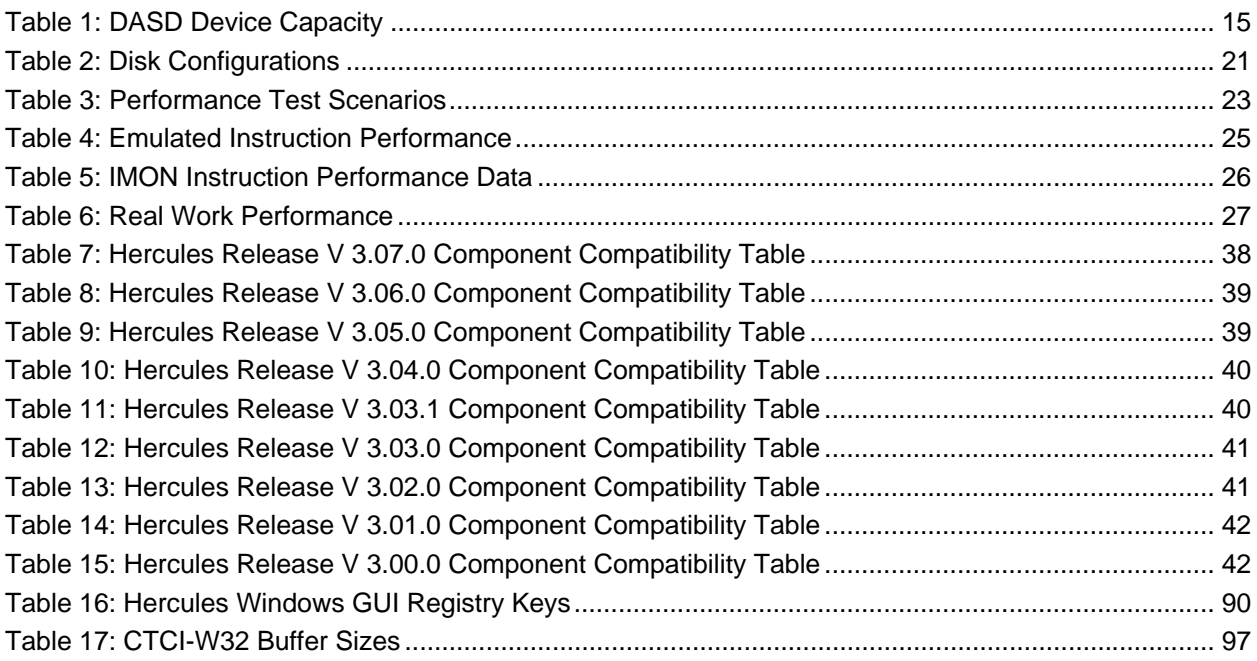

## <span id="page-7-0"></span>**1. Preface**

#### <span id="page-7-1"></span>**1.1 Edition information**

This edition applies to the Hercules S/370, ESA/390 and z/Architecture Emulator Release 3.07.0 and to all subsequent versions, releases and modifications until otherwise indicated in new editions. Make sure you are using the correct edition for the level of software you are using.

#### <span id="page-7-2"></span>**1.2 What this book is about**

This book is a guide to installing the Hercules Emulator and related additional products (both required and optional) under the Microsoft Windows, Linux and Mac OS X operating systems. For guidance in operating or debugging Hercules or for a general overview additional manuals are available.

Please note that some information can be found in more than one manual. This redundancy is not intended to unnecessarily expand the manuals, rather to help to find all necessary information in one place.

#### <span id="page-7-3"></span>**1.3 Who should read this book**

This book is mainly intended for people who are responsible for installation and maintenance of the Hercules Emulator. It may also be useful if you are responsible for operating the Hercules Emulator.

#### <span id="page-7-4"></span>**1.4 What you need to know to understand this book**

To understand this book you should be familiar with installing software under the Windows, Linux or Mac OS X operating systems. You should also have some experience in using command shells under the mentioned operating systems. Some knowledge of TCP/IP configuration in a small network is required to configure network connectivity.

Last but not least you should be familiar with IBM mainframe environments (hardware and software) and the underlying ideas and concepts as Hercules emulates IBM mainframe hardware.

#### <span id="page-7-5"></span>**1.5 How to use this book**

This book is designed as a step by step installation guide for the Hercules Emulator and related products. You should go through the book chapter by chapter and follow all the instructions given. This should lead to an easy and fast installation without major problems.

#### <span id="page-7-6"></span>**1.6 Revision Notice**

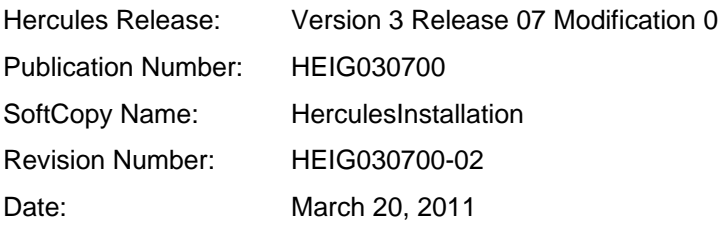

#### <span id="page-8-0"></span>**1.7 Readers Comments**

If you like or dislike anything about this book please send an email to the address below. Feel free to comment on any errors or lack of clarity. Please limit your comments on the information in this specific book and also include the "Revision Notice" just above. Thank you for your help.

Send your comments by email to the Hercules-390 discussion group:

[hercules-390@yahoogroups.com](mailto:hercules-390@yahoogroups.com?subject=Hercules%20Question)

## <span id="page-8-1"></span>**1.8 Legal Advice**

Hercules implements only the raw S/370, ESA/390, and z/Architecture instruction set, it does not provide any operating system facilities. This means that you need to provide an operating system or standalone program which Hercules can load from an emulated disk or tape device. You will have to write the operating system or standalone program yourself unless you possess a license from IBM to run one of their operating systems on your PC or use IBM programs and operating systems which have been placed in the public domain.

*NOTE: It is YOUR responsibility to comply with the terms of the license for the operating system you intend to run on the Hercules Emulator.* 

#### <span id="page-8-2"></span>**1.9 Trademarks**

The following is a list of trademark acknowledgments and copyright notices for product and company names mentioned in this book. Other product and company names in this book that are not listed below may be the trademarks or registered trademarks of their respective owners.

- IBM, System/370, ESA/390, z/Architecture, MVS, OS/390, z/OS, VM, VM/ESA, z/VM, VSE, VSE/ESA, z/VSE are trademarks or registered trademarks of International Business Machines Corporation (IBM).
- Windows 95, Windows 98, Windows ME, Windows NT, Windows 2000, Windows XP, Windows Vista, Windows 7, Windows Server 2000, Windows Server 2003, Windows Server 2008, Visual C++ Toolkit 2003, Visual C++ 2005 Express are trademarks of Microsoft Corporation.
- Linux is a trademark owned by Linus Torvalds. The Linux Mark Institute is the exclusive licensor of the Linux trademark on behalf of its owner Linus Torvalds.
- WinPcap is copyrighted by NetGroup, Politecnico di Torino (Italy).
- Cygwin is copyrighted by Red Hat, Inc.
- Vista tn3270 is copyrighted by Tom Brennan Software.
- Pentium, XEON are trademarks or registered trademarks of Intel Corporation.
- Athlon, Opteron are trademarks or registered trademarks of Advanced Micro Devices (AMD), Inc.
- Xmit Manager is copyrighted by Neal Johnston-Ward.
- FLEX-ES is a registered trademark of Fundamental Software, Inc.
- UMX Virtual Mainframe is a registered trademark of UMX Technologies.

#### <span id="page-9-0"></span>**1.10 Acknowledgements**

The Hercules manuals would not have been possible without the assistance of many people and I would like to thank all those who helped me. In particular I would like to thank:

- The Hercules developers for their documentation on various websites from which I derived a great deal of information.
- Roger Bowler and Fish for proof-reading the manuals.
- Loris Degoianni for allowing me to use parts of the original WinPcap documentation.
- Tom Brennan for allowing me to use parts of his Vista tn3270 documentation.
- My colleagues for working with early previews of the documentation, beginning with just a few pages.
- Mike Cairns for reviewing and editing the manuals.

If anyone feels they have been forgotten on this list please let me know.

Peter Glanzmann

# <span id="page-10-0"></span>**2. Related Publications**

#### <span id="page-10-1"></span>**2.1 Hercules Emulator – General Information**

The Hercules "General Information" manual provides an overview of the ideas and concepts of the Hercules Emulator as well as documentation of the emulators functionality. It explains what Hercules does and does not and helps you decide if the software fits to your needs and if it can fulfill all your requirements.

#### <span id="page-10-2"></span>**2.2 Hercules Emulator – Installation Guide**

The Hercules "Installation Guide" shows you how to install Hercules and all related optional and required software components under the Microsoft Windows, Linux and Apple MacIntosh OS X operating systems.

After going through the installation guide you will have a working emulator environment ready to IPL a S370, S/390 or z/Architecture mainframe operating system.

#### <span id="page-10-3"></span>**2.3 Hercules Emulator – User Reference Guide**

The Hercules "User Reference" leads you through all aspects of the emulator's operation. It provides instruction in the operation of the Hercules Emulator with and without the Windows GUI. The usage details for all Hercules utilities are also covered in this guide.

After reading this manual you should be able to work with Hercules and the Hercules console, create virtual devices, understand backup / restore procedures and general housekeeping within the Hercules environment.

#### <span id="page-10-4"></span>**2.4 Hercules Emulator – Messages and Codes**

The "Messages and Codes" manual provides a detailed explanation of all Hercules related messages. It is the primary source for troubleshooting and debugging when you experience problems with Hercules.

#### <span id="page-10-5"></span>**2.5 Hercules Emulator – Reference Summary**

The Hercules "Reference Summary" booklet lists all the system parameters, device definitions, console commands, Hercules utilities etc. along with their arguments.

This booklet is intended as a quick reference guide for experienced users. Consult the Hercules "User Reference Guide" for more detailed and additional information.

<span id="page-11-0"></span>**Part I: Hardware and Performance** 

# <span id="page-12-0"></span>**3. Hardware Prerequisites**

#### <span id="page-12-1"></span>**3.1 PC Hardware**

The following section lists the requirements for various hardware components within the context of the following categories:

- Minimal (minimum required equipment)
- Moderate (average older PC equipment)
- Average (typical current PC equipment)
- Good (fast, newer PC environment)
- Optimal (recommended server equipment for best performance)

It is possible to run Hercules with less than the minimal recommended hardware but performance of any operating system executing under the emulator will be severely constrained. For acceptable performance you will need a configuration categorized as "average" or better. If you have access to PC hardware categorised as "optimal" the performance of installed OS's will be adequate for most practical purposes.

Most modern PC systems are delivered with adequate RAM, Processor and Disk for Hercules use. It has been stated in previous Hercules documentation that a Pentium 200 MHz with 32 MB of RAM would be sufficient for the emulator, however today such a system is no longer practical.

#### *3.1.1 Processor*

Hercules does not necessarily depend on the Intel Pentium architecture. It also has been built, installed and run successfully on an Alpha 21164, SPARC and on z/Architecture Linux/390 systems. One of the most extravagant implementations for testing purposes has run OS/360 under Hercules under Linux/390 under Hercules under Linux/390 under VM/ESA. This is of course an extreme example of emulation layers. This document however only describes the implementation of the Hercules Emulator on an Intel based or compatible PC system.

Hercules will benefit greatly from a fast processor, the faster the processor the better Hercules will run. If you can employ a multiprocessor or dual-core system, so much the better. The Hercules Emulator makes extensive use of multithreading to overlap I/O with CPU activity. A multiprocessor board with two slower processors will in most cases outperform a uniprocessor board with a faster processor.

- Pentium with 500 MHz or equivalent processor (minimal)
- Pentium with 1 GHz or equivalent processor (moderate)
- Pentium with 2 GHz or equivalent processor (average)
- Pentium with 3 GHz (Dual or Quad Core) or equivalent processor (good)
- 2 or more Pentium Quad Core processors with 2.66 GHz or equivalent processors (optimal)

#### *3.1.2 RAM*

The more RAM installed in the system the better Hercules will perform. For maximum throughput you should set your main and expanded storage sizes in the Hercules configuration file high enough to eliminate installed operating system paging operations as much as possible. The S/390 guest system storage is allocated out of the Linux or Windows host operating system storage so try to provide enough RAM to your system to eliminate Linux or Windows paging as well.

- 128 MB RAM (minimal)
- 512 MB RAM (moderate)
- 1024 MB RAM (average)
- 2048 MB RAM (good)
- 4096 MB RAM (optimal)

There is a limit to the memory that the 32-bit version of Hercules can allocate under Windows (usually around 1 GB), therefore normally 2 GB of installed RAM in the machine should be sufficient to allow for both Hercules and the host OS. If however you plan to run more than one instance of Hercules on the same machine, each instance can allocate 1 GB of RAM for its own use. In this case it makes sense to install more than 2 GB RAM. This limitation does not apply when using the 64-bit version of Hercules.

Please note that you still can allocate more RAM than is physically available on the PC to the Hercules emulator for use of the installed operating system(s). But in this case the Linux or Windows host operating system has to page out the missing physical RAM to its own swap files which will seriously degrade Hercules performance.

#### *3.1.3 Disk Storage*

The disk storage requirements for Hercules depend entirely on your requirements. The runtime Hercules system requires only small amount of disk space. You will need a little more space if you plan to build Hercules from source code. But still the requirements are quiet modest.

Although Hercules and the necessary software components do not require very much disk storage, you need enough hard disk space to accommodate the emulated DASD volumes for the operating system you choose to run under Hercules.

For a minimal z/OS system with CICS, IMS, DB2, WAS etc., without any user data, you need at least 15 disks of type 3390 model 3 which requires 42.5 GB hard disk space. If you extend such a system with some user data for software development etc you may need 10 to 15 additional 3390 model 3 disks. This could lead to a total hard disk requirement of 85 GB. If you plan to do uncompressed backups of all the DASD volumes you can double this number.

The following table shows how much space is occupied for each virtual DASD volume on your PC hard disk(s) for some of the supported device types. If you make use of the compressed CKD DASD feature of Hercules these sizes will shrink dramatically, usually to about 20 to 30 percent of the original size. Space savings depend on the actual used capacity within the virtual DASD volumes.

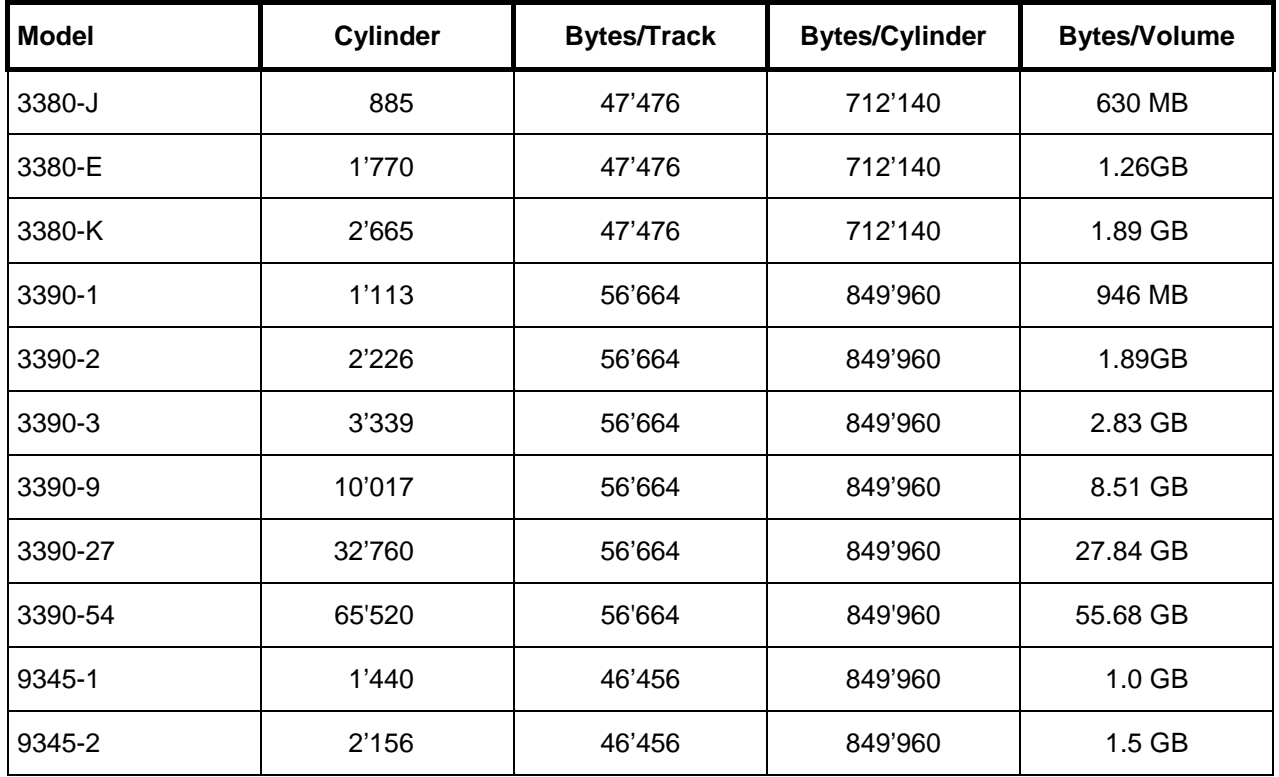

<span id="page-14-0"></span>**Table 1: DASD Device Capacity** 

## <span id="page-15-0"></span>**4. Performance**

As described previously the performance of the Hercules Emulator depends heavily on the underlying PC hardware. It is therefore not possible to give exact performance specifications of any particular operating system running under Hercules. Some practical values from user experiences across several machines presented here provide some guidelines though.

The performance of Hercules is measured in two values, MIPS and I/O rate. Both of these values are presented on the Hercules console and are refreshed every second independently of the PANRATE control statement. See Hercules User Reference for details on the PANRATE statement.

#### <span id="page-15-1"></span>**4.1 MIPS**

MIPS is an abbreviation of "Million Instructions Per Second" and presents a measure of the number of instructions the CPU is executing in one second. MIPS is a measure of a computer's processor speed. However this measure is useful only among processors with the same instruction set as different instruction sets take different numbers of instructions to do the same job. Many of the reported MIPS values represent 'Peak' execution rates on artificial instruction sequences with few branches, whereas realistic workloads consist of a mix of instructions some of which take longer to execute than others.

The performance of the memory hierarchy greatly affects processor performance, an issue also not considered in simple MIPS comparisons. In an attempt to address these issues researchers have created standardized tests such as "SpecInt" to measure the real effective performance in commonly used applications. The use of raw MIPS as a measure of overall system performance has fallen into disuse. MIPS is sometimes pejoratively referred to as "Meaningless Indicator of Processor Speed" or "Meaningless Information Provided by Salespeople".

The Hercules console reports the MIPS rate for the emulated S/370, ESA/390 or z/Architecture instructions, not the underlying executed instructions of the hardware. As implied previously the MIPS rate can vary significantly depending on the executed instruction and whether the instructions can be processed entirely in cache, as can happen in a tight loop.

It is difficult to determine how the speed of the Hercules emulation corresponds to a real mainframe. This is due to difficulties in comparing real mainframe hardware to PCs (or servers) as well as the actual performance measurement itself. Hercules shows its processing speed in MIPS. Compared to the earlier IBM System/360 and System/370 hardware, it is safe to say that Hercules will outperform them when it is running on moderately powerful hardware, whereas newer IBM System/390 and z/Series hardware still is much faster than the emulation.

On a Celeron 300 you should see an execution speed of 1 to 2 MIPS, which is enough to run OS/360 (MFT or MVT) or MVS 3.8 with a response time better than that of a 3033 from the 1970's. It's also fast enough to run VSE/ESA with an acceptable response time. On a more recent system with a 2 GHz Pentium processor, you may see the system peak at around 30 MIPS which is enough to run Linux/390 or z/OS with a light workload.

Performance on server class machines is now fairly respectable. For example, on a dual-core Intel Xeon with "Hyperthreading" (4 CPUs) running at 3.46 GHz, you might expect to see a sustained MIPS rate of 40 to 60 MIPS. A dual-processor quad-core Mac Pro (8 cores, 3 GHz) will sustain over 150 MIPS. For anyone who is prepared to spend a considerable amount of money on their Hercules system, there are reports that a sustained 300+ MIPS rate has been achieved on an Intel Core i7 processor running at 3.75 GHz using all four cores plus "Hyperthreading" (8 CPUs).

 The speed however depends greatly on the executed instructions. Instructions that are very expensive to emulate can even on fast systems still be around 1 - 2 MIPS, see the tables further below for details.

#### <span id="page-16-0"></span>**4.2 I/O Rate**

The second value that gives us performance data is the I/O rate. This is the average number of SIOs (Start I/O per second) occurring to active devices, including DASD, TAPE, CTC (channel-to channel adaptor), local SNA and non-SNA devices etc.

This value also varies depending on the underlying hardware. A RAID system will easily outperform a non-RAID system. Many PC systems today can be ordered with a RAID-0 (Striping) or RAID-1 (Mirroring) adapter. While disk mirroring (RAID-1) gives fault tolerance it does not improve performance. However Data striping (RAID-0) spreads blocks of each file across multiple disks and can nearly double the performance of a single disk.

On a recent PC system as described above, incorporating two Serial-ATA (SATA) disk drives connected to a RAID adapter card with activated RAID-0 has shown peak I/O rates of more than 3250 SIOs per second. The sustained I/O rate delivered from such a system was more than 1500 SIOs per second.

#### <span id="page-16-1"></span>**4.3 Hercules Performance Measurements**

The following sections show some performance index tables under various system configurations. Individual measured performance may vary from the figures shown as performance depends heavily on the hardware used and the Hercules release level.

All tests have been performed with the following measurement tools:

- IMON (Rate CPU Instruction Speed)
- CPU Instruction Timing Tool (INSTRATE program)

Tests showing the performance of Hercules itself include measurements of the Hercules Emulator software and the difference between working with CKD or CCKD (compressed CKD) DASD emulation. Other tests, like the host CPU on which Hercules runs or the disk types of the host system, show the influence of the hardware used. The last test ("Hercules Overall Performance") represents the practical performance growth of the Hercules Emulator as both hardware and software have improved.

#### *4.3.1 Hercules Emulator Performance*

The following diagram shows the software related performance index of the Hercules Emulator software. The graphic shows the performance improvements that have been made over recent releases. The base version (index = 100%) for all measurements was Hercules V3.00.

All these tests were performed using the same hardware configuration. The results therefore demonstrate the influence of the improvements in the performance of the Hercules Emulator software only.

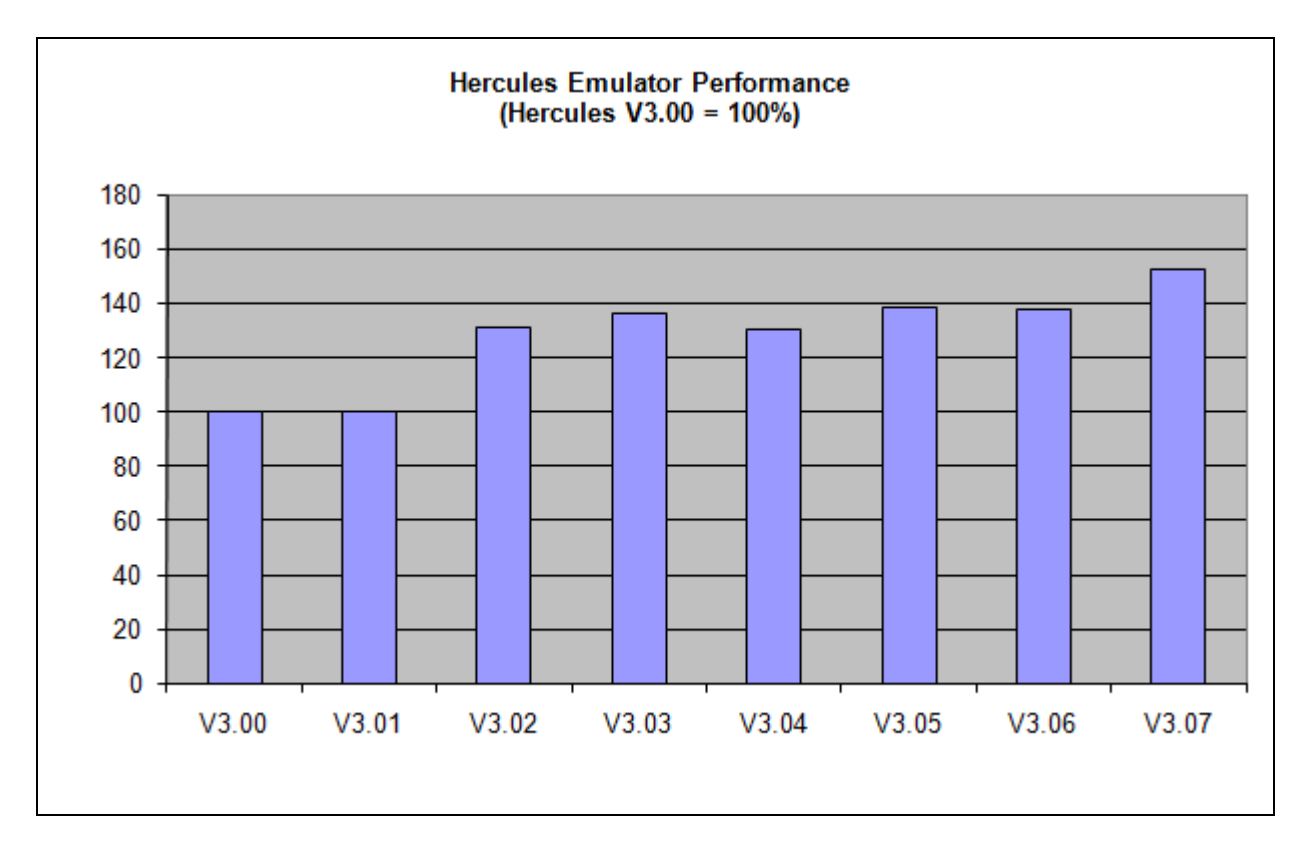

#### <span id="page-17-0"></span>**Figure 1: Hercules Emulator Performance**

Although there have been massive performance improvements in the Hercules Emulator software in recent releases, the current rate of improvement cannot be expected to continue. On one hand, the maximum performance improvements available via software improvements will be reached, on the other hand the developers of Hercules have architectural frameworks that impose certain limitations, as explained below.

Firstly the Hercules software should be portable and is therefore written entirely in "C". The use of assembler to give additional performance is not exploited. Secondly the developers try to emulate real hardware as exactly as possible in accordance with IBM's "Principles of Operations" documentation. This leads to code that may be not optimal for the underlying hardware, but provides perfect emulation of real mainframe hardware, avoiding problems when running mainframe operating systems.

The performance of the Hercules Emulator software depends heavily on the set of executed (mainframe) instructions as detailed in below ("Emulated Instruction Performance").

## *4.3.2 Emulated CKD / CCKD DASD Performance*

The type of the emulated DASD devices, either CKD or CCKD, has direct influence on performance. If using CKD devices there is more data to be read from the disk and transferred to memory, but the data is directly usable and no further processing needs to be done. Using CCKD (compressed CKD) devices the amount of data to be read from the disk and transferred to memory is greatly reduced but once in memory the data has to be uncompressed before it can be processed.

The performance characteristics of DASD types are irrelevant if host disk space limitations impose the choice of using compressed CKD only.

On a fast machine with fast disks CKD is the best choice. On a fast CPU with slow disks however, CCKD can give better overall performance. A fast processor can uncompress the data in less time than that saved by transferring the data uncompressed. In the less common case of a slow CPU with fast disks

CKD DASD can perform better as the uncompressed data is transferred faster than the processor could uncompress it. In the case of a slow machine with slow disks and possibly space constraints it is recommended to work with CCKD DASD.

Another point to consider is reliability. Although Hercules itself is very stable, occasional machine crashes such as the Windows "Blue Screen of Death" can occur. The CKD DASD emulation in these cases is very stable; it is usually possible to just restart the machine with no problems. However when working with CCKD DASD emulation, after a crash the CCKD routines have to perform a recovery during the restart of Hercules. This recovery takes from seconds to several minutes depending on what happened and the number of defined DASD devices. Although this recovery is normally successful cases have been reported where the recovery failed. In this case the only option is to restore DASD images from previously saved backups.

The following figure shows a performance comparison of compressed DASD (CCKD) versus CKD devices. The IPL time with CKD devices was 75 seconds. The IPL time with CCKD devices is only slightly higher (about 80 seconds).

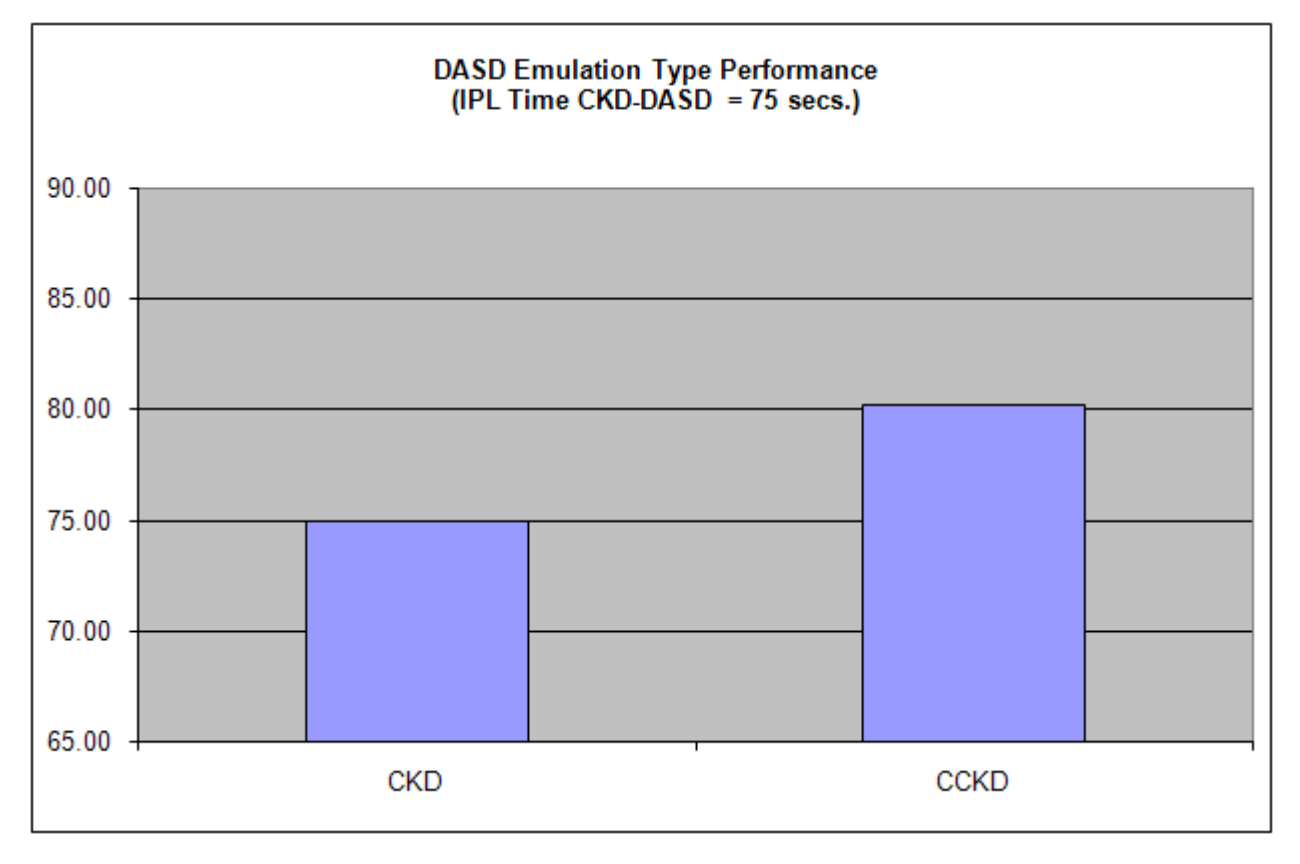

<span id="page-18-0"></span> **Figure 2: DASD Emulation Type Performance** 

Both tests were performed on the same machine (2 x Opteron 280, 2.4 GHz with a Software RAID-0 hard disk configuration). The measured performance degradation using CCKD emulation over CKD is only approximately 7.0 percent.

#### *4.3.3 Host CPU Performance*

The following diagram shows the CPU related performance results for Hercules. The base CPU at index = 100% is an Intel Pentium 3 with 500 MHz clock speed.

All these tests were performed with the same Hercules release (V3.05) and therefore show only the influence on performance of the real CPU and I/O devices.

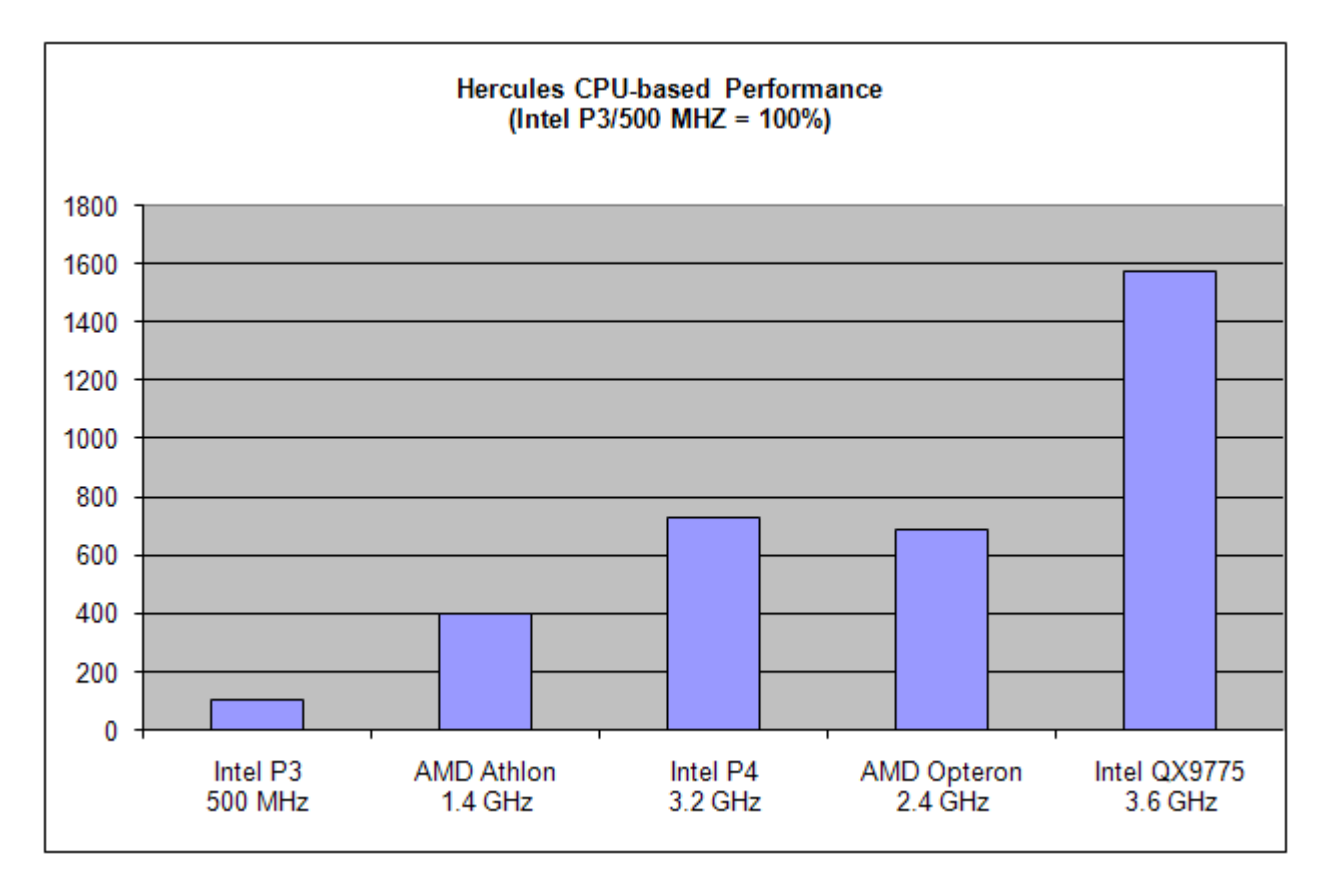

#### <span id="page-19-0"></span>**Figure 3: Hercules CPU-based Performance**

The figures shown above are influenced by the I/O configuration used. As mainframe operating systems running under Hercules are often heavily I/O based, bare CPU speed is not the only relevant performance factor. An additional performance boost is achieved using RAID-0 striping and / or using several physical disks in the host system under which the emulator is running, as discussed in the following section.

#### *4.3.4 Host Disk Performance*

The following table shows the different disk and controller configurations that have been used for testing the disk transfer rates. The comparison of the reached transfer rates is visualized in the figure following the configurations table.

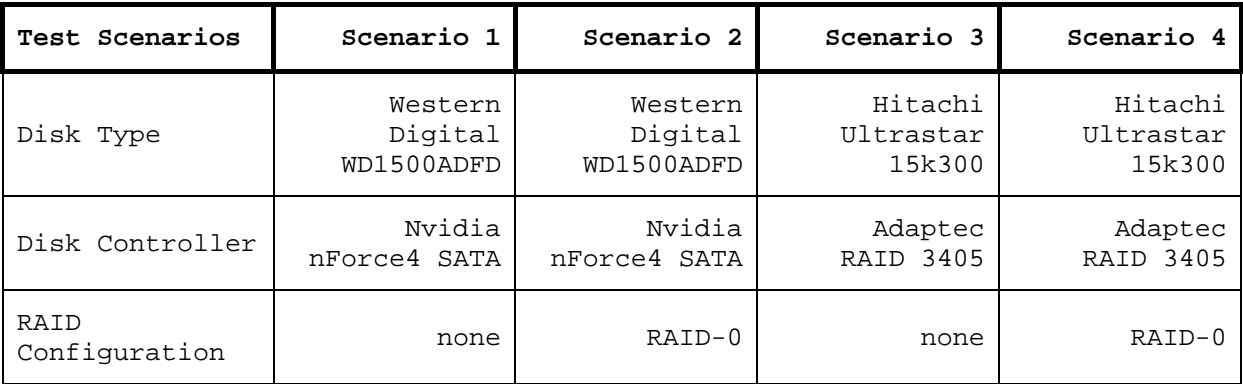

#### <span id="page-20-1"></span>**Table 2: Disk Configurations**

These configurations reached the transfer rates as shown in the following figure.

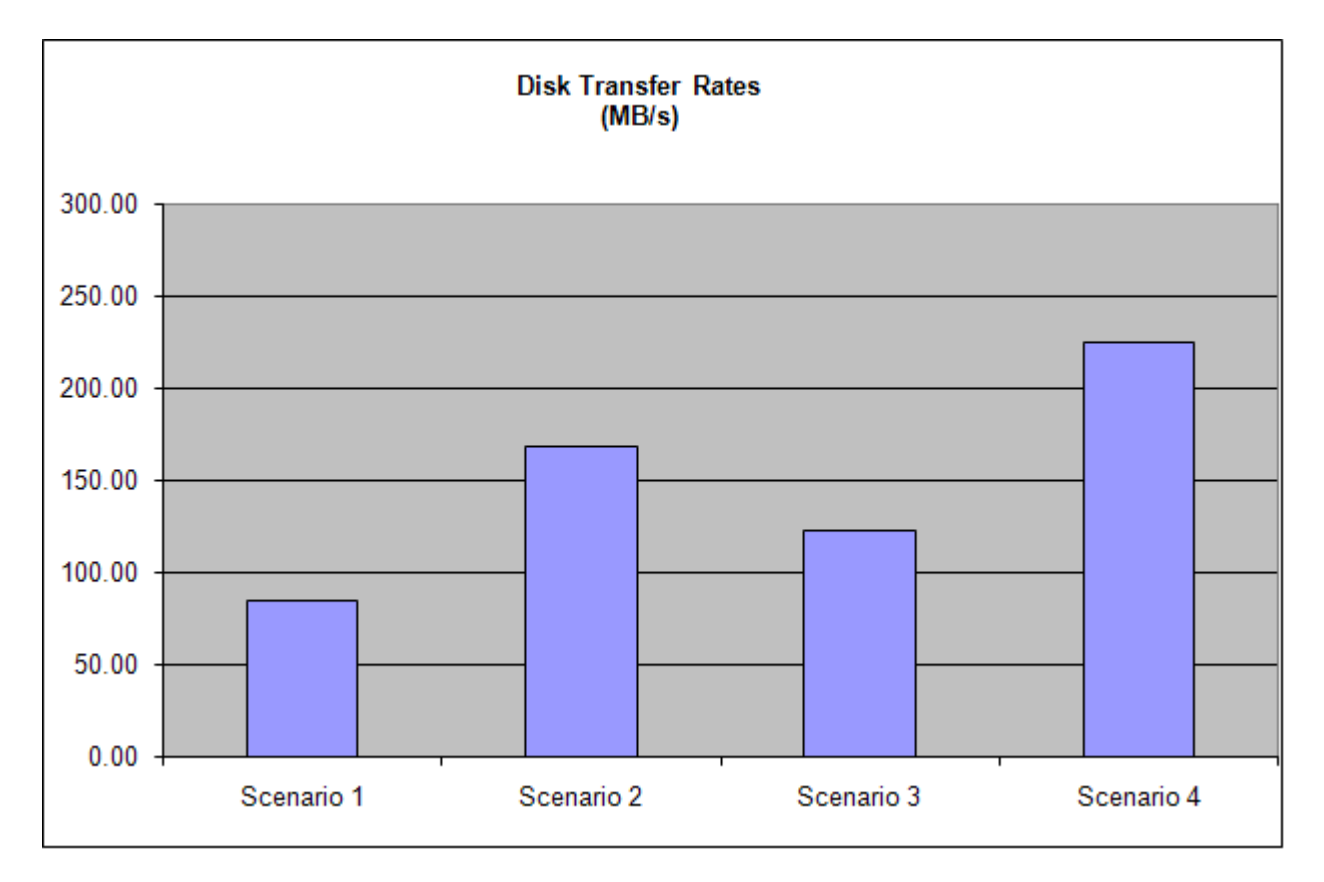

<span id="page-20-0"></span>**Figure 4: Disk Transfer Rates** 

While these measurements only show the "raw speed" of the disks without direct relationship to Hercules, the next diagram shows the impact on the IPL time depending on the used disk configuration. Both tests have been run using the same hardware (2 x AMD Opteron 280, 2.4 GHz), the only change being the type of disk employed.

The first test was made with a non-RAID disk configuration (Scenario 1, see above) which reached a transfer rate of 85 MB/s. The second IPL was done with a RAID-0 disk configuration (Scenario 2, see above) with a transfer rate of 169 MB/s. The IPL with the RAID-0 disk configuration needed only 75 seconds compared to 81 seconds with the non-RAID setup.

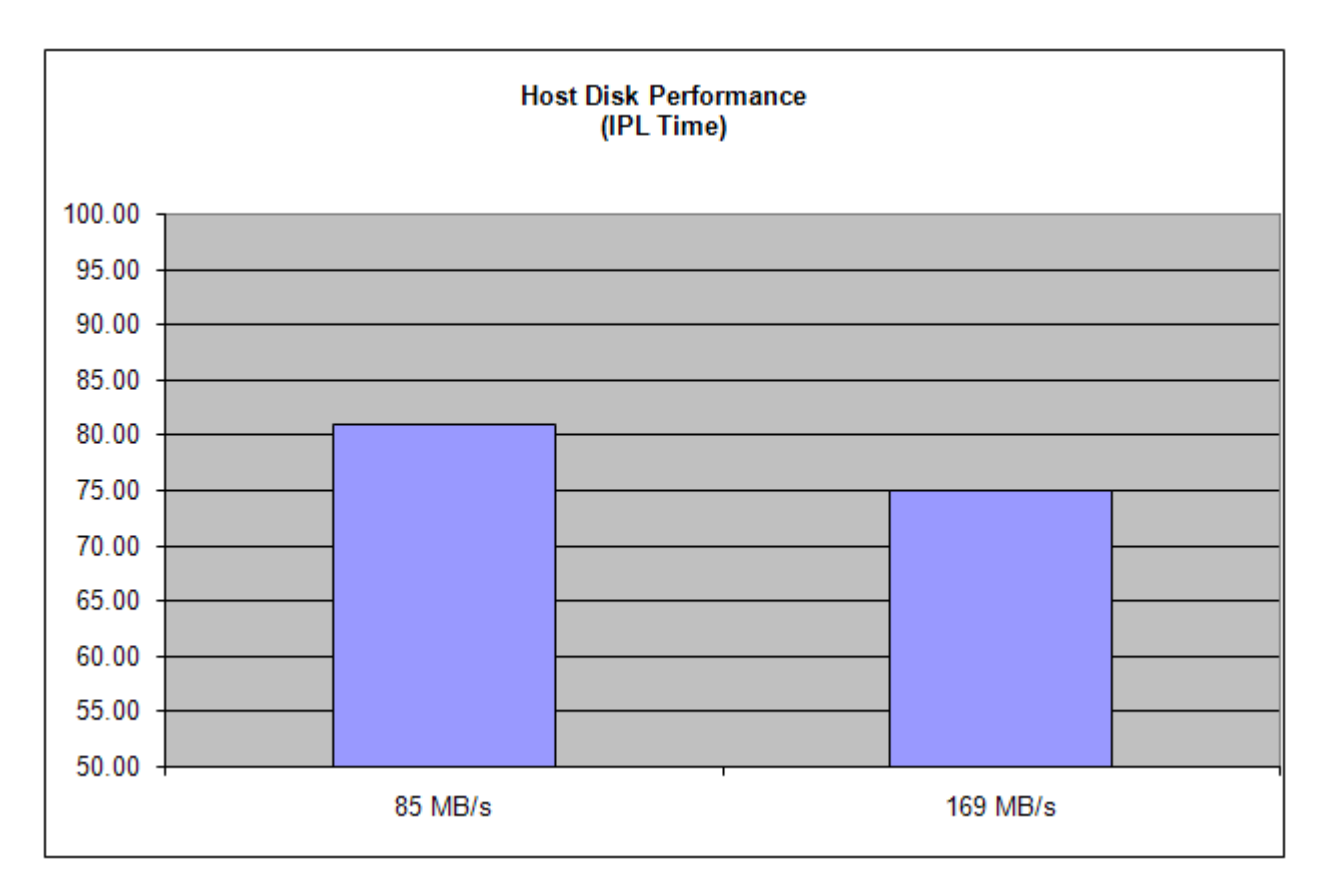

<span id="page-21-0"></span>**Figure 5: Host Disk Performance (IPL in seconds)** 

These tests demonstrate that fast disks and RAID-0 configurations provide a performance boost from which Hercules will benefit.

## *4.3.5 Emulated Instruction Performance*

As previously stated, Hercules Emulator performance depends heavily on the mainframe instructions being executed. While some S/3xx instructions are relatively easy to implement and require only a few "C" instructions in the emulator, others are quite complicated and require a lot of instructions to emulate the real hardware. Due to this fact the performance of each individual S/3xx instruction can vary greatly. There is a variance of more than 450 times between the fastest and slowest emulated instructions.

It is known though, that in mainframe operating systems, a small subset of the available instructions are employed to do most processing. In Hercules, if most of these instructions are emulated slowly, the overall performance of the emulator will be poor. Alternatively, if the most commonly used instructions are emulated quickly the performance of the emulator will benefit greatly.

An analysis of mainframe operating systems has shown that only 5 different instructions are responsible for up to 50% of the executed code. Expanding this analysis to 10-15 instructions will cover up to 75% of executed code and 15-20 instructions will cover more than 80% of all mainframe code.

The following tables list some different test scenarios and the performance ratios of individual instructions and real work tests under the Hercules Emulator. The used hardware for each scenario is listed in the following table. All test jobs have been run three times under each scenario. The average MIPS rate of these three runs has been taken into the table.

These tests are not meant to provide a definitive MIPS rating (your own measurements may be somewhat different), but serve as a repeatable test for comparing the relative speeds of different hardware.

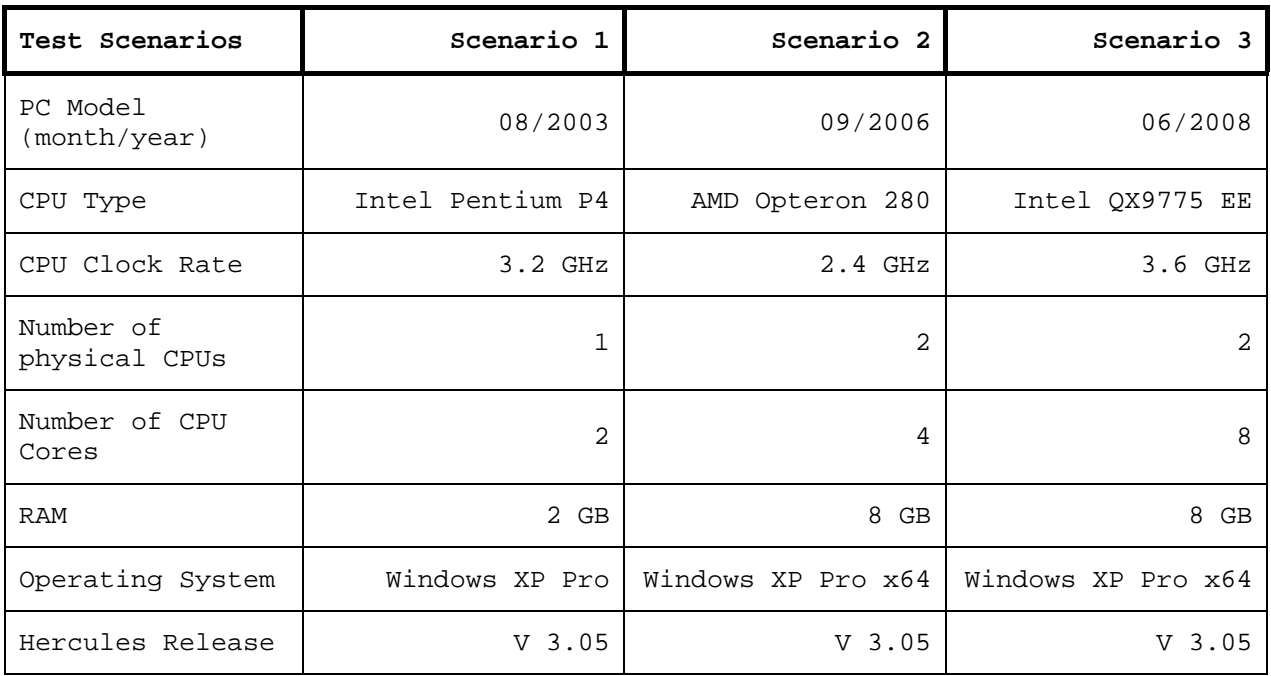

<span id="page-22-0"></span>**Table 3: Performance Test Scenarios** 

The first table of performance results shows the reachable MIPS rates of various single instructions. The test is based on a modified INSTRATE program, originally written by Gary Brabiner.

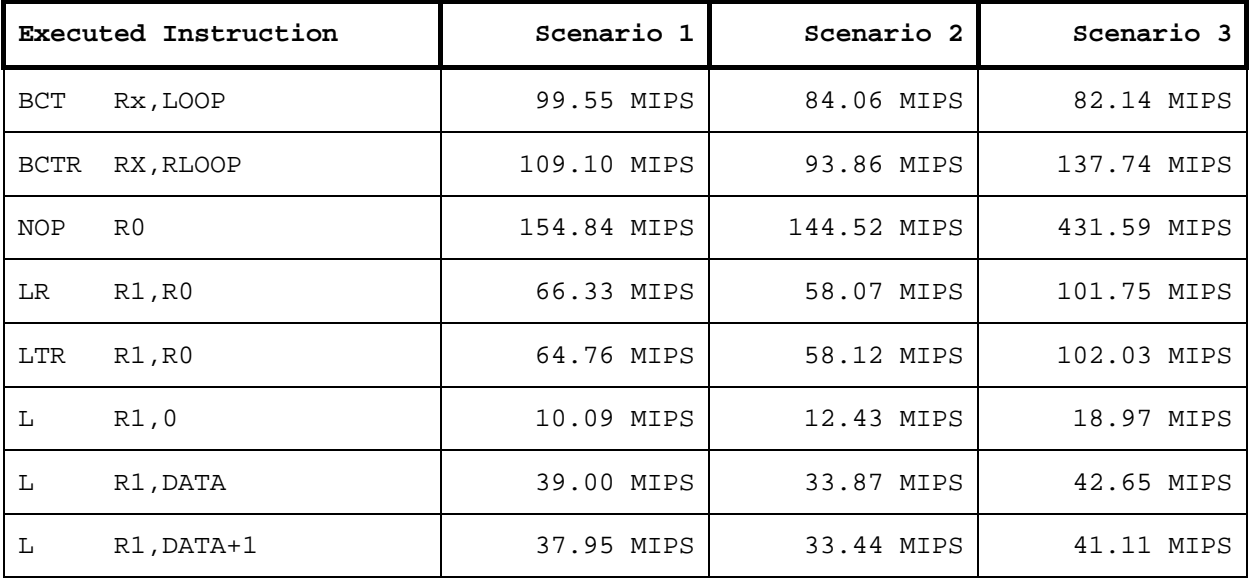

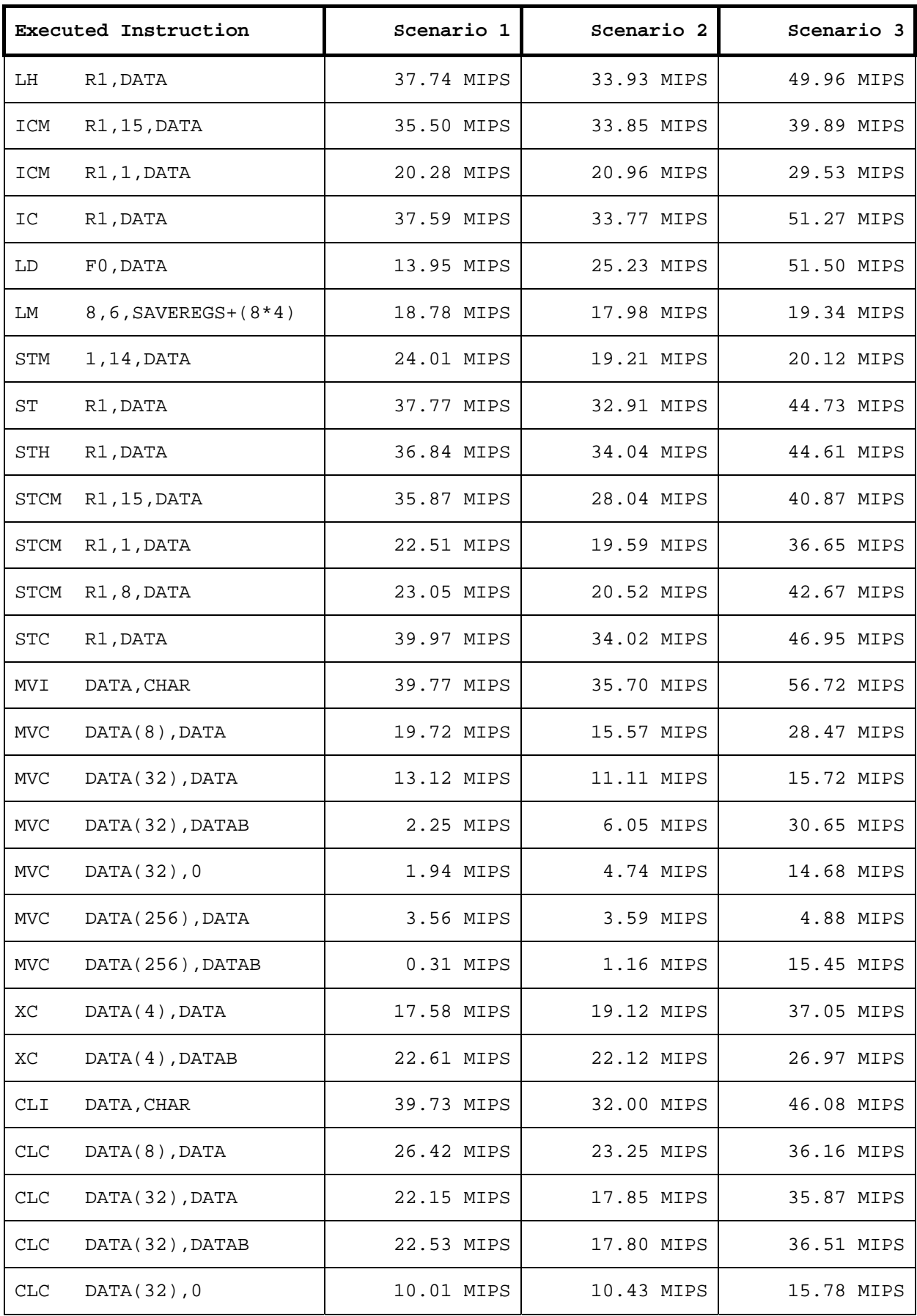

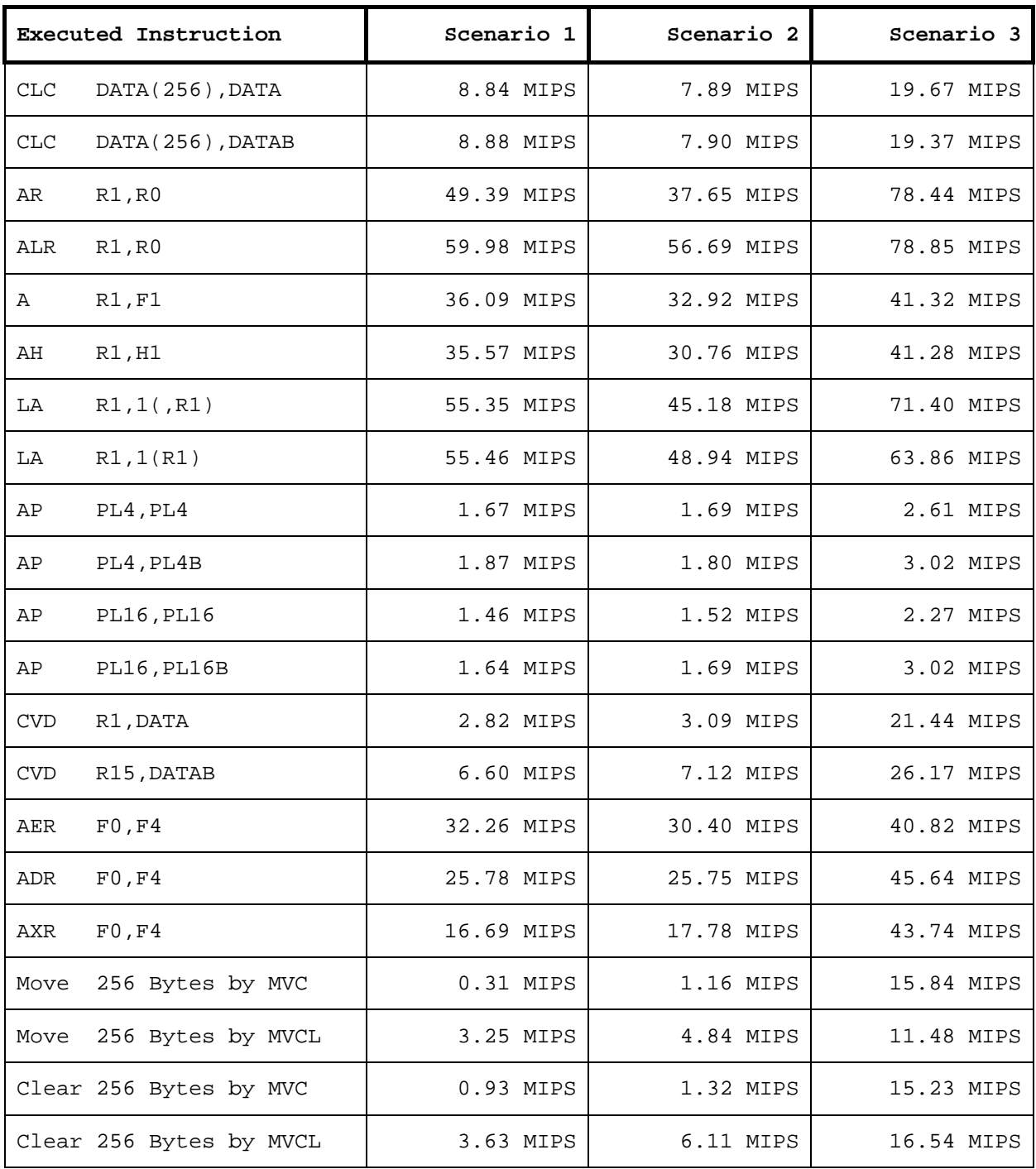

#### <span id="page-24-0"></span>**Table 4: Emulated Instruction Performance**

The next table shows some performance data from the "CPU Speed Rating Monitor" of IMON (Interactive Monitor IMON/370 and IMON for OS/390 and z/OS, see [http://www.prycroft6.com.au](http://www.prycroft6.com.au/)).

The eight tests of IMON run the following instructions:

• RR instructions (fast): ALR, AR, BCTR, LCR, LR, NR, OR, SLR, SR and XR.

- RR instructions (slow): ALR, AR, BCTR, DR, LR, MR, NR, OR, SR and XR.
- RX instructions (fast): A, AL, BCT, IC, L, N, O, S, SL and X.
- RX instructions (slow): A, BCT, CVB, CVD, D, L, M, O, S and X.
- SS instructions (fast): AP, CLC, ED, MVC, NC, OC, SP, TR, UNPK, XC and ZAP.
- SS instructions (slow): CLC, DP, ED, MP, MVC, NC, OC, TR, UNPK and XC.
- Floating Point instructions (E-format, 32-bits wide): AE, AER, CE, DE, DER, HER, LCER, LE, ME, MER, SE and SER.
- Floating Point instructions (D-format, 64-bits wide): AD, ADR, CD, DD, DDR, HDR, LCDR, LD, MD, MDR, SD and SDR.

For the RR instructions tests, the operation codes listed form 10% of the instruction mix. The main slowing factors of test 2 compared to test 1 are the presence of the Divide instruction (DR) and the Multiply instruction (MR). Something similar holds true when looking at the differences between tests 3 and test 4. In tests 5 and 6 again, Divide and Multiply are used to slow test 6 as well as increasing the length of data processed by the MVC, ED, UNPK, CLC and TR instructions (one byte in test 5, maximum length in test 6).

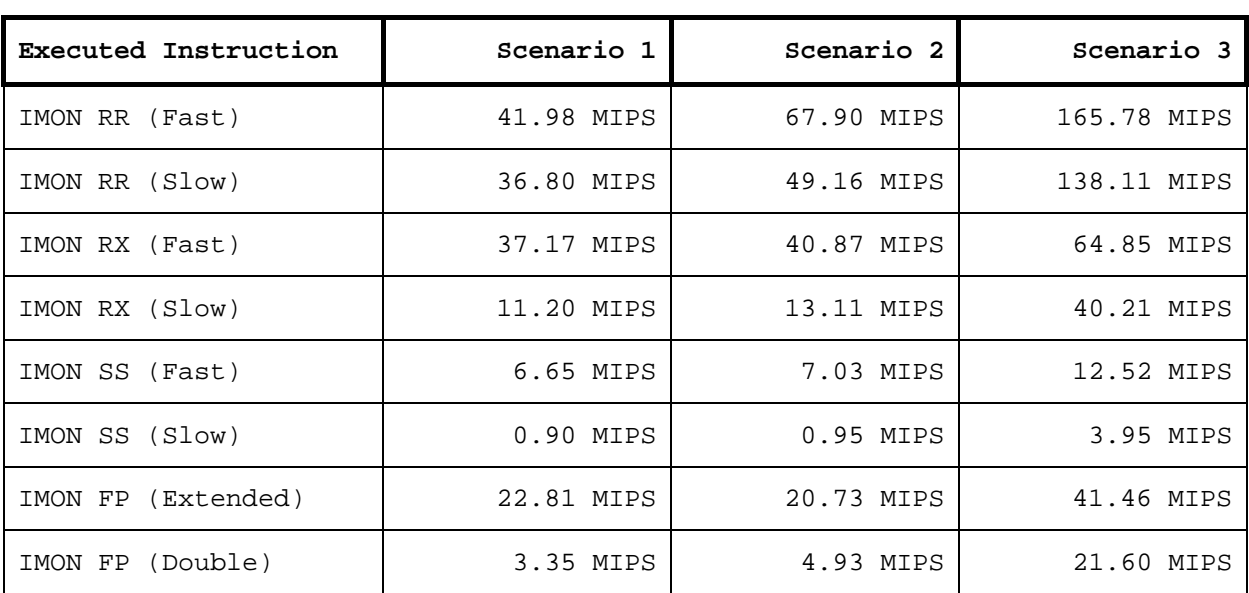

According to IMONs help text, the "official" MIPS rating of a CPU model is usually about 20% faster than the results of test 2 (RR Slow).

#### <span id="page-25-0"></span>**Table 5: IMON Instruction Performance Data**

The last table shows the results of tests consisting of a tight loop. These tests show the influence on raw processor speed (only one job running) as well as the influence of having a multi-processor system and running several jobs in parallel.

The last test shows the time used for an IPL of a mainframe operating system from the actual IPL command until logon to the system is possible. The IPL only contains the mainframe operating system itself, without any optional subsystems.

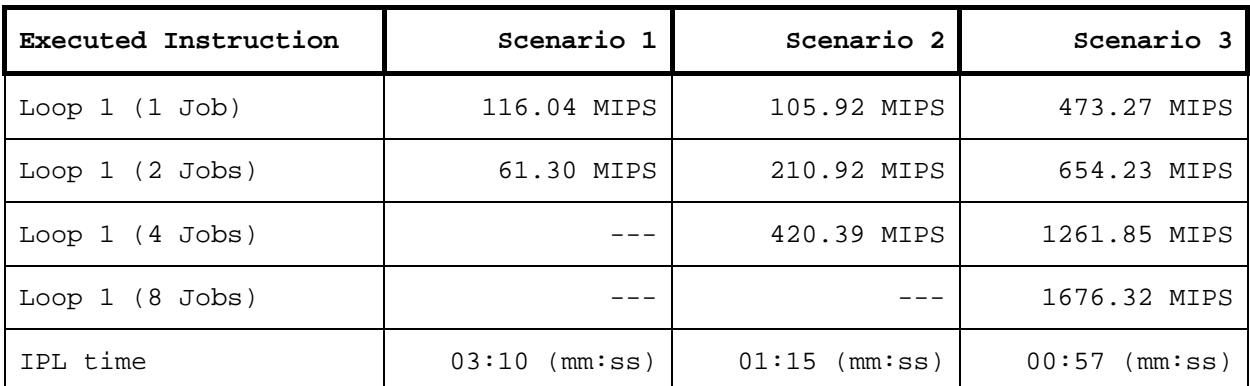

#### <span id="page-26-0"></span> **Table 6: Real Work Performance**

These tests show that, although the raw instruction speed of the four processor machine of scenario 2 compared to the two processor machine of scenario 1 is somewhat slower as shown in table 2 above, the system greatly benefits from the four processors when doing real work, because it can handle more tasks in parallel.

<span id="page-27-0"></span>**Part II: Windows Installation** 

# <span id="page-28-0"></span>**5. Software Prerequisites**

#### <span id="page-28-1"></span>**5.1 Operating System**

Hercules is an open source software implementation of the mainframe System/370, ESA/390 and z/Architecture hardware. Hercules itself is not an operating system nor does it emulate a mainframe operating system. The Hercules Emulator runs under Linux on several hardware platforms including the Intel Pentium PC, under various flavours of Microsoft Windows and under MAC OS X. From the point of view of the underlying operating system the Hercules Emulator is just an application program.

Part II of this guide focuses solely on the installation of Hercules under Microsoft Windows. Details of other host operating systems are covered in Part III (Linux) and Part IV (Mac OS X) in this book. The installation of any hosted operating system and software utilities is beyond the scope of this book.

#### *5.1.1 Windows Versions*

The Hercules Emulator runs under Windows 98, Windows NT, Windows 2000, Windows XP, Windows Vista, Windows Server 2000 and Windows Server 2003. Although Windows 98 and Windows NT are possible candidates for running Hercules, their use is not recommended because of limitations in stability (especially Windows 98), limited networking capabilities and lack of support. It is generally a good idea to have a current operating system maintained with the latest fixes i.e. Windows XP / Vista or Server 2003.

Some users experienced problems with TCP/IP functionality when running under Windows XP with Service Pack 2 while other users did not encounter these issues. The presenting problem with this configuration is: It is possible to connect from the Host operating system to the Hercules machine and vice versa, however it is not possible to get a connection to another workstation on the LAN or the Internet. Most of these issues are related to configuration problems with the Windows XP firewall, introduced with Service Pack 2. Creating correct rules in either the Windows internal firewall or an alternative firewall product solves these problems.

## *5.1.2 Stability*

As Hercules appears to Windows as just another application program, it is possible to run other applications simultaneously with Hercules, however this is not recommended. While the Hercules Emulator is extremely stable software it is impossible to guarantee that other applications will not degrade Hercules performance or even crash the Windows system. The less software you have installed on your system the more stable your emulated mainframe will be.

Intensive tests have proven the stability of Hercules, one of the test suites is repeated with every new Hercules release. The tests run a mixed online and batch workload continuously and at high volumes. The base system consists of a MVS 3.8J operating system with additional components. During the test the system is loaded with between four and eight self submitting (therefore continuous) batch jobs executing in parallel. These jobs consist of a mix of large sorts, assemblies, compilation and link jobs.

Additionally there are some TSO sessions active (up to ten sessions) on which a simulated user presses enter once a second in a performance monitor application.

This workload keeps the system (emulated mainframe as well as Hercules and the base operating system) busy at nearly 100% CPU and a produces a continuous I/O rate of more than 750 SIOs. In this state the machine runs 7x24 hours during several days. One of these tests was stopped after more than 12 weeks with the system still running perfectly.

### *5.1.3 Installed Software on a Hercules System*

It was recommended earlier to have only a minimum of software installed on a Hercules host machine. Additional to the software for the Hercules Emulator presented in this guide, it is recommended to have the following software installed:

- Windows 2000, Windows XP, Windows Server 2003 with latest service packs and hot fixes
- Software firewall, especially if there is no hardware firewall in the LAN
- Antivirus software with on demand and on access checks active

Depending on your requirements other commonly used utilities include:

- Network sniffer
- Performance monitor / Task monitor
- FTP program

In general though the less software is installed the better the emulated mainframe will run.

#### <span id="page-29-0"></span>**5.2 Drivers**

This Chapter describes the device drivers that are necessary specifically for the Hercules Emulator. A device driver is a routine or a set of routines that implement the device-specific aspects of generic I/O operations. Generally the Hercules Emulator does not need any special device drivers other than those provided by the operating system. An exception is WinPcap, which is required under the Microsoft Windows operating systems to enhance networking capabilities of the native operating system.

## *5.2.1 WinPcap Packet Capture Driver*

WinPcap is an architecture for packet capture and network analysis for the Win32 platform developed at Politecnico di Torino in Italy. The packet filter is a device driver that adds to Windows 95, 98, ME, NT, 2000, XP and Server 2003 the ability to capture and send raw data from a network card with the possibility to filter and store the captured packets in a buffer.

WinPcap includes an API that can be used to directly access the functions of the packet driver offering a programming interface independent from the Windows operating system. It also exports a set of high level capture primitives that are compatible with libpcap, the well known Unix capture library. These functions capture packets in a way independent from the underlying network hardware and operating system.

WinPcap is a free, public system and is released under a BSD-style license. It can be downloaded from [www.winpcap.org](http://www.winpcap.org/) where the necessary documentation can also be found.

#### <span id="page-29-1"></span>**5.3 Runtime Environments**

This chapter describes special runtime environments which act as a base for running the Hercules Emulator. Under a Linux-like operating system no additional runtime environment is needed. Under Microsoft Windows however, the necessary Linux POSIX threads support may be emulated as explained below.

## *5.3.1 Cygwin*

Until release 3.02.0 the Hercules Emulator was designed to run only under a Linux system with POSIX threads (pthread) support. To be able to run Hercules releases below 3.03.0 under Windows it is necessary to install a runtime environment to provide this Linux compatible layer. This is where Cygwin steps in.

Cygwin is a Linux-like environment for Microsoft Windows. It consists of several DLLs which act as an emulation layer providing substantial POSIX system call functionality and a collection of common Linux tools. The Cygwin environment works with all x86 versions of Windows since Windows 95.

Cygwin is available from [www.cygwin.com](http://www.cygwin.com/). The Cygwin development began 1995 at Cygnus Solutions which is now owned by RedHat Software.

Cygwin is mentioned in all current Hercules manuals for support purposes only. Since release 3.02.0 of Hercules it is recommended that Windows users install the Microsoft Visual C native binaries or Microsoft Installer (MSI) package.

Beginning with Release 3.03.0 the Hercules Emulator no longer requires Cygwin in order to run under Windows. It is highly recommended that Windows users of Hercules begin using this new MSVC Win-32 version instead of the Cygwin versions.

#### <span id="page-30-0"></span>**5.4 Hercules Emulator**

The Hercules Emulator consists of the following mandatory and optional components:

- Hercules Emulator (mandatory)
- Hercules Windows GUI (optional)
- CTCI-W32 (optional)
- Additional utilities (optional)

#### *5.4.1 Hercules*

The Hercules executables are the heart of the emulator and a mandatory component. This is the software implementation of the System/370, ESA/390 and z/Architecture mainframe hardware and processor machine code instruction set.

Hercules runs as a DOS program and comes with a semi-graphical display in a DOS window (the Hercules Hardware Console - HMC) consisting of two screens, switched between using the ESC key. When the Hercules HTTP server is running then Hercules can also be operated via a web browser interface.

The following figure shows the initial display, the Hercules console window:

| $\mathbf{x}$<br>$\blacksquare$<br><b>E</b> Hercules Emulator HMC - MVS V3.8J                                                                                 |  |  |  |
|----------------------------------------------------------------------------------------------------|--|--|--|
| Hercules Version 3.07                                                                                                    |  |  |  |
| (c)Copyright 1999-2010 by Roger Bowler, Jan Jaeger, and others<br>Built on Mar 23 2010 at 01:41:44                                                           |  |  |  |
| Build information:                                                                                                    |  |  |  |
| Windows (MSUC) build for AMD64<br>Modes: S/370 ESA/390 z/Arch<br>Ξ                                                                                           |  |  |  |
| Max CPU Engines: 8                                                                                                    |  |  |  |
| Using fthreads instead of pthreads<br>Dynamic loading support                                                                                                |  |  |  |
| Using shared libraries                                                                                                    |  |  |  |
| HITP Server support<br>No SIGABEND handler                                                                                                    |  |  |  |
| Regular Expressions support                                                                                                    |  |  |  |
| Automatic Operator support                                                                                                    |  |  |  |
| Machine dependent assists: cmpxchg1 cmpxchg4 cmpxchg8<br><b>Running on GOOFY Windows_NT-6.1 AMD64 MP=8</b>                                                   |  |  |  |
| HHCHD018I Loadable module directory is hercules                                                                                                    |  |  |  |
| Crypto module loaded (c) Copyright Bernard van der Helm, 2003-2010<br>Active: Message Security Assist                                                        |  |  |  |
| Message Security Assist Extension 1                                                                                                    |  |  |  |
| Message Security Assist Extension 2<br>HHCCF077I Engine 0 set to type 0 (CP)                                                                                 |  |  |  |
| HHCCF077I Engine 1 set to type 0 (CP)                                                                                                    |  |  |  |
| HHCCF077I Engine 2 set to type 0 (CP)<br>HHCCF077I Engine 3 set to type 0 (CP)                                                                               |  |  |  |
| HHCCF081I D:/MUS/CONF/MUS38J.CONF Will ignore include errors .                                                                                               |  |  |  |
| HHCPN197I Log option set: TIMESTAMP                                                                                                    |  |  |  |
| HHCHT001I HTTP listener thread started: tid=00000B7C, pid=3984<br>HHCHT013I Using HTTPROOT directory "D:\Hercules\html\'                                     |  |  |  |
| HHCCF020W Vector Facility support not configured                                                                                                    |  |  |  |
| HHCHT006I Waiting for HTTP requests on port 8089<br>HHCCF065I Hercules: tid=00000F74, pid=3984, pgid=3984, priority=0                                        |  |  |  |
| HHCSD004I Device 000E bound to socket 192.168.0.101:14031                                                                                                    |  |  |  |
| HHCSD020I Socketdevice listener thread started: tid=00000C40, pid=3984<br>HHCSD004I Device 000F bound to socket 192.168.0.101:14032                          |  |  |  |
| HHCTE001I Console connection thread started: tid=00000E50, pid=3984                                                                                          |  |  |  |
| HHCTE003I Waiting for console connection on port 3278<br>HHCDA020I D:/MUS/DASD/SORT00.CCKD cyls=200 heads=20 tracks=4000 trklen=7680                         |  |  |  |
| HHCDA020I D:/MUS/DASD/SORT01.CCKD cyls=200 heads=20 tracks=4000 trklen=7680                                                                                  |  |  |  |
| HHCDA020I D:/MUS/DASD/SORT02.CCKD cyls=203 heads=20 tracks=4060 trklen=7680<br>HHCDA020I D:/MUS/DASD/SORT03.CCKD cyls=200 heads=20 tracks=4000 trklen=7680   |  |  |  |
| HHCDA020I D:/MUS/DASD/SORT04.CCKD cyls=200 heads=20 tracks=4000 trklen=7680                                                                                  |  |  |  |
| HHCDA020I D:/MUS/DASD/SORT05.CCKD cyls=200 heads=20 tracks=4000 trklen=7680                                                                                  |  |  |  |
| HHCDA020I D:/MUS/DASD/WORK00.CCKD cyls=555 heads=30 tracks=16650 trklen=1945<br>HHCDA020I D:/MUS/DASD/WORK01.CCKD cyls=555 heads=30 tracks=16650 trklen=1945 |  |  |  |
| HHCDA020I D:/MUS/DASD/PRD000.CCKD cyls=560 heads=30 tracks=16800 trklen=1945                                                                                 |  |  |  |
| HHCDA020I D:/MUS/DASD/PRD001.CCKD cyls=560 heads=30 tracks=16800 trklen=1945<br>HHCDA020I D:/MUS/DASD/PRD002.CCKD cyls=560 heads=30 tracks=16800 trklen=1945 |  |  |  |
| HHCDA020I D:/MUS/DASD/PRD003.CCKD cyls=560 heads=30 tracks=16800 trklen=1945                                                                                 |  |  |  |
| HHCDA020I D:/MUS/DASD/MUSRES.CCKD cyls=560 heads=30 tracks=16800 trklen=1945<br>HHCDA020I D:/MUS/DASD/MUSDLB.CCKD cyls=555 heads=30 tracks=16650 trklen=194U |  |  |  |
| Command ==> .                                                                                                    |  |  |  |
| PSW= <mark>ЙИ000000000000000</mark> 24М<br>instcount=0                                                                                                    |  |  |  |
| $\overline{\phantom{a}}$<br>m.                                                                                                    |  |  |  |

<span id="page-31-0"></span>**Figure 6: Hercules Hardware Console - Console window** 

The next figure shows the Hercules device and status display accessed with the ESC key:

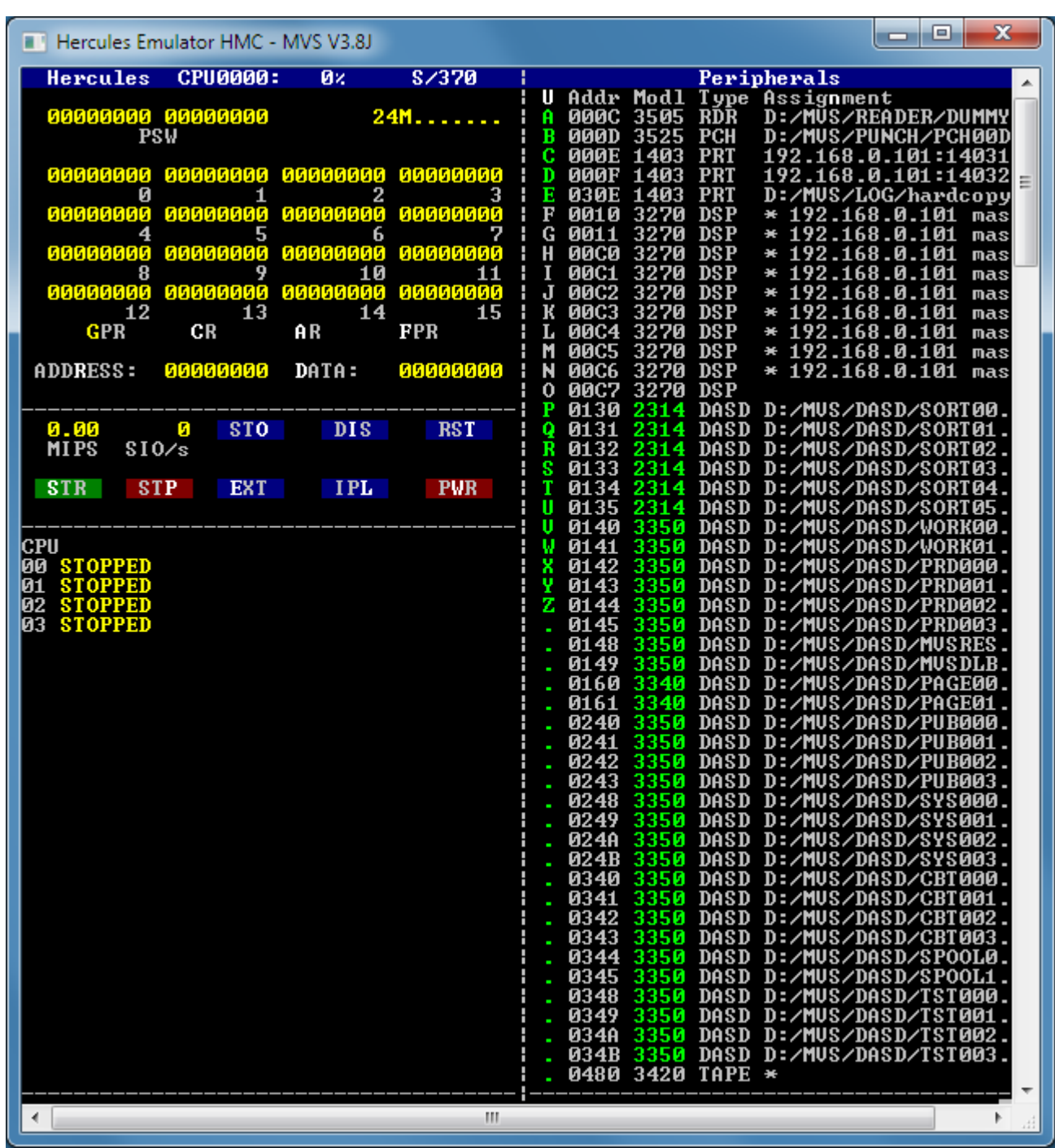

<span id="page-32-0"></span>**Figure 7: Hercules Hardware Console - Device and status display** 

The last figure shows the Hercules web browser interface which can be accessed when the Hercules HTTP server is configured and running:

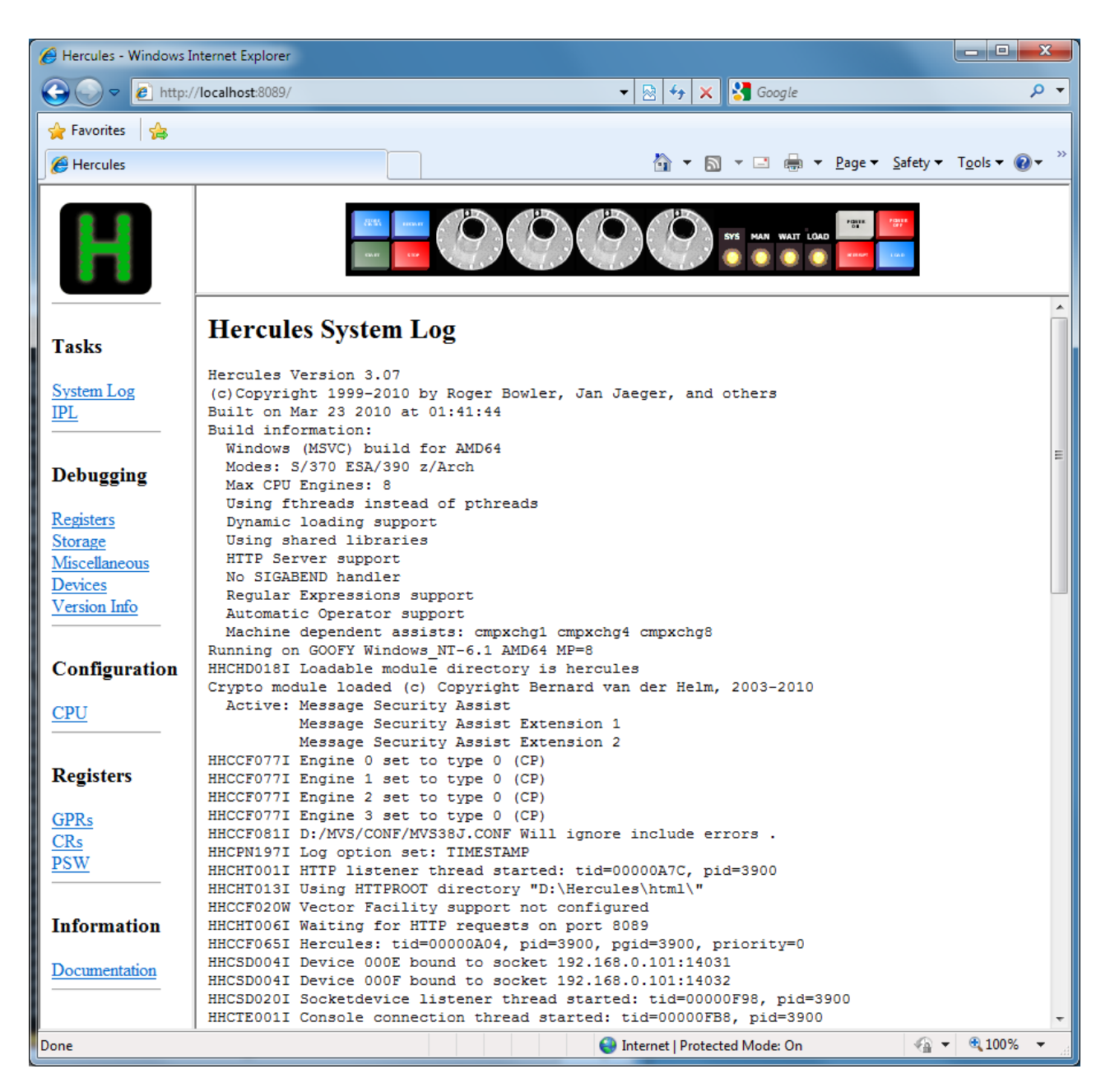

**Figure 8: Hercules web browser interface** 

#### <span id="page-33-0"></span>*5.4.2 Hercules Windows GUI*

The Hercules Windows GUI (WinGUI) provides an optional graphical user interface to the Hercules Emulator replacing the native DOS console window of Hercules. The Windows GUI program interfaces with Hercules Emulator directly. It provides an easier way to work with the Hercules Emulator including interfaces to create / change the Hercules configuration files and the handling of log files.

The following figure shows the Hercules WinGUI main panel:

|                                                                                                    | Hercules Windows GUI x64 - [MVS38J.CONF -- > Hercules Logfile.002.txt ] - Hercules                                                                                                    | $\mathbf x$<br>ا کا د |
|----------------------------------------------------------------------------------------------------|----------------------------------------------------------------------------------------------------|-----------------------|
| File View Command Operations Utilities Help                                                                                                    |                                                                                                    |                       |
| <b>BBI</b> Card Readers<br>■ 000C 3505 D:/MVS<br><mark>छ।</mark> Card Punches<br>■ 000D 3525 D:/MVS<br><i><b>昼</b></i> Line Printers                                                                                                    | 8<br>0<br>0<br>А<br><b>SYS MAN WAIT LOAD</b>                                                                                                    |                       |
| ■ 000E 1403 192.168                                                                                                    | $\hat{=}$ CPU0000 PSW=00000000 00000000 00000000000000000 M instcount=0<br>$MIPS = 0.00$<br>$STOS=$                                                                                                    | O                     |
| ● 000F 1403 192.168<br>■ 030E 1403 D:/MVS                                                                                                    | GR0-3=00000000 00000000 00000000 00000000<br>GR4-7=00000000 00000000 00000000 00000000                                                                                                    |                       |
| <b>图 Console Printers</b><br>$\Box$ Display Terminals                                                                                                    | GR8-B=00000000 00000000 00000000 00000000<br>GRC-F=00000000 00000000 00000000 00000000<br>CR4-7=00000000 00000000 00000000 00000000<br>CR0-3=000000E0 00000000 FFFFFFFF 00000000                                                                                                    |                       |
| ● 0010 3270 192.168<br><b>0011 3270 192.168</b>                                                                                                    | CR8-B=00000000 00000000 00000000 00000000<br>CRC-F=00000000 00000000 C2000000 00000200                                                                                                    |                       |
| $\bullet$ 00C0 3270 192.168                                                                                                    | AR0-3=00000000 00000000 00000000 00000000<br>AR4-7=00000000 00000000 00000000 00000000<br>AR8-B=00000000 00000000 00000000 00000000<br>ARC-F=00000000 00000000 00000000 00000000                                                                                                    |                       |
| ● 00C1 3270 192.168<br>● 00C2 3270 *192.18                                                                                                    | FR4-6=00000000 00000000 00000000 00000000<br>FR0-2=00000000 00000000 00000000 00000000                                                                                                    |                       |
| ● 00C3 3270 *192.18<br>● 00C4 3270 *192.18<br>■ 00C5 3270 *192.16<br>■ 00C6 3270 * 192.16<br><b>8 00C7 3270</b><br>DASD Devices<br><b>0130 2314 D:/MVS</b><br>131 2314 D:/MVS<br><b>0132 2314 D:/MVS</b><br><b>0133 2314 D:/MVS</b><br><b>10134 2314 D:/MVS</b><br>135 2314 D:/MVS<br>● 0140 3350 D:/MVS                       | 2010/06/14 22:21:30.102 ******** Preferred executable files directory = D:/Hercules/<br>2010/06/14 22:21:30.102 Hercules started; process-id=00000944<br>2010/06/14 22:21:30.134 00000944 Hercules Version 3.07<br>2010/06/14 22:21:30.134 00000944 (c)Copyright 1999-2010 by Roger Bowler, Jan Jaeger, and others<br>2010/06/14 22:21:30.134 00000944 Built on Mar 23 2010 at 01:41:44<br>2010/06/14 22:21:30.134 00000944 Build information:<br>2010/06/14 22:21:30.134 00000944<br>Windows (MSVC) build for AMD64<br>2010/06/14 22:21:30.134 00000944<br>Modes: S/370 ESA/390 z/Arch<br>2010/06/14 22:21:30.134 00000944<br>Max CPU Engines: 8<br>2010/06/14 22:21:30.134 00000944<br>Using fthreads instead of pthreads<br>2010/06/14 22:21:30.134 00000944<br>Dynamic loading support<br>2010/06/14 22:21:30.134 00000944<br>Using shared libraries<br>2010/06/14 22:21:30.134 00000944<br>HTTP Server support<br>2010/06/14 22:21:30.134 00000944 | $\blacktriangle$<br>E |
| ● 0141 3350 D:/MVS<br>1142 3350 D:/MVS<br><b>0143 3350 D:/MVS</b><br>1144 3350 D:/MVS<br><sup>0</sup> 0145 3350 D:/MVS<br>● 0148 3350 D:/MVS<br>● 0149 3350 D:/MVS<br>● 0160 3340 D:/MVS<br>● 0161 3340 D:/MVS<br><b>6</b> 0240 3350 D:/MVS<br><b>0241 3350 D:/MVS</b><br><b>0242 3350 D:/MVS</b><br><b>6</b> 0243 3350 D:/MVS | No SIGABEND handler<br>2010/06/14 22:21:30.134 00000944<br>Reqular Expressions support<br>2010/06/14 22:21:30.134 00000944<br>Automatic Operator support<br>2010/06/14 22:21:30.134 00000944<br>Machine dependent assists: cmpxchg1 cmpxchg4 cmpxchg8<br>2010/06/14 22:21:30.134 00000944 Running on GOOFY Windows NT-6.1 AMD64 MP=8<br>2010/06/14 22:21:30.134 00000944 HHCHD018I Loadable module directory is hercules<br>2010/06/14 22:21:30.134 00000944 Crypto module loaded (c) Copyright Bernard van der Helm, 2003-2010<br>2010/06/14 22:21:30.134 00000944<br>Active: Message Security Assist<br>2010/06/14 22:21:30.134 00000944<br>Message Security Assist Extension 1<br>2010/06/14 22:21:30.134 00000944<br>Message Security Assist Extension 2<br>2010/06/14 22:21:30.134 00000944 HHCCF077I Engine 0 set to type 0 (CP)<br>$\leftarrow$<br>m.                                                                                            |                       |
| ● 0248 3350 D:/MVS<br>$-10.$<br>$\leftarrow$<br>Ready                                                                                                    | target dir --> D:/Hercules/<br>Command ==>                                                                                                    |                       |

<span id="page-34-0"></span>**Figure 9: Hercules Windows GUI Main Panel** 

Using the GUI all of the Hercules DOS utilities are available, it is no longer necessary to know the exact syntax of each utility. Instead of having to issue cryptic command lines in native DOS such as

#### **HETUPD -2 -b D:/MVS/TAPE/TLEV009.HET D:/MVS/TAPE/TLEV002.HET**

a standard Windows dialog box can be used to call the utility. The following figure shows the pop-up window, used to provide information to one of the Hercules utility programs (HETUPD).

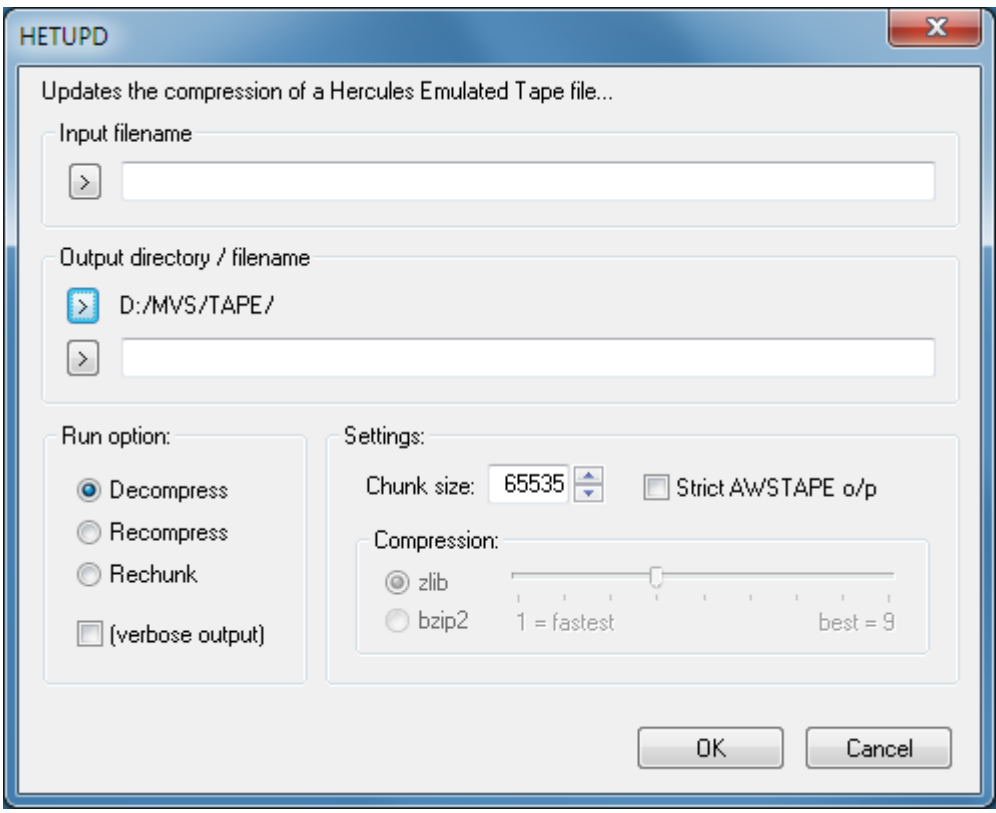

<span id="page-35-1"></span>**Figure 10: Hercules Utility Window** 

The WinGUI has been developed by David B. Trout (Fish). More detail about the functionality provided by the WinGUI can be found in the "User Reference Guide" and in Chapter 10 – Installing the Hercules WinGUI.

#### *5.4.3 CTCI-W32*

Since Hercules runs as a user process under the control of the host Windows system it does not normally have direct access to the driving system's network adapter. Until recently this presented a problem in establishing connectivity between the network and the TCP/IP stack of an operating system running under Hercules.

Since the development of device drivers by Fish, employing of the WinPcap's device driver, it is now possible to establish a virtual point-to-point link between the TCP/IP stack running under Hercules and Window's TCP/IP stack. This allows you to use Windows as a router to pass Ethernet frames between the Hercules TCP/IP stack and the rest of the network.

#### <span id="page-35-0"></span>**5.5 Additional required and optional Software**

As well as the components described above other software, either required for practical use of Hercules (eg: tn3270 client) or that makes common tasks easier (eg: XMIT Manager, AWS Browse, ZZSA etc) may be used.
# *5.5.1 tn3270 Client (required)*

For virtual 3270 consoles and 3270 terminals a tn3270 client software application is required. The tn3270 client can run on the same machine as Hercules or on any Unix or Windows box with a TCP/IP connection to the Hercules machine. The supported and recommended tn3270 client for Hercules under Windows is Vista tn3270.

Vista tn3270 can be obtained from [www.tombrennansoftware.com](http://www.tombrennansoftware.com/). The license fee charged by the developer of the software, Tom Brennan, is very modest. A 30 day trial version can be downloaded from his web site.

Other tn3270 clients, such as QWS3270, IBM Personal Communications, Attachmate Extra, etc., should also work in most cases. Be aware that some tn3270 clients have a bug that makes them unusable as an MVS console.

Because the tn3270 client is an independent piece of software there are no version requirements. You can use any stable release of a tn3270 client although it is recommended to always run with a current release.

# *5.5.2 XMIT Manager (optional)*

The XMIT Manager is a Windows based tool that allows for the manipulation of IBM mainframe created Xmit format files. With XMIT Manager you can open Xmit files and view or extract the data within them, whether binary or text, using a graphical interface. Xmit files containing partitioned or sequential datasets are supported.

# *5.5.3 AWS Browse (optional)*

The AWS Browse Utility is used to view the contents of tapes from the Windows desktop without having to start a mainframe operating system and run tape reading utilities. There are currently two implementations of AWS browse.

The original one was created by Rob Storey. The second is an enhanced version written by Fish, which is faster and has more features.

# <span id="page-37-0"></span>**6. Component Compatibility Tables**

The various components under the Windows operating system that together make the full Hercules environment have some inter-dependencies on each other. It is recommended that these components be at a certain release level for every version of Hercules. The following tables list the combinations of components for several releases that have been successfully evaluated as working together.

If a combination is not listed in these tables this does not necessarily mean that it will not function. However you must asses this yourself and at your own risk. Although the listed combinations shown below have been thoroughly tested and proven to provide a stable environment, there is no guarantee that the components work in every environment and in any case.

Components that have been updated during the lifetime of a specific Hercules release are shown with their highest release level in each table. In general it is recommended to work always with the most current stable release of each component. Beta releases are not shown here. The date(s) in parenthesis show the release dates of the respective components. If there was no release of Hercules but updated components, then the word "Components" can be found before the release date.

In the case of Cygwin the release shown here is the one that Hercules was built with, rather than the highest. As Cygwin is a runtime environment, its release level must be the same or higher than the version Hercules was built with. Therefore the Cygwin release level listed for any level of Hercules is the minimum level needed for that Hercules release. Any higher level of Cygwin should also run but experience has shown that this is not always the case.

Please note that obsolete components, e.g. Cygwin, or components that were subsequently included in other packages, e.g. FishPack, TunTap32 and tt32info are mentioned in the table immediately after the release where the change occurred and are then removed from the tables.

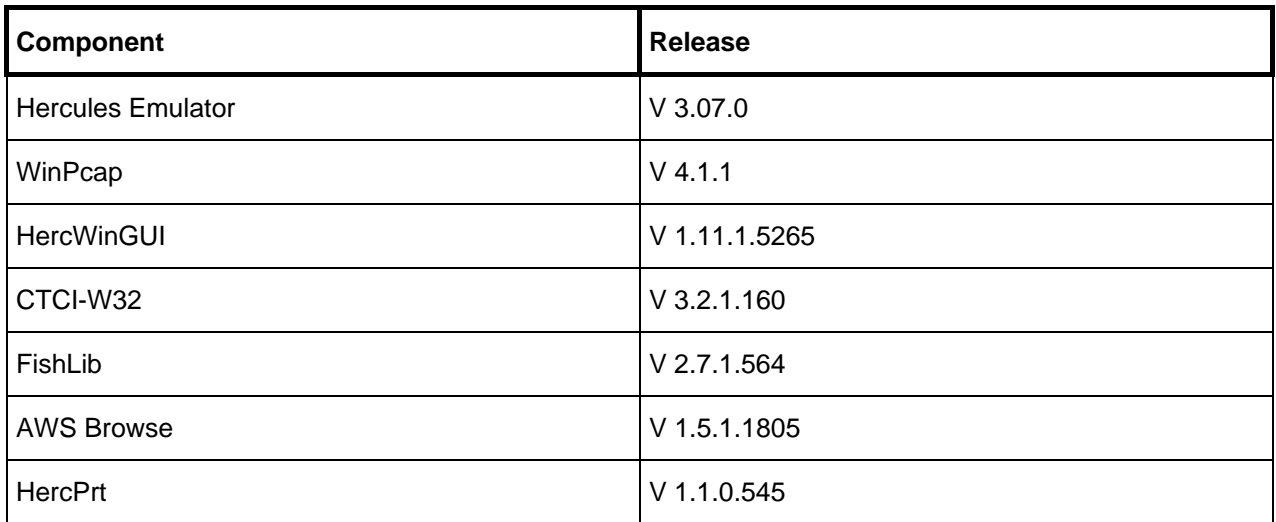

# **6.1 Hercules V 3.07.0 (Release date: March 10, 2010)**

**Table 7: Hercules Release V 3.07.0 Component Compatibility Table** 

# **6.2 Hercules V 3.06.0 (Release date: January 11, 2009)**

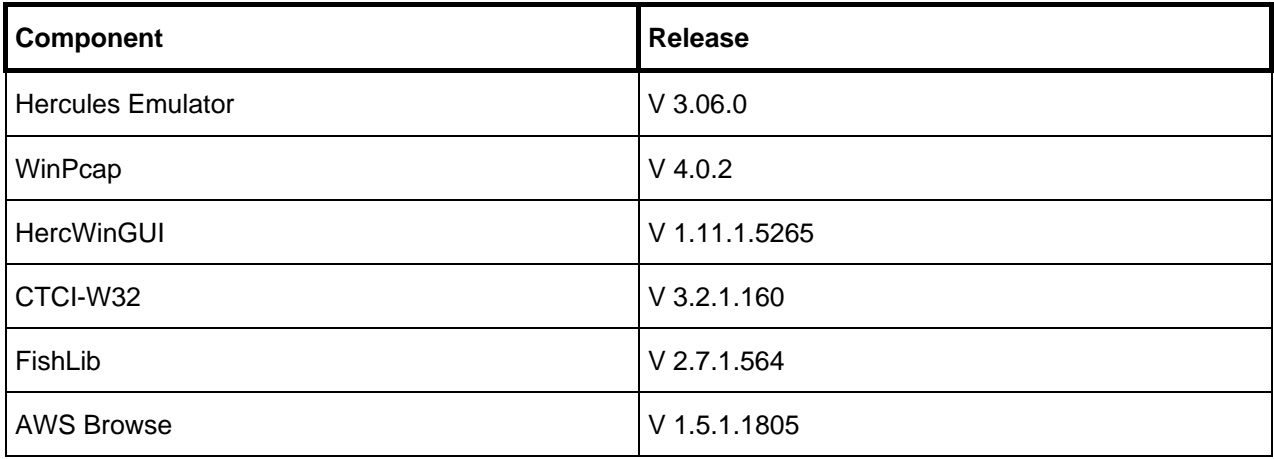

**Table 8: Hercules Release V 3.06.0 Component Compatibility Table** 

# **6.3 Hercules V 3.05.0 (Release date: June 23, 2007)**

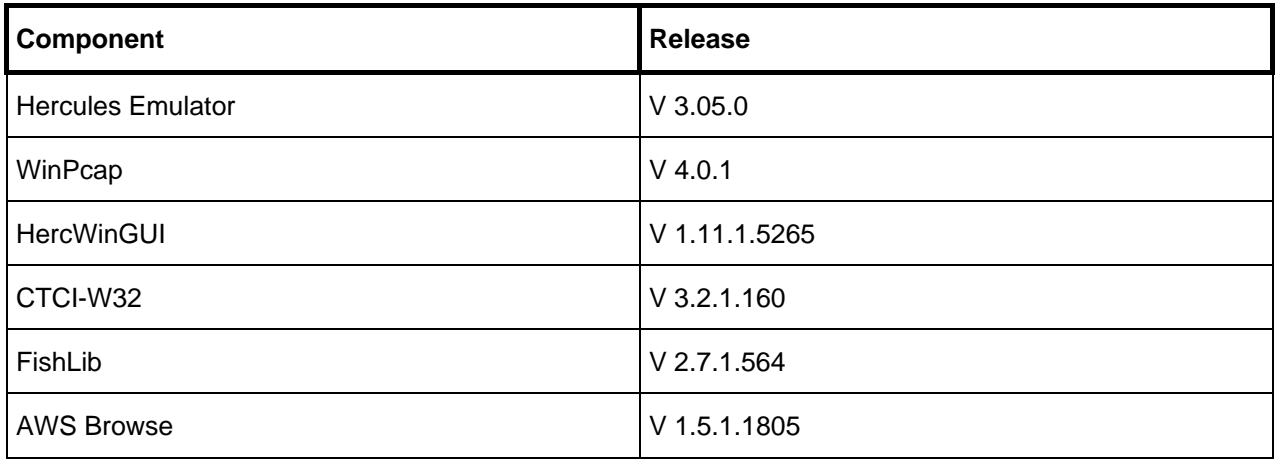

**Table 9: Hercules Release V 3.05.0 Component Compatibility Table** 

# **6.4 Hercules V 3.04.0 (Release date: February 24, 2006)**

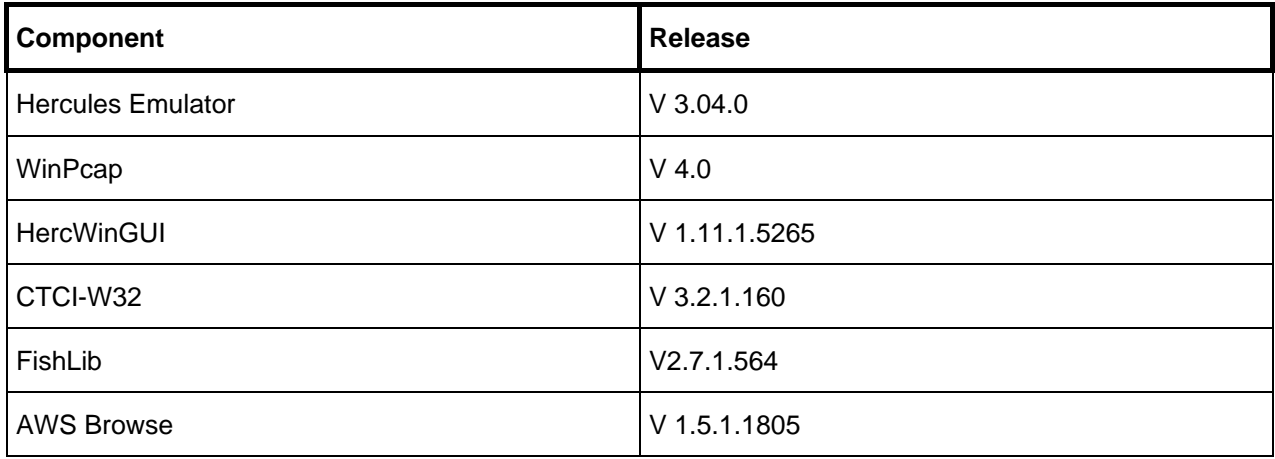

**Table 10: Hercules Release V 3.04.0 Component Compatibility Table** 

# **6.5 Hercules V 3.03.1 (Release date: December 31, 2005)**

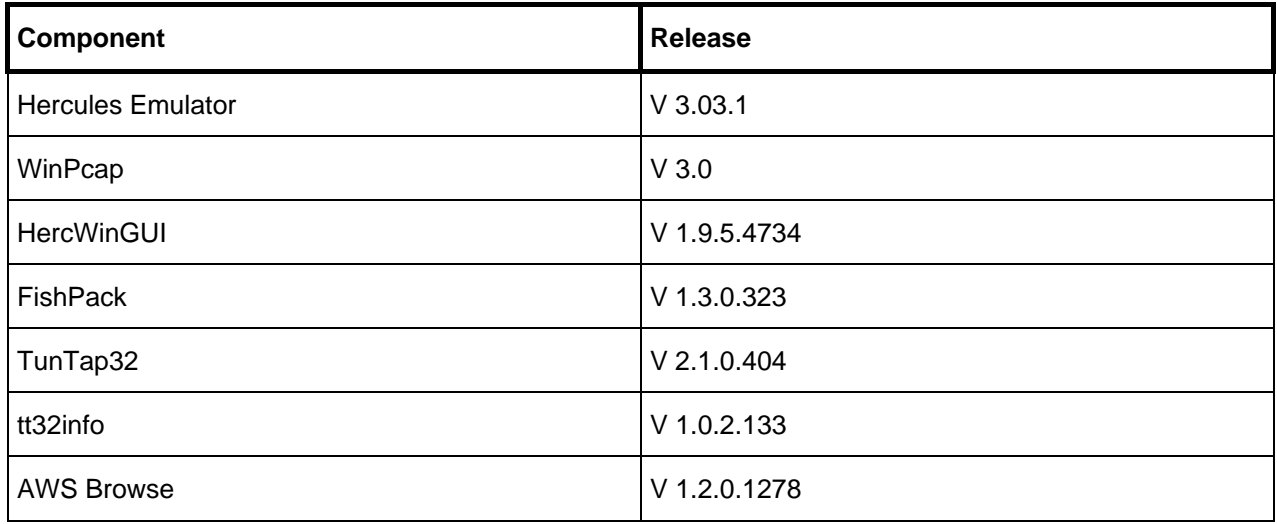

**Table 11: Hercules Release V 3.03.1 Component Compatibility Table** 

# **6.6 Hercules V 3.03.0 (Release date: December 20, 2005)**

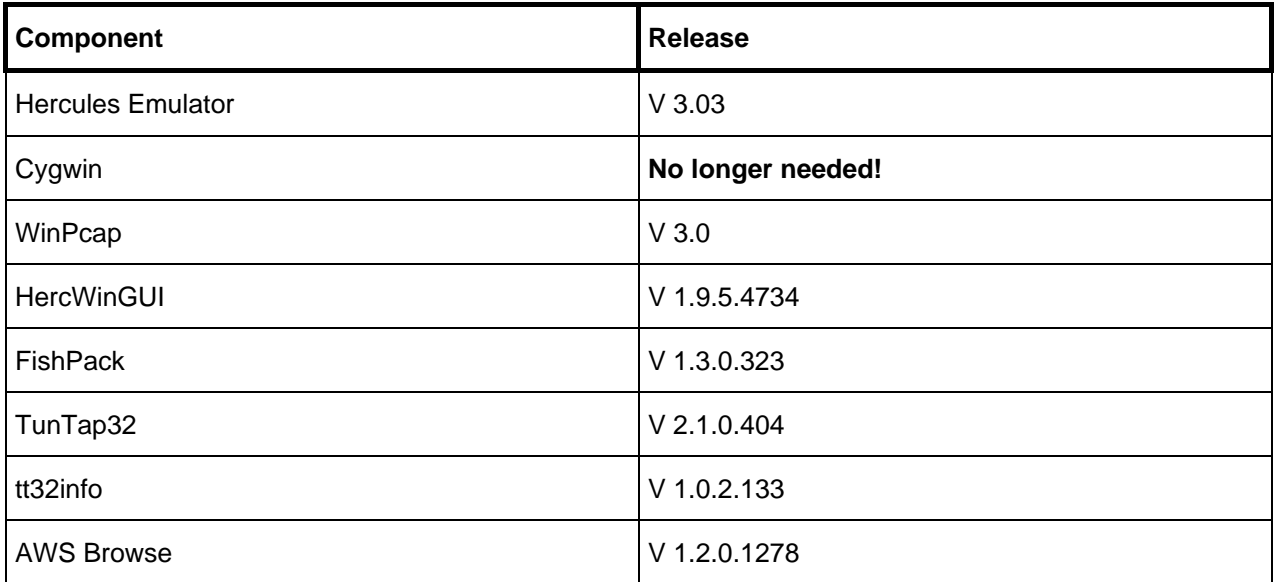

**Table 12: Hercules Release V 3.03.0 Component Compatibility Table** 

# **6.7 Hercules V 3.02.0 (Release date: December 11, 2004)**

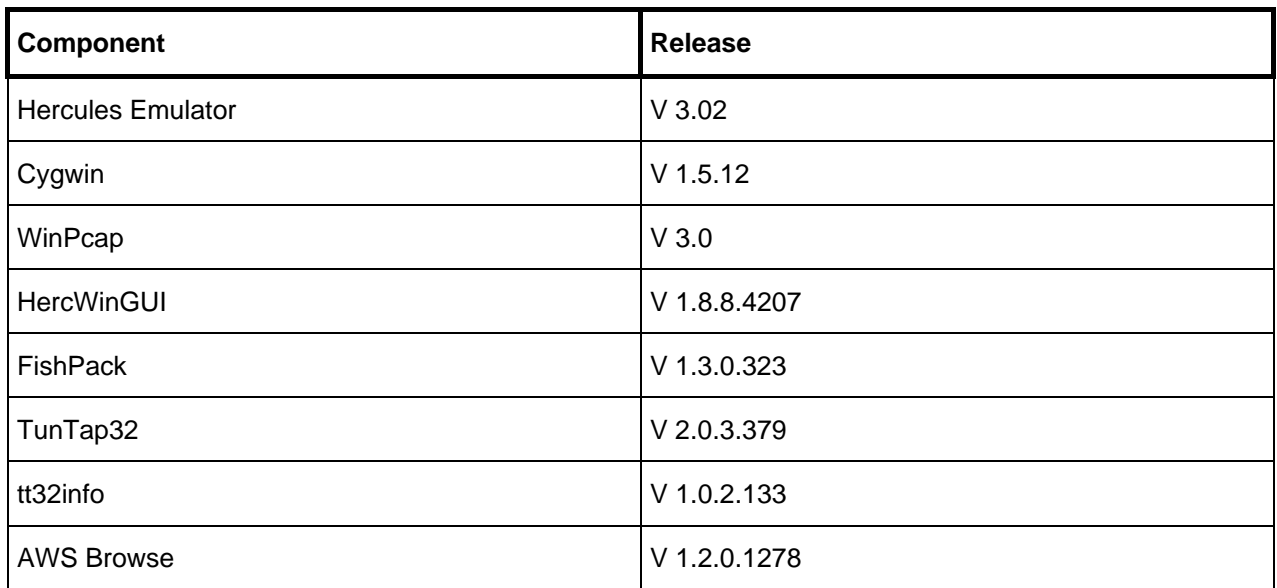

**Table 13: Hercules Release V 3.02.0 Component Compatibility Table** 

# **6.8 Hercules V 3.01.0 (Release date: November 30, 2003)**

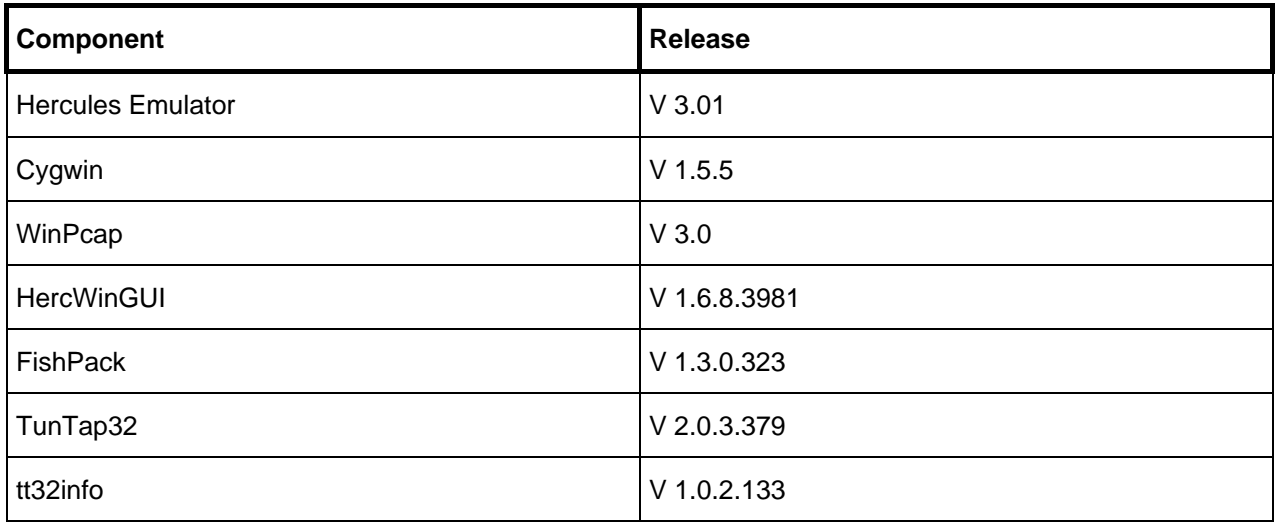

**Table 14: Hercules Release V 3.01.0 Component Compatibility Table** 

# **6.9 Hercules V 3.00.0 (Release date: October 2, 2003)**

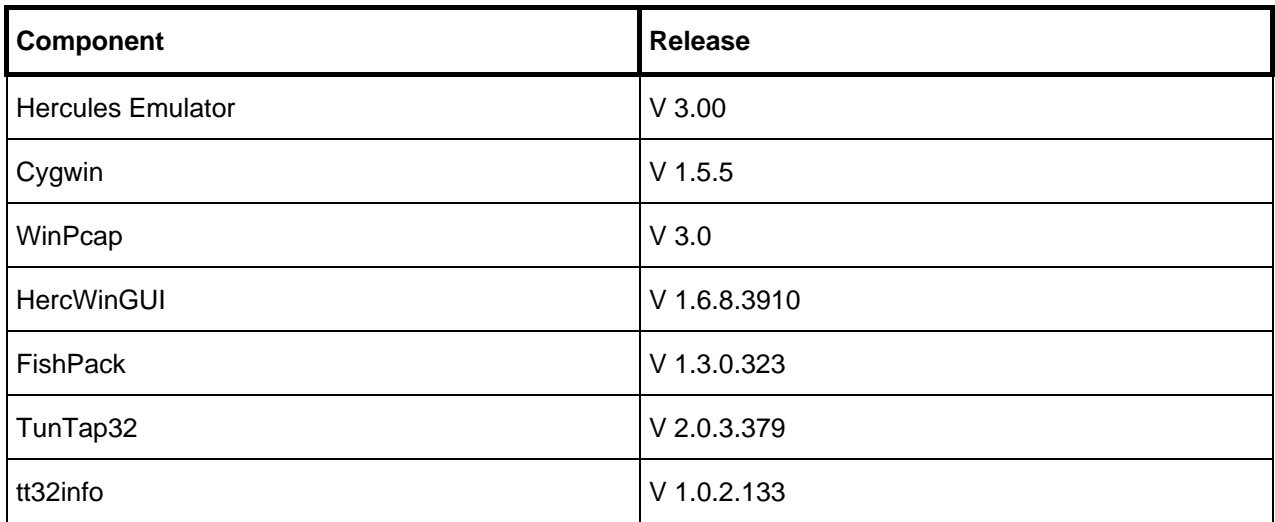

**Table 15: Hercules Release V 3.00.0 Component Compatibility Table** 

# **7. Installation WinPcap**

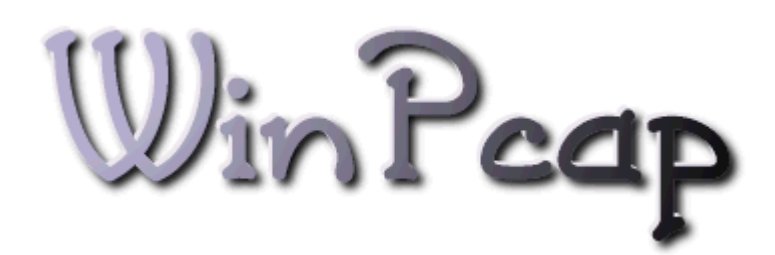

**Figure 11: WinPcap Logo** 

### **7.1 WinPcap Packet Capture Driver**

The first component you are required to install after the operating system is the WinPcap Packet Capture Driver. This can be downloaded from the website of the Politecnico di Torino [\(http://www.WinPcap.org](http://www.winpcap.org/)) where you will also find comprehensive documentation. Save the executable in a directory of your choice.

Be sure to only use the latest version of WinPcap that is supported by CTCI-W32 supplied with the release of Hercules you are using. The most recent release of WinPcap may not be compatible with your version of Hercules. See chapter [0](#page-37-0) (Component Compatibility Tables) for details of the supported release.

### **7.2 Installation Steps (Windows Setup)**

The installation program for WinPcap creates and then initiates a kernel driver service. Please note that you need to have administrator privileges in order to create and to start the Netgroup Packet Filter (NPF) kernel driver service. You must be logged onto your Windows system as an "administrator" when you run the TESTAPP program for the first time and create the NPF service entry, or whenever you run a program that starts the NPF service. Once the NPF service has been created and / or started however, any non administrator user may use the service.

As with every installation under the Windows operating system, you should stop all running programs prior to starting the installation process. To start the installation wizard just double-click on the executable WINPCAP<sub>\_V\_I</sub>.EXE (where "v" is the version and "r" is the release) in the directory where you previously have saved the file.

The information screen of the WinPcap installation appears.

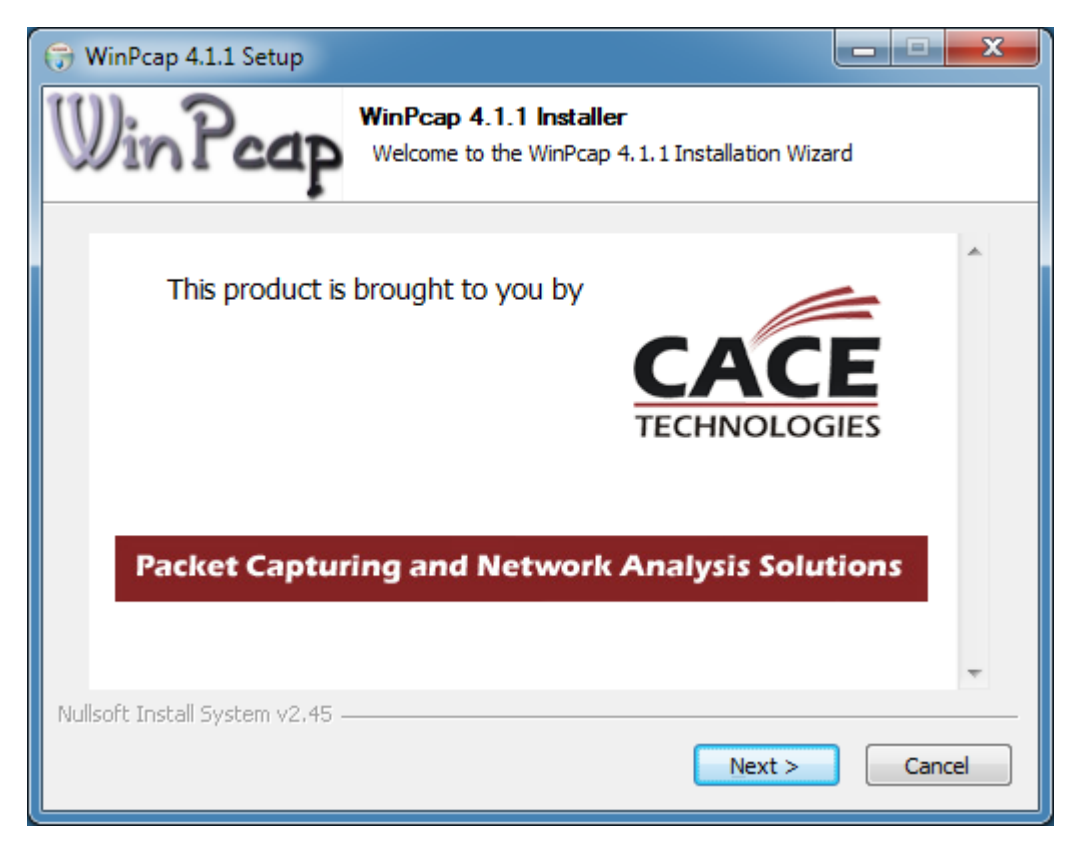

**Figure 12: WinPcap Setup - Information Screen** 

This screen gives you an informational about WinPcap. Click on "Next >" to continue with the installation.

The welcome screen of the installation wizard appears.

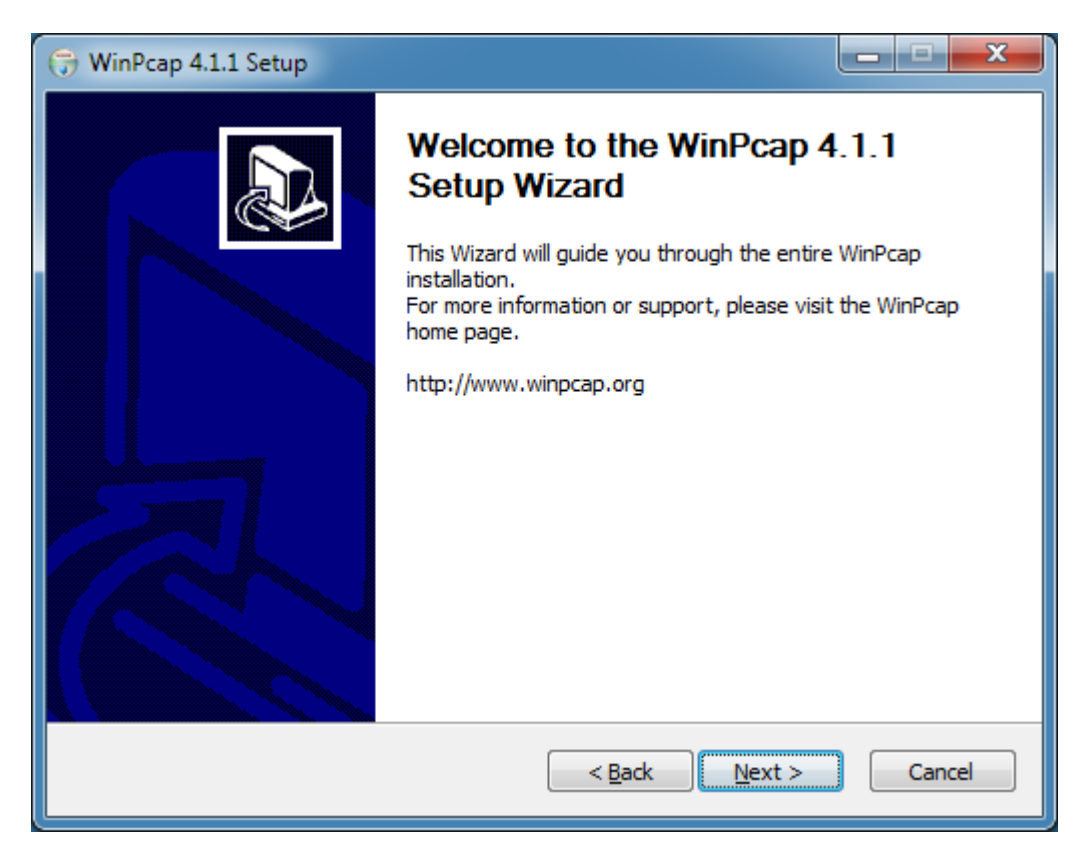

**Figure 13: WinPcap Setup - Welcome Screen** 

This screen gives you the usual information presented when starting installation programs under Windows. Click on "Next >" to continue with the installation.

On the following screen you are presented with the license agreement. Read the license agreement carefully. You have to accept the license agreement in order to continue with the installation process.

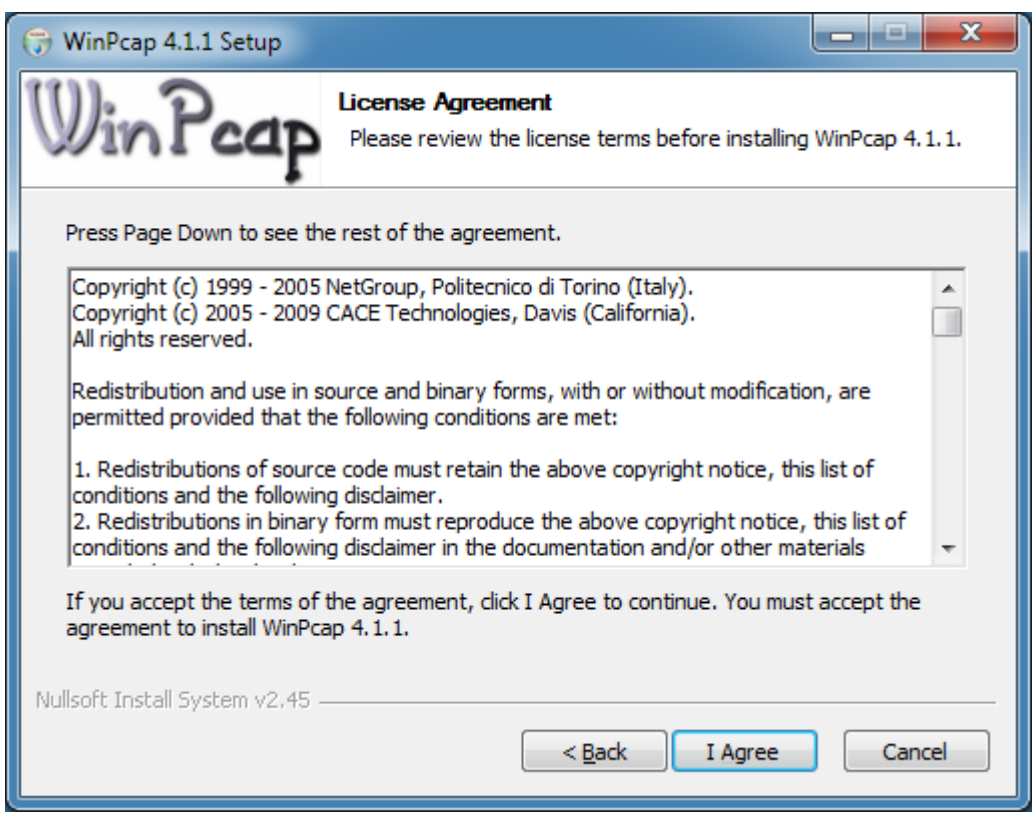

**Figure 14: WinPcap Setup - License Agreement** 

After reading the license agreement, accept it by clicking on the "I Agree" button to continue the installation process.

Next the setup program presents some installation options. Be sure to have selected "Automatically start the WinPcap driver at boot time" option.

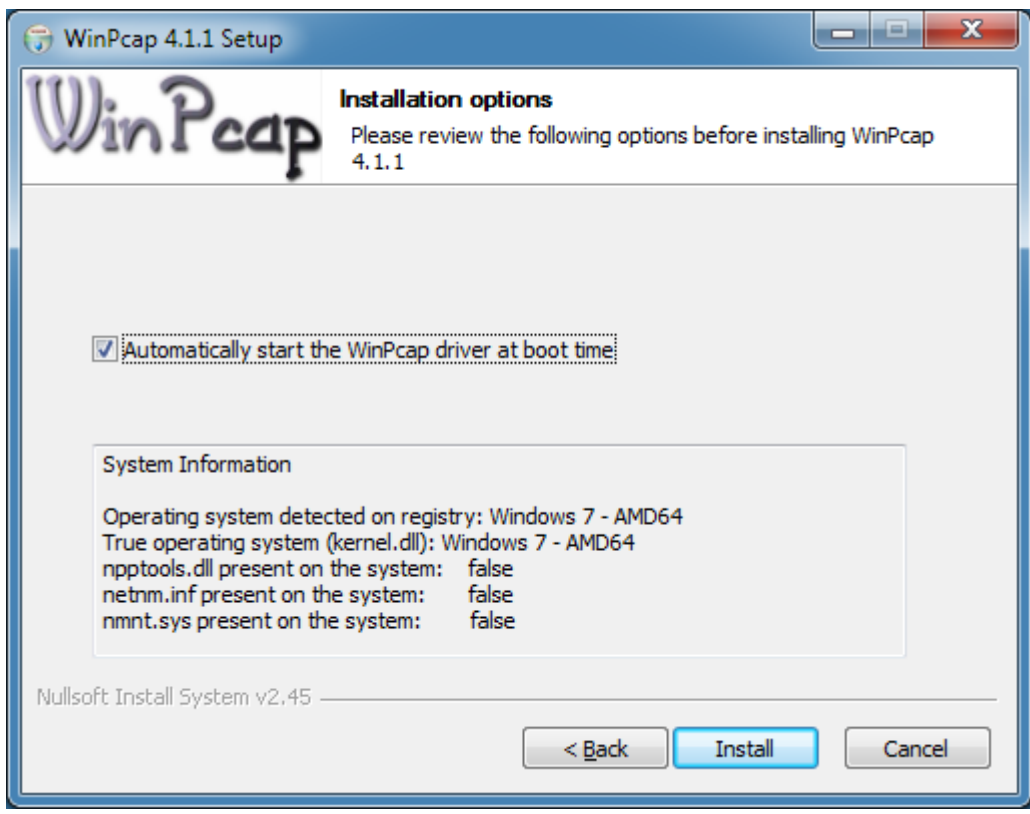

**Figure 15: WinPcap Setup - Installation Options** 

The installation process now automatically begins. You do not have to select a target directory and there are no other decisions to make. A progress bar in a new window will appear. On a fast machine it is possible that the progress window just flickers for a short time, or that you will not see the window at all as the installation process is very fast.

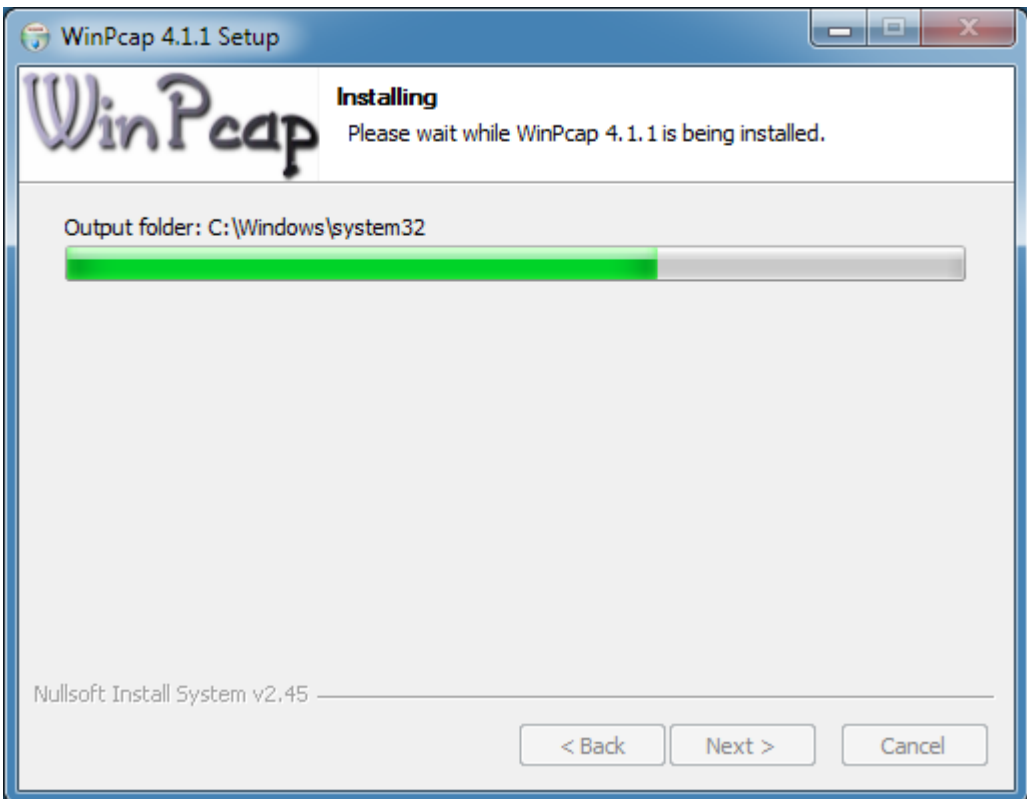

**Figure 16: WinPcap - Setup Status** 

As soon as all files are copied to their default destination and the installation process is complete the final screen shown below is displayed.

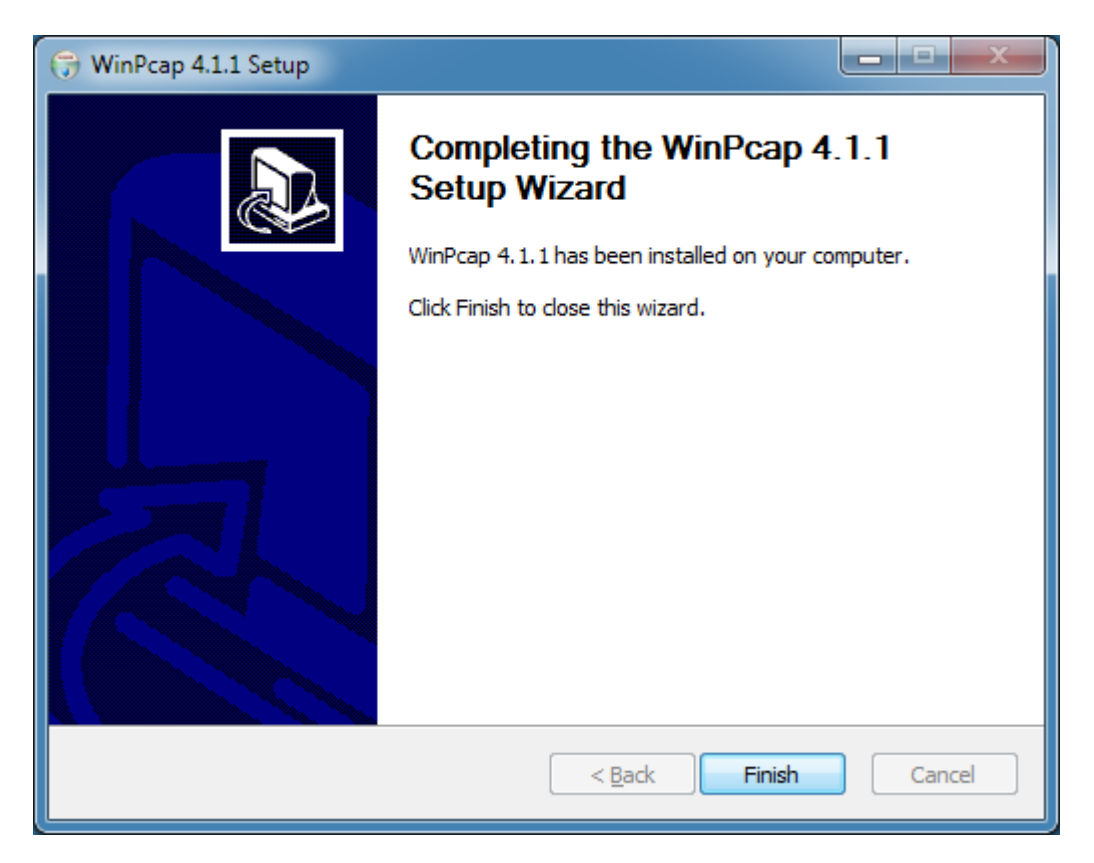

**Figure 17: WinPcap Setup - Installation Complete** 

If an older version of WinPcap was installed on the machine it is strongly recommended that you reboot the system. Click on "Finish" to complete the installation process, then continue with the customization steps.

# **8. Installing the Hercules Emulator**

#### **8.1 Downloading the Binaries**

The "ready-to-run" binaries can be downloaded from [http://www.hercules-390.org.](http://www.hercules-390.org/) For Windows users there are currently two varieties available:

- MSVC Windows installer package (filename "hercules-*v.rr*-w64.msi" or "hercules-*v.rr*-w64.msi")
- MSVC binaries only archive (filename "hercules-*v.rr*-w64.zip" or "hercules-*v.rr*-w32.zip")

Where *'v.rr'* in the filename specifies the version and release of the Hercules Emulator contained.

The difference between these packages and how each is installed are described in the following sections.

### **8.2 Choosing a Package**

Which of these packages is the right one for you depends on your needs. The former Cygwin package is no longer available because since Hercules release 3.03.0 Cygwin is no longer a pre-requisite.

The new MSVC packages, the self-extracting archive (.exe) and the Windows installer package (.msi), are very similar. The main difference being that the Windows installer package provides the standard Windows installation dialog for both installation and removal of the emulator. The Windows installer package also creates Start Menu entries for both the documentation and to start the DOS command prompt in the Hercules binary directory.

Some people want to have the full control over the whole installation process and therefore prefer the self-extracting archive (.exe). On the other hand however, some people prefer to have a simple installation routine, similar to other Windows software packages.

*Note:* Installing the .msi Windows Installer package ensures the required Microsoft Runtime components are installed and also provides convenience shortcuts in the programs menu. If the required components are already present and the shortcuts are not needed on the target system, the self-extracting or .zip archive may be used instead.

### **8.3 Installation Steps (MSVC Windows Installer Package)**

The "MSVC Windows Installer Package" is a standard Windows installation dialog as used for most Windows application installations. Using this method the 'C' runtime library files are installed if needed in a separate directory structure under the Windows system directory (i.e. "%windir%\WinSxS").

This new Windows technique (SxS means "Side by Side") allows multiple versions of the same DLL to coexist in the same system. For example should application "A" need foobar.dll version 1.12 and application "B" needs foobar.dll version 1.14, both DLLs can coexist in the same system.

The following installation is shown with the 64-bit version of Hercules but applies also to the 32-bit version.

To start the installation dialog run the .MSI executable file. A welcome window is presented first.

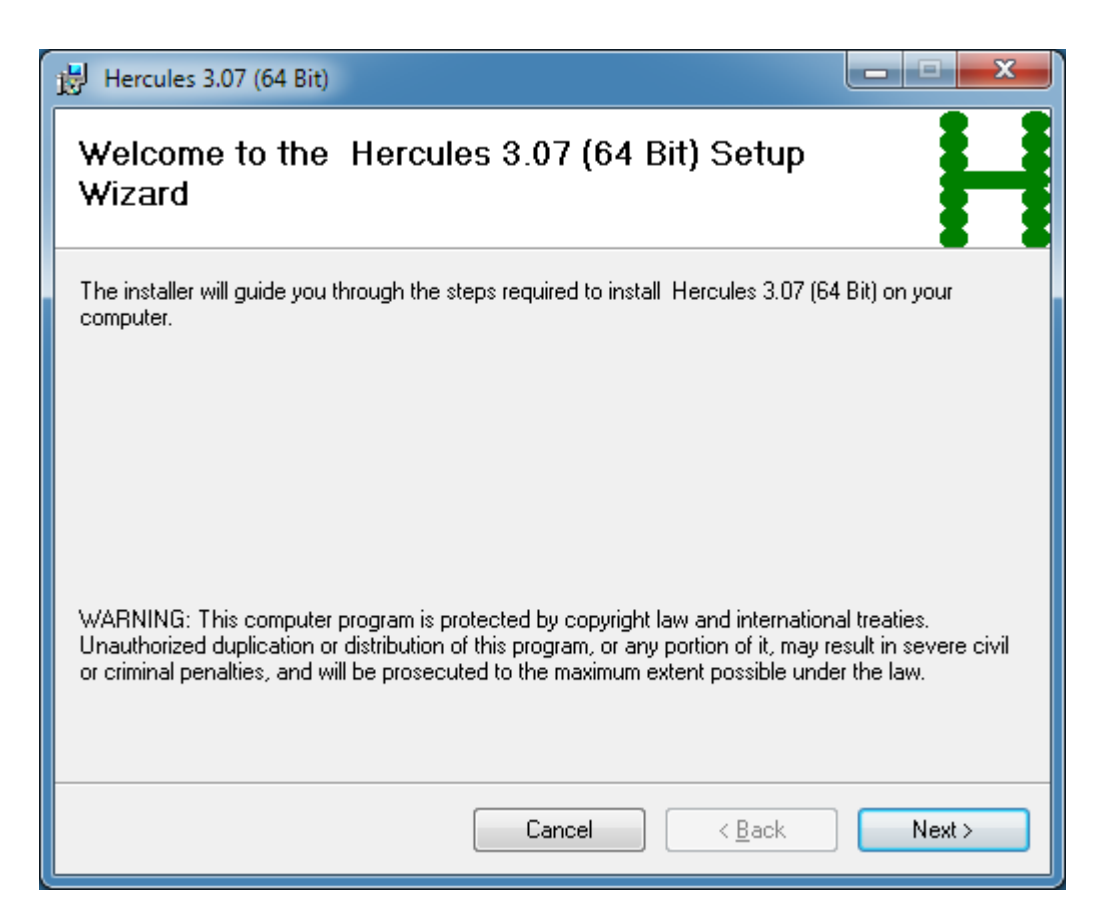

**Figure 18: Welcome Window (MSVC Installer Package)** 

Clicking on "Next" continues the installation process.

The next window lets you specify the installation folder. You can use the default or specify any directory of your choice.

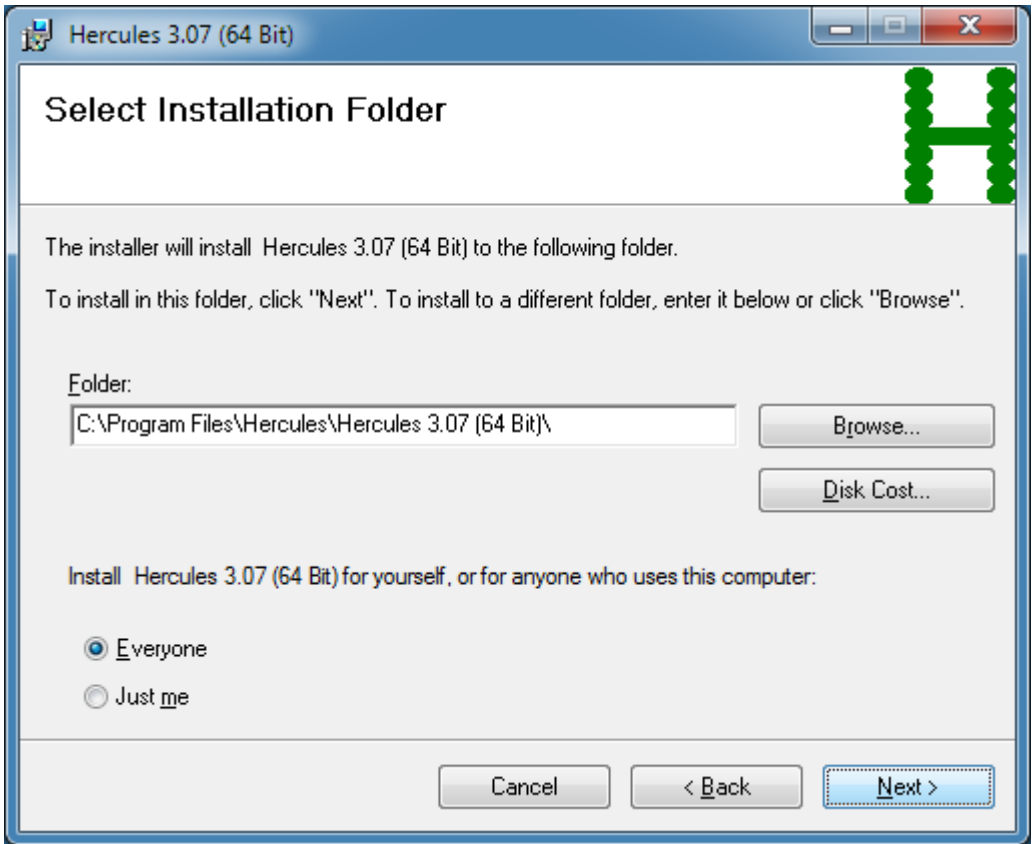

**Figure 19: Installation Directory Selection (MSVC Installer Package)** 

If you plan to run different Hercules versions in parallel then the default naming convention which contains the version and release levels in the directory name is useful. If your intention is to run one Hercules version at a time then you may prefer to shorten the directory name to simply "Hercules" as in the example above.

Before installing the package you can examine your available disk space by clicking on the button "Disk Cost". This will display all available disk partitions on which Hercules can be installed and shows the disk space before and after installing the package. Hercules itself, without a mainframe operating system installed, uses approximately 11 MB of disk space.

| Hercules 3.07 (64 Bit) Disk Space                                                                                                    |           |                  | х       |
|----------------------------------------------------------------------------------------------------|-----------|------------------|---------|
| The list below includes the drives you can install Hercules 3.07 (64 Bit) to, along with each drive's<br>available and required disk space. |           |                  |         |
| Volume                                                                                                    | Disk Size | <b>Available</b> | Require |
| ØA:                                                                                                    | OKB.      | 0KB              | ΟK      |
| ⊜C:                                                                                                    | 50GB      | 33GB             | 14M     |
| ∍D:                                                                                                    | 49GB      | 49GB             | OΚ      |
|                                                                                                    |           |                  |         |
|                                                                                                    | m         |                  |         |
|                                                                                                    |           |                  | OK      |

**Figure 20: Disk Space Information (MSVC Installer Package)** 

When you are satisfied with the installation options, click on "OK".

A confirmation dialog is presented, this is a final opportunity to change any of your selections made in the previous screens.

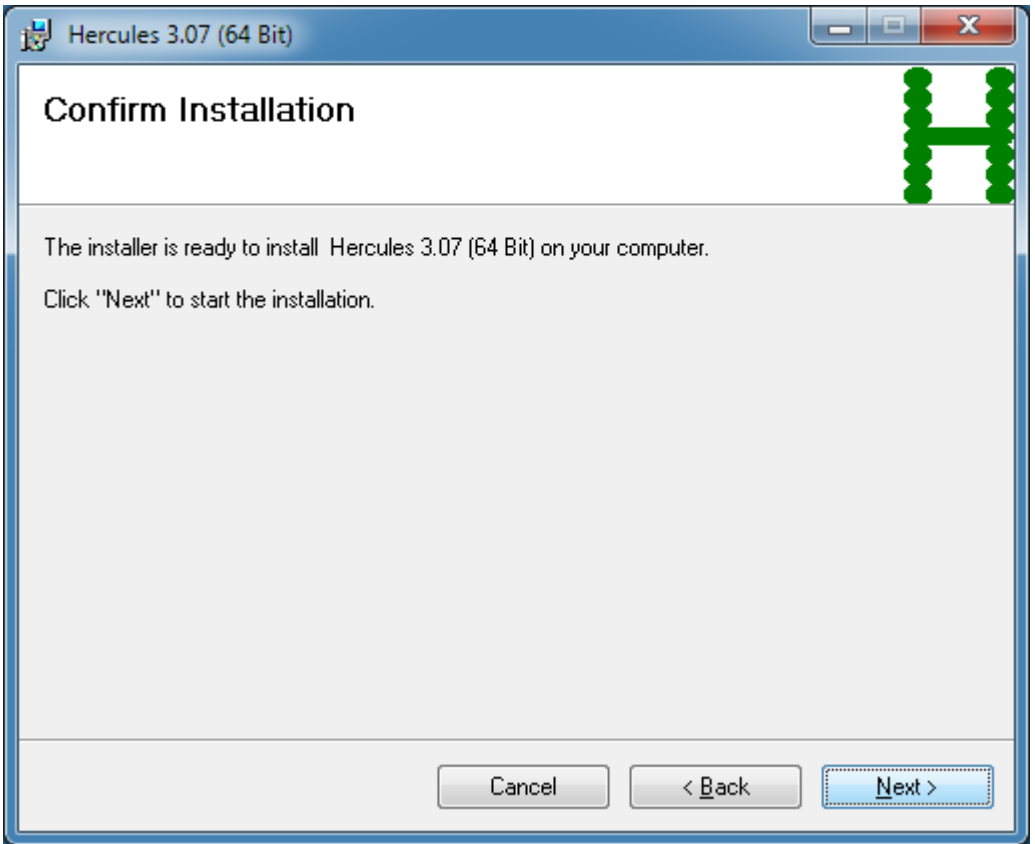

**Figure 21: Installation Confirmation (MSVC Installer Package)** 

If you do not want to change any of your choices, click on "Next >" to start the actual installation process.

The installer now begins to copy files to the destination directories.

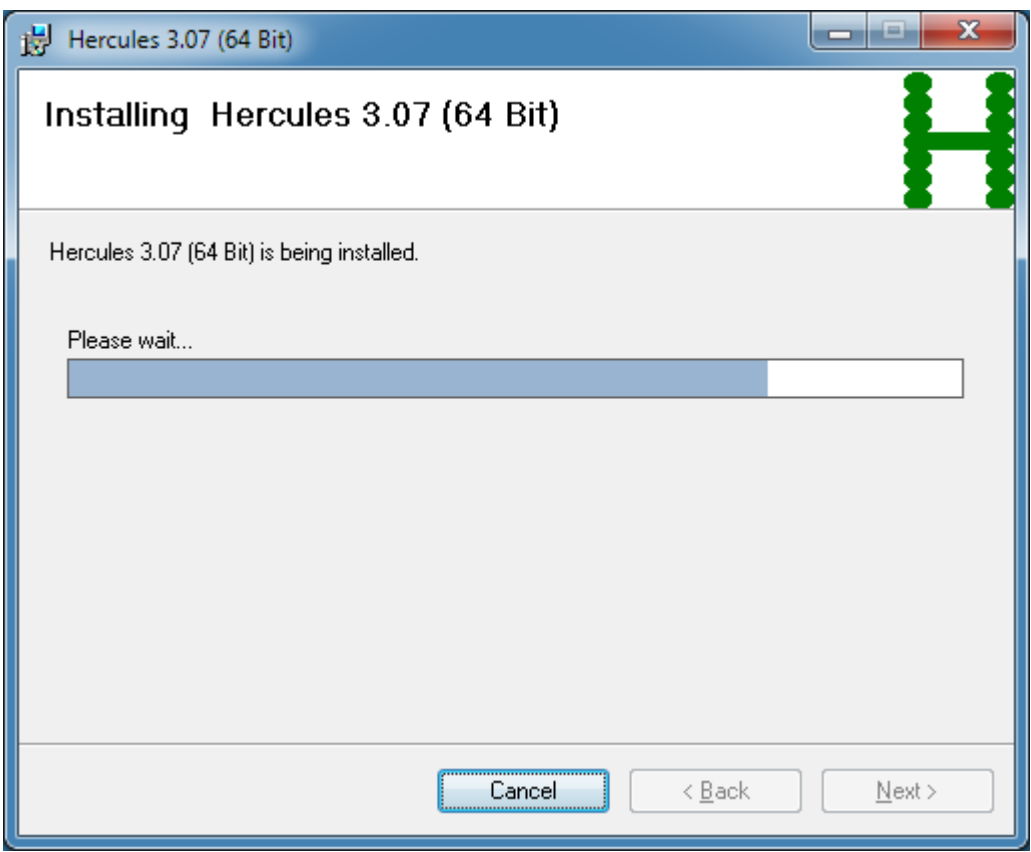

#### **Figure 22: Installation Progress Bar (MSVC Installer Package)**

If necessary the process of copying files can be stopped by clicking on "Cancel".

After a few seconds the installation process will finish and present the final window.

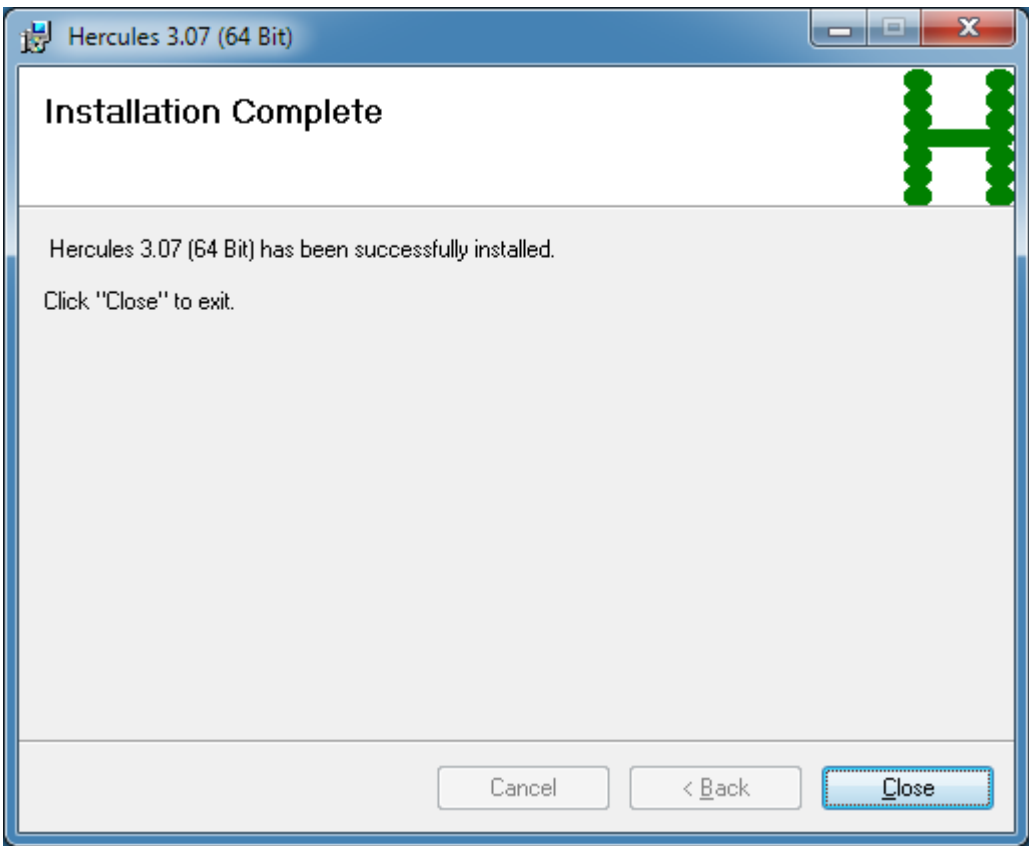

#### **Figure 23: Installation Complete (MSVC Installer Package)**

Click on "Close" to terminate the installation dialog and proceed to customise your installation as described in the following sections.

#### **8.4 The Microsoft Windows Installer**

The Microsoft Windows Installer is an installation and configuration service provided with Windows. The executable program that interprets packages and installs products in a Windows environment is called msiexec.exe. The general syntax of msiexec is as follows:

```
msiexec /option <required> [optional]
```
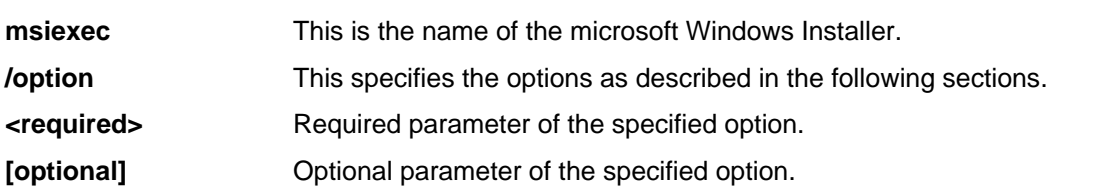

For more information about syntax and options of the Microsoft Installer Packages than described in these sections please consult the Microsoft Installer SDK documentation. Please note that not all switches are useful for Hercules packages.

# *8.4.1 Install Options*

These are the install options:

```
</package | /i> <Product.msi> 
/a <Product.msi> 
/j<u | m> <Product.msi> [/t <TransformList>] [/g <LanguageID>] 
</uninstall | /x> <Product.msi | ProductCode>
```
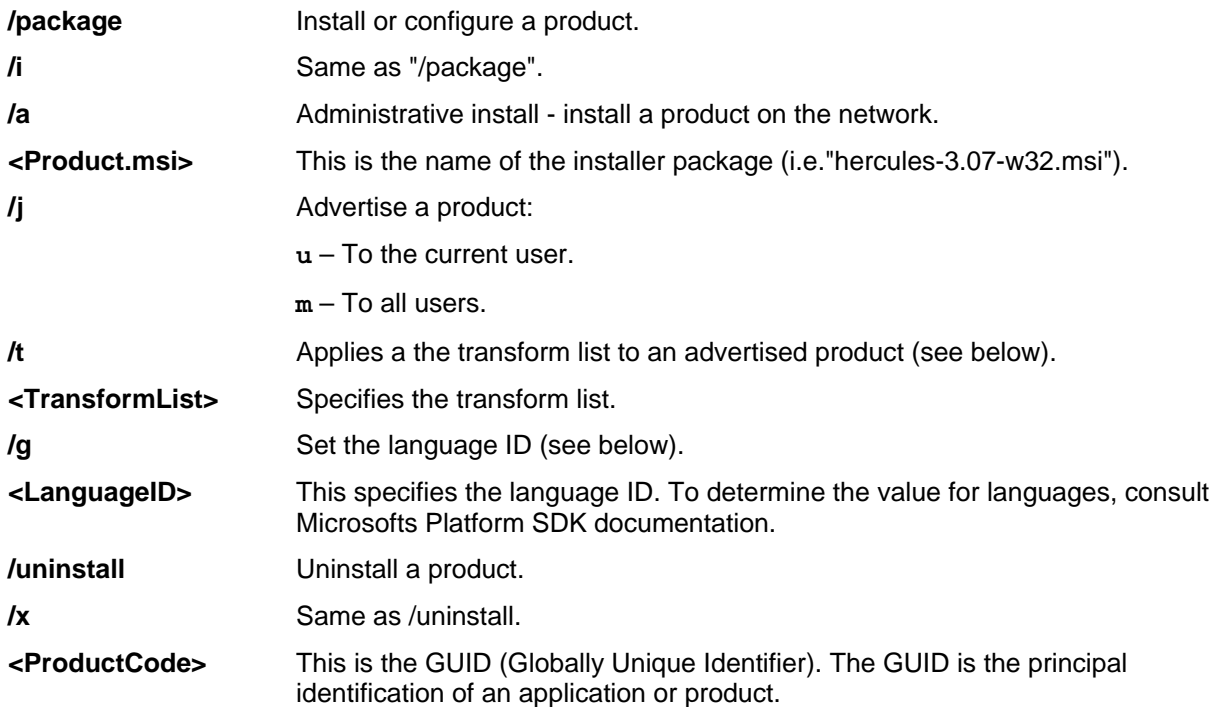

# *8.4.2 Display Options*

These are the display options:

/help /quiet /passive /q[n | b |  $r$  | f]

**/help** Display help information.

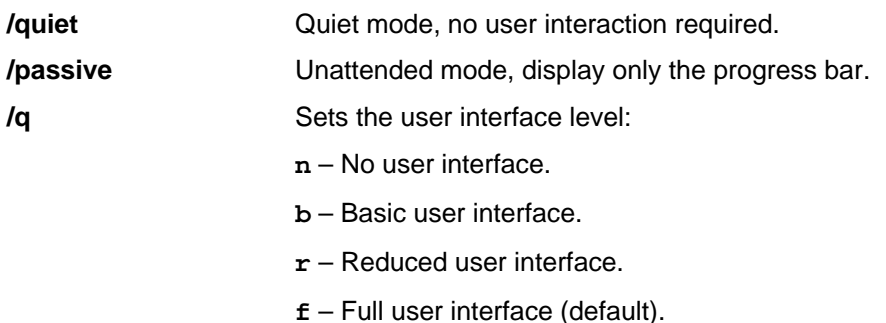

## *8.4.3 Restart Options*

These are the restart options:

/norestart /promptrestart /forcerestart

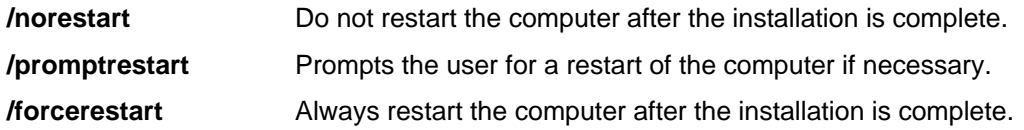

## *8.4.4 Logging Options*

These are the logging options:

```
/l[i | w | e | a | r | u | c | m | o | p | v | x | + | ! | *] <LogFile>
/log <LogFile>
```
**/l** Specifies the logging options.

- **i** Status messages.
- **w** Nonfatal warnings.
- **e** All error messages.
- **a** Startup of actions.
- **r** Action-specific records.
- **u** User requests.
- **c** Initial UI parameters.
- **m** Out-of-memory or fatal exit information.
- **o** Out-of-disk-space messages.
- **p** Terminal properties.

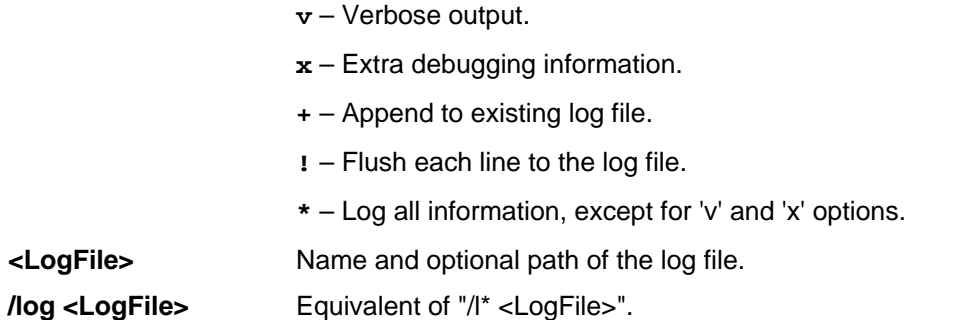

# *8.4.5 Update Options*

These are the update options:

/update <Update1.msp>[;Update2.msp] /uninstall <PatchCodGuid>[;Update2.msp] /package <Product.msi | ProductCode>

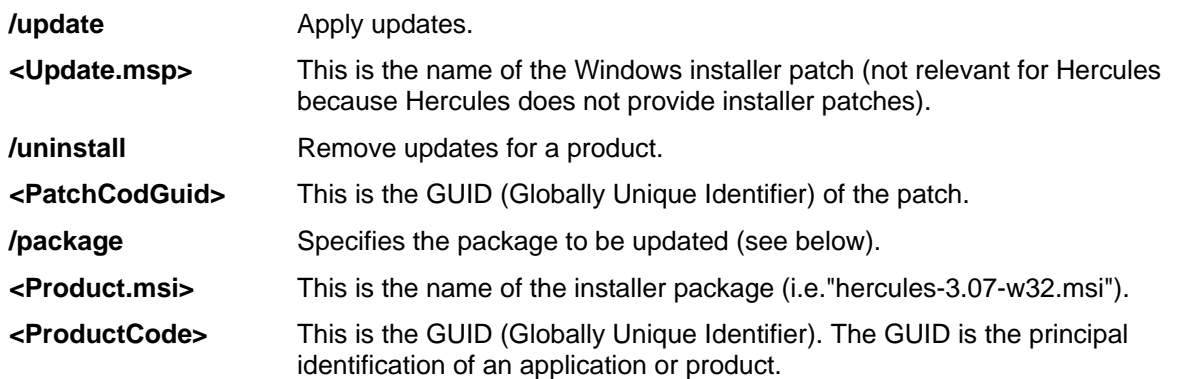

## *8.4.6 Repair Options*

These are the installer package repair options:

/f[p | o | e | d | c | a | u | m | s | v] <Product.msi | ProductCode>

**/f** Specifies the repair options. Repairs a product:

- **p** Only if a file is missing.
- **o** If a file is missing or an older version is installed (default).
- **e** If a file is missing or an equal or an older version is installed.
- **d** If a file is missing or a different version is installed.
- **c** If a file is missing or the checksum does not match the calculated value.

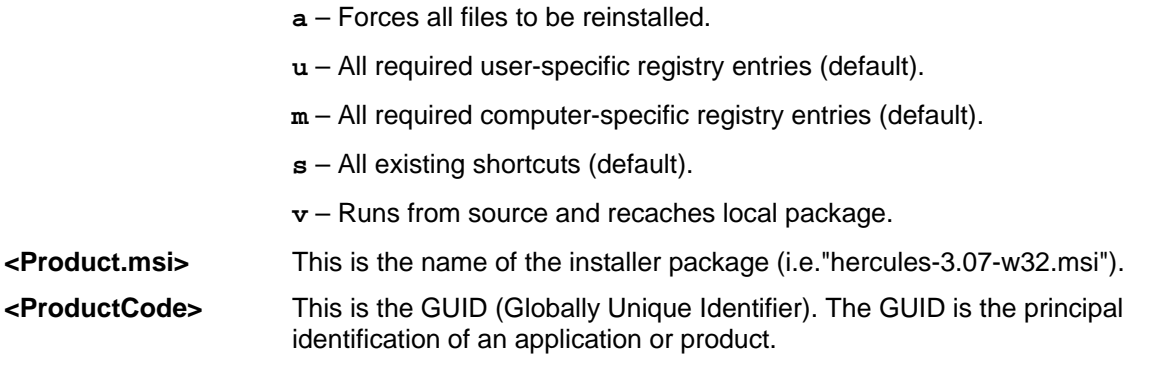

# **8.5 Installation Steps (MSVC Binaries Only Archive)**

The MSVC native version of the Hercules Emulator is delivered as a ZIP archive. In this archive the binaries and all other necessary files (e.g. html files etc.) are placed in a predefined directory structure required to run Hercules.

Extracting these files does not invoke the Windows installer therefore will not install the "Microsoft Visual Studio 8 'C' Runtime Library" as a system file. Please be sure to have these libraries installed on your system.

To extract the Hercules files from the archive just run WinZip or another software which is able to extract ZIP-files. Extract the files to a folder of your choice. The necessary directory structure is created automatically.

The root directory that is created is called "hercules-*v.rr* (64 Bit)" or "hercules-*v.rr* (32 Bit)", where *v* does stand for the current version and *rr* for the current release. This naming convention is useful if you plan to run several Hercules versions in parallel. If your intention is to run only one Hercules version at a time the directory can be renamed to "Hercules" without a version or release indication.

Next proceed to section [8.6](#page-59-0) 'Customisation Steps' below.

### <span id="page-59-0"></span>**8.6 Customization Steps**

After the actual installation is complete there are additional customization steps required, these include:

- Creating the Hercules Configuration File
- Creating the Hercules Startup Batch File
- Creating the Hercules Run-Commands File
- Creating the Terminal Batch File

These manual customization steps are explained in detail over the following sections.

### *8.6.1 Creating the Hercules Configuration File*

When starting the Hercules Emulator from either a DOS command line or via the Hercules Windows GUI, you may specify the name of a configuration file as a parameter:

HERCULES [ -f filename ] …

HERCGUI [ -f filename ] ...

where *filename* is the name of the configuration file. The default filename if none is specified during the startup is 'hercules.cnf'. The name of the default configuration file may be overridden via the environment variable HERCULES\_CNF.

The configuration file is an ASCII text file that is used to describe the processor definition, the device layout and any runtime parameters. Details of the format and acceptable directives that can be made within the file are found in Chapter 3 of the Hercules User Reference Guide.

### *8.6.2 Creating the Hercules Startup Batch File*

Although the Hercules Emulator can be started manually from a DOS command prompt it is often easier to establish a batch file to do this. The batch file can then be executed by double-clicking it from Windows Explorer, called directly from a DOS command prompt window or it can be integrated as a shortcut into the Windows start menu or desktop.

#### **8.6.2.1 Hercules Startup Batch File**

The following figure shows an example of a Hercules startup batch file using the native Hercules console.

```
@ECHO OFF 
REM 
REM ************************************************************************************** 
REM CHECK / SET HERCULES PATH (1)
REM ************************************************************************************** 
REM 
IF %SETHERC%.==1. GOTO RUNIT 
SET SETHERC=1 
PATH D:\Hercules;%PATH% 
SET HERCULES_RC=D:\MVS\CONF\HERCULES.RC 
:RUNIT 
REM 
REM ************************************************************************************** 
REM START HERCULES EMULATOR (2)
REM ************************************************************************************** 
REM 
START D:\Hercules\Hercules -f D:/MVS/CONF/MVS38J.CONF >D:\MVS\LOG\Hercules_Log.txt 
EXIT
```
#### **Figure 24: Hercules Startup Batch File**

This example batch file contains two main sections:

- (1) In the first section a check is made to determine if the path to the Hercules binaries has already been set. If so, then the rest of the first section is skipped. If not, then the path to the Hercules binaries is set and the environment variable %SETHERC% is set to '1' to indicate that the path has been successfully set.
- (2) In the second section the Hercules Emulator is started with a configuration file located in a directory other than the emulator itself. Additionally the path and filename for the log file is set.

#### **8.6.2.2 Hercules Windows GUI Startup Batch File**

The following figure shows an example of a Hercules startup batch file using the Hercules Windows GUI.

```
@ECHO OFF 
REM 
REM ************************************************************************************** 
REM CHECK / SET HERCULES PATH (1) (1)
REM ************************************************************************************** 
REM 
IF %SETHERC%.==1. GOTO RUNIT 
SET SETHERC=1 
PATH D:\Hercules;%PATH% 
SET HERCULES_RC=D:\MVS\CONF\HERCULES.RC 
:RUNIT 
REM 
REM ************************************************************************************** 
REM START HERCULES WIN GUI AND HERCULES EMULATOR (2)
REM ************************************************************************************** 
REM 
START D:\Hercules\HercGui -f D:/MVS/CONF/MVS38J.CONF
EXTT
```
#### **Figure 25: Hercules Windows GUI Startup Batch File**

This example batch file contains two main sections:

- (1) In the first section a check is make to determine if the path to the Hercules binaries has been already set. If so, then the rest of the first section is skipped. If not, then the path to the Hercules binaries is set and the environment variable %SETHERC% is set to '1' to indicate that the path has been successfully set.
- (2) In the second section the Hercules Windows GUI is started which will in turn start the Hercules Emulator, using a configuration file located in a separate directory to the emulator itself. Differently to the first example above, the filename and path of the log file are not given as a parameter to the Windows GUI, rather they are configured within the GUI itself.

# *8.6.3 Creating the Hercules Run-Command File*

Hercules also provides the ability to automatically execute Hercules panel commands after startup via the 'run-commands' file. If the run-commands file exists when Hercules starts, each line contained in the file is read and interpreted as panel command.

In the following example file the Windows telnet program is started in a shell, all currently valid Hercules panel commands are displayed and MAXRATES is reset. Finally a couple of tn3270 sessions for consoles and TSO terminals are started.

```
sh startgui telnet localhost 3270 
? 
maxrates 
sh startgui C:\Programs\Vista32\vista32.exe MVS_MST.ses 
pause 3 
sh startgui C:\Programs\Vista32\vista32.exe MVS_OPR.ses 
pause 3 
sh startgui C:\Programs\Vista32\vista32.exe MVS_TSO.ses
```

```
pause 3 
sh startgui C:\Programs\Vista32\vista32.exe MVS_TSO.ses 
pause 3 
sh startgui C:\Programs\Vista32\vista32.exe MVS_TSO.ses
```
#### **Figure 26: Hercules Run-Commands File**

If the "sh" (shell) command is used in the run-commands file, then the "startgui" keyword should also be used when starting external applications if one of the following is true:

- a) If starting Windows GUI applications (as opposed to command-line programs), regardless whether or not the Hercules Windows GUI is being used.
- b) If starting any program, Windows GUI programs or command-line programs (either via the Hercules panel command-line or via the run-commands file), when running Hercules via the Hercules Windows GUI.\*

\* If you wish to capture the output of a shell command however (e.g. "sh dir"), then you should not use startgui since it prevents the output from being captured / piped back to Hercules or the Hercules Windows GUI.

Creative use of the run-commands file can completely automate Hercules startup and initiate the IPL of the mainframe operating system. For details about the usage of the run-commands file see the "Hercules User Reference Guide".

### *8.6.4 Creating the Terminal Batch File*

When the Hercules Emulator is been started using one of the previously described batch files, terminals (consoles and terminals) must then be connected. If they are not automatically started via the rc-file as described in the section above, the easiest way to do this is also with a separate batch file, which can start several instances of a terminal emulation program.

In the example file below several terminals are connected to the Hercules emulator using tn3270 emulation software "Vista tn3270" from Tom Brennan. The initiation of terminal connections to Hercules is particular to the 3270 emulator you chose to use – consult the documentation of your emulator software for these details.

```
@ECHO OFF 
REM 
REM ********************************************************************** 
REM Start master console (0700) and wait for connection to Hercules (1) 
REM ********************************************************************** 
REM 
START "C:\PROGRAMS\VISTA32\VISTA32.EXE C:\PROGRAMS\VISTA32\MVS_MST.SES"
PAUSE 2
REM 
REM ********************************************************************** 
REM Start operator console (0701) and wait for connection to Hercules (2) 
REM ********************************************************************** 
REM 
START "C:\PROGRAMS\VISTA32\VISTA32.EXE C:\PROGRAMS\VISTA32\MVS OPR.SES"
PAUSE 2
REM 
REM **********************************************************************
```

```
REM Start TSO terminals (0702-0704) and wait for connection to Hercules (3)
REM ********************************************************************** 
REM 
START "C:\PROGRAMS\VISTA32\VISTA32.EXE C:\PROGRAMS\VISTA32\MVS_TSO.SES" 
PAUSE 2 
START "C:\PROGRAMS\VISTA32\VISTA32.EXE C:\PROGRAMS\VISTA32\MVS_TSO.SES" 
PAUSE 2 
START "C:\PROGRAMS\VISTA32\VISTA32.EXE C:\PROGRAMS\VISTA32\MVS_TSO.SES" 
EXIT
```
#### **Figure 27: Terminal Batch File**

This example terminal batch file contains three sections:

- (1) Connecting the master console
- (2) Connecting the alternate (operator) console
- (3) Connecting the TSO terminals

Generally these three sections are identical except for the session profile used. The number of terminals to be started depends on your needs although it is recommended that at least three terminal sessions (master console, alternate console and TSO terminal) be started.

The PAUSE command is used to define a two second delay and helps ensure that the terminal sessions connect in the correct sequence to the intended addresses. The length of this wait interval depends on the speed of the host system CPU and should be changed to a value appropriate for your environment. You may need to experiment with this setting in order to discover an appropriate value.

# **9. Installing the Hercules Windows GUI**

### **9.1 Downloading the Binaries**

The Hercules Windows GUI can be downloaded from [www.softdevlabs.com](http://www.softdevlabs.com/). Several other programs from the developer (David B. Trout, aka 'Fish') require a custom DLL, FishLib.dll, it may be appropriate to download the FishLib package as well.

The GUI also requires some Microsoft Foundation Classes (MFC) and C runtime DLLs (MFC42.DLL, MSVCRT.DLL, MSVCP60.DLL and DbgHelp.DLL). It is possible that these DLLs are already present in the Windows system directory. If not though, they must be downloaded and copied to the Windows system directory. These DDLs are all available from www.softdevlabs.com.

The source code for the Hercules Windows GUI is no longer available due to current efforts to commercialise this product.

**Note:** Beginning with release 1.11.1.5265 of the Windows GUI additional DLLs are required. These are Microsoft MFC and VC Runtime DLLs that you can download from the address mentioned above. The installation takes a few seconds and does not require a reboot. There are a 32-bit and a 64-bit version of these DLLs. Please ensure you are using the correct one according to the product you are installing (32 bit or 64-bit version of the Windows GUI).

These DLLs are normally automatically installed as part of a standard Microsoft Installer program (.msi), however as the Windows GUI does not have an installer program you will need to do this manually. Note that you only need to install these C Runtime DLLs once even if new versions of HercGUI are subsequently installed.

## **9.2 Installation Steps**

The installation involves simply unzipping the executables into the directory where the Hercules executables reside. No other installation steps are required. Uninstalling is the reverse, just delete the files.

On its first startup the Hercules Windows GUI adds a new key to the Windows registry to hold some configuration settings. To completely remove all trace of the GUI you must manually delete this key using a registry editor such as the Microsoft "regedit" utility.

The Hercules Windows GUI uses the following registry key:

"HKEY\_CURRENT\_USER/Software/Software Development Laboratories/Hercules"

## **9.3 Customization Steps**

The first time the Hercules Windows GUI is started it will open the Preferences dialog. Completing this dialog is the only customization required, it adds necessary information (e.g. directory names) required for the GUI to operate.

The following topics describe the various dialogs in detail. Please note that this installation section describes many of the tasks involved in the use of the GUI in preference to separating this information into the Hercules User Reference Manual.

### **9.4 Main Screen**

The various panels of the main screen can be re-located to suit the user's preferences. The device list bar can be docked on either side of the screen and the various status bars at either the top or bottom of the screen. You can float them in a window by themselves or you can hide them altogether.

To do this just grab the panel using your mouse and drag it to your preferred location. The screen layout is remembered across sessions. If you place the controls panel at the bottom of the screen, then it will be in the same place the next time you start Hercules.

|                                                                                                    | Hercules Windows GUI x64 - [ MVS38J.CONF --> Hercules Logfile.002.txt ] - Hercules                                                                                                    | $\mathbf x$<br><u>— F.</u> |
|----------------------------------------------------------------------------------------------------|----------------------------------------------------------------------------------------------------|----------------------------|
| File View Command Operations Utilities Help                                                                                                  |                                                                                                    |                            |
| <b>BM</b> Card Readers<br>● 000C 3505 D:/MVS<br><mark>छा</mark> Card Punches<br>● 000D 3525 D:/MVS<br><i>A</i> Line Printers                 | А<br>8<br>0<br>0<br>SYS MAN WAIT LOAD                                                                                                    |                            |
| ● 000E 1403 192.168<br>● 000F 1403 192.168<br>■ 030E 1403 D:/MVS<br>Console Printers<br>□ Display Terminals<br>● 0010 3270 192.168           | → CPU0000 PSW=00000000 00000000 0000000000000000 M instcount=0 MIPS= 0.00 SIOS=<br>GR0-3=00000000 00000000 00000000 00000000<br>GR4-7=00000000 00000000 00000000 00000000<br>GR8-B=00000000 00000000 00000000 00000000<br>GRC-F=00000000 00000000 00000000 00000000<br>CR0-3=000000E0 00000000 FFFFFFFF 00000000<br>CR4-7=00000000 00000000 00000000 00000000<br>CR8-B=00000000 00000000 00000000 00000000<br>CRC-F=00000000 00000000 C2000000 00000200                                                               | $\Omega$                   |
| <b>0011 3270 192.168</b><br>● 00C0 3270 192.168<br><b>8</b> 00C1 3270 192.168<br>● 00C2 3270 *192.18<br>● 00C3 3270 * 192.18                 | AR0-3=00000000 00000000 00000000 00000000<br>AR4-7=00000000 00000000 00000000 00000000<br>AR8-B=00000000 00000000 00000000 00000000<br>ARC-F=00000000 00000000 00000000 00000000<br>FR0-2=00000000 00000000 00000000 00000000<br>FR4-6=00000000 00000000 00000000 00000000<br>2010/06/14 22:21:30.102 ******** Preferred executable files directory = D:/Hercules/                                                                                                    | $\blacktriangle$           |
| ● 00C4 3270 *192.18<br>● 00C5 3270 *192.18<br>● 00C6 3270 * 192.18<br>■ 00C7 3270<br>DASD Devices                                            | 2010/06/14 22:21:30.102 Hercules started; process-id=00000944<br>2010/06/14 22:21:30.134 00000944 Hercules Version 3.07<br>2010/06/14 22:21:30.134 00000944 (c)Copyright 1999-2010 by Roger Bowler, Jan Jaeger, and others<br>2010/06/14 22:21:30.134 00000944 Built on Mar 23 2010 at 01:41:44<br>2010/06/14 22:21:30.134 00000944 Build information:                                                                                                    | E                          |
| ● 0130 2314 D:/MVS<br><b>0131 2314 D:/MVS</b><br>● 0132 2314 D:/MVS<br>● 0133 2314 D:/MVS<br><b>0134 2314 D:/MVS</b>                         | 2010/06/14 22:21:30.134 00000944<br>Windows (MSVC) build for AMD64<br>2010/06/14 22:21:30.134 00000944<br>Modes: S/370 ESA/390 z/Arch<br>2010/06/14 22:21:30.134 00000944<br>Max CPU Engines: 8<br>2010/06/14 22:21:30.134 00000944<br>Using fthreads instead of pthreads<br>2010/06/14 22:21:30.134 00000944<br>Dynamic loading support                                                                                                    |                            |
| ● 0135 2314 D:/MVS<br><b>6</b> 0140 3350 D:/MVS<br>1141 3350 D:/MVS<br>1142 3350 D:/MVS<br>10143 3350 D:/MVS                                 | 2010/06/14 22:21:30.134 00000944<br>Using shared libraries<br>2010/06/14 22:21:30.134 00000944<br>HTTP Server support<br>2010/06/14 22:21:30.134 00000944<br>No SIGABEND handler<br>2010/06/14 22:21:30.134 00000944<br>Regular Expressions support<br>2010/06/14 22:21:30.134 00000944<br>Automatic Operator support                                                                                                    |                            |
| ● 0144 3350 D:/MVS<br>● 0145 3350 D:/MVS<br><b>6</b> 0148 3350 D:/MVS<br>● 0149 3350 D:/MVS<br>● 0160 3340 D:/MVS<br><b>0161 3340 D:/MVS</b> | 2010/06/14 22:21:30.134 00000944<br>Machine dependent assists: cmpxchg1 cmpxchg4 cmpxchg8<br>2010/06/14 22:21:30.134 00000944 Running on GOOFY Windows NT-6.1 AMD64 MP=8<br>2010/06/14 22:21:30.134 00000944 HHCHD018I Loadable module directory is hercules<br>2010/06/14 22:21:30.134 00000944 Crypto module loaded (c) Copyright Bernard van der Helm, 2003-2010<br>2010/06/14 22:21:30.134 00000944<br>Active: Message Security Assist<br>2010/06/14 22:21:30.134 00000944<br>Message Security Assist Extension 1 |                            |
| ● 0240 3350 D:/MVS<br><b>0241 3350 D:/MVS</b><br><b>0242 3350 D:/MVS</b><br>● 0243 3350 D:/MVS                                               | 2010/06/14 22:21:30.134 00000944<br>Message Security Assist Extension 2<br>2010/06/14 22:21:30.134 00000944 HHCCF077I Engine 0 set to type 0 (CP)<br>$\leftarrow$<br>m.<br>D:/Hercules/<br>target dir $\rightarrow$                                                                                                    |                            |
| <b>0248 3350 D:/MVS</b><br>$\leftarrow$ $\leftarrow$ $\leftarrow$ $\leftarrow$ $\leftarrow$<br>Ready                                         | $Commoned ==$                                                                                                    |                            |

**Figure 28: Hercules Windows GUI Main Panel** 

Since version 1.9.5 the Hercules Windows GUI allows you to specify the target directory that the 'sh' (shell) command will use. Simply browse to and select the desired directory using the GUI.

Once this is set any shell command entered will be processed using the defined directory as its current working directory. This provides a workaround for the fact that the Windows GUI's current directory changes depending on the dialog in use. This also compensates for the fact that prior to version 3.03 Hercules's current directory normally never changes.

### **9.5 Preferences**

The Preferences dialog is where directories, file extensions, logging options etc are defined. The following subtopics describe each of the Preferences tabs in detail.

### *9.5.1 Directories*

The Directories tab allows you to specify the preferred directories for each file type.

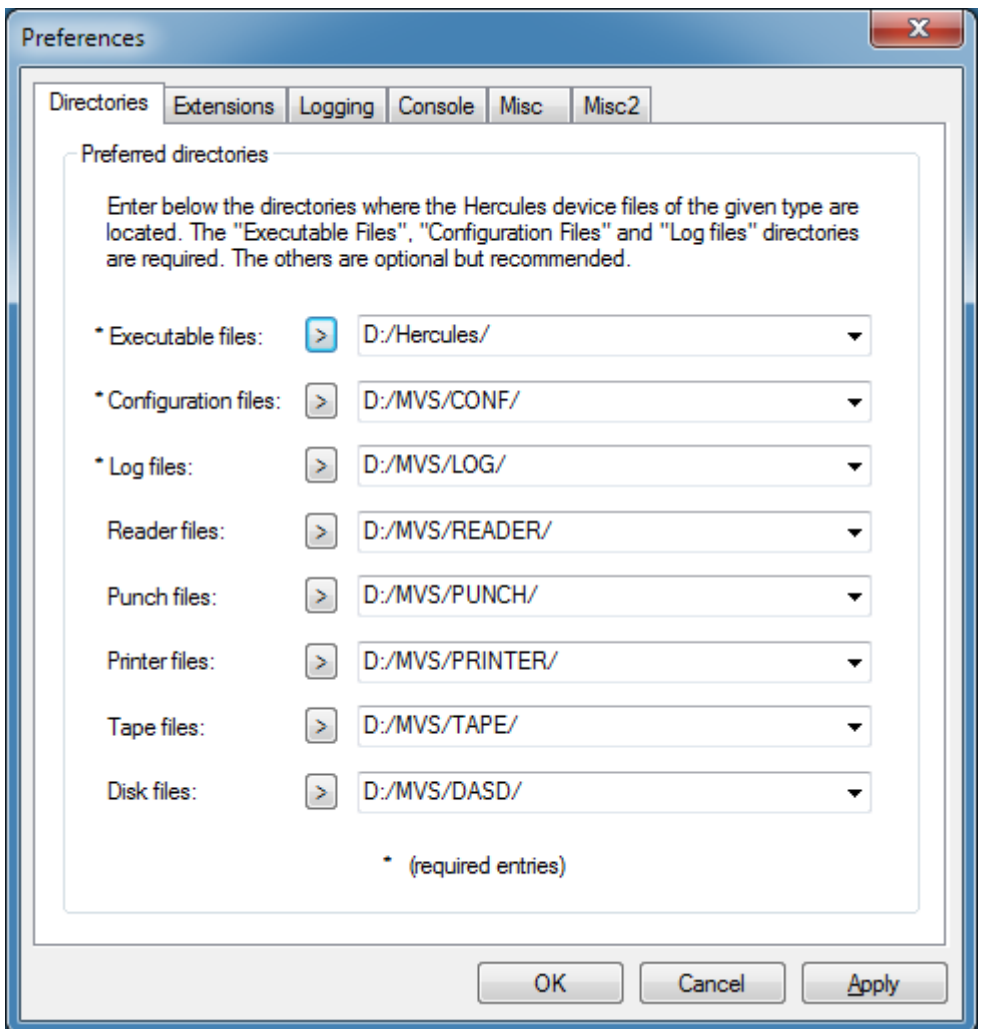

**Figure 29: Preferences Directory Tab** 

The path for executable files, configuration files and log files are all required, all others are optional and provided for convenience. If specified, they are used as default directories by the various device configuration dialogs.

# *9.5.2 File Extensions*

The File Extensions tab allows you to specify the preferred file extensions used in the "Files of type" dropdown list in all standard 'Open' and 'Save as' dialog boxes that the Hercules Windows GUI uses.

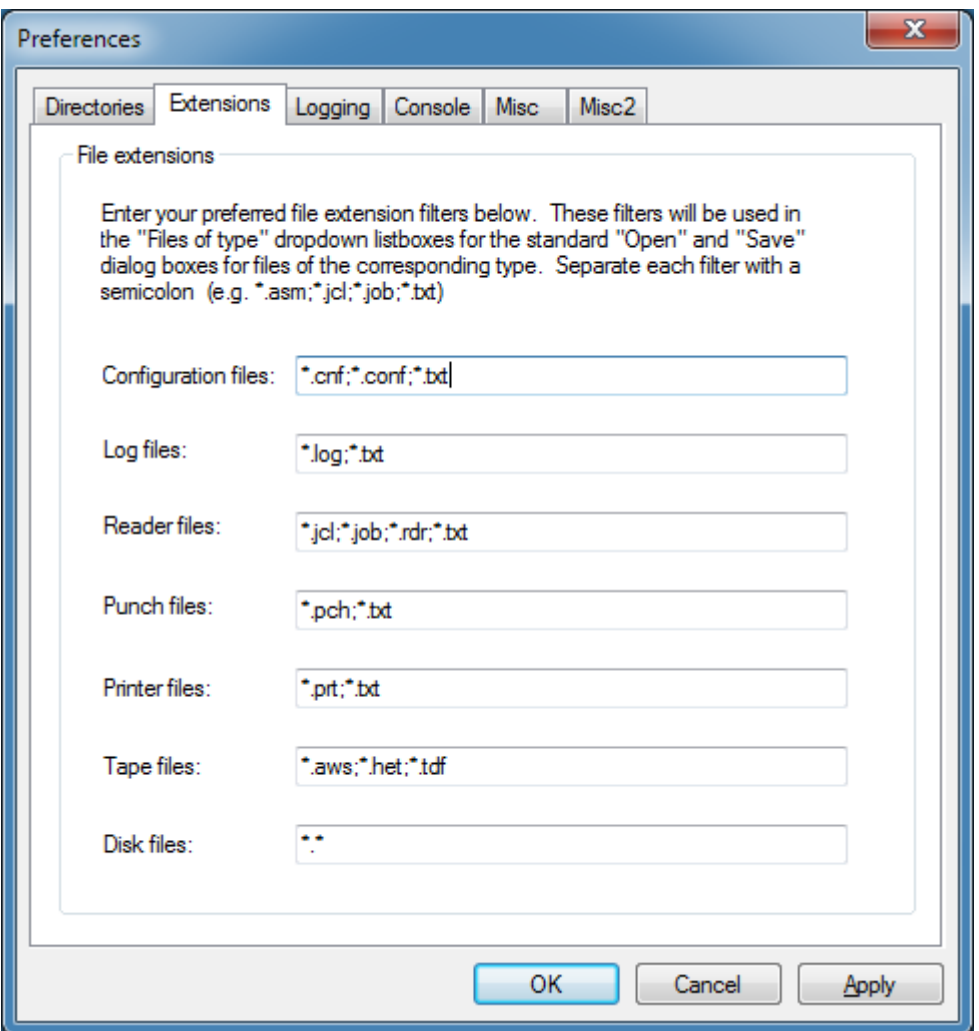

**Figure 30: Preferences Extensions Tab** 

This feature allows each user to have different naming conventions for their reader, punch and disk files etc.

# *9.5.3 Logging*

The Logging tab allows you to specify the preferred console logging options.

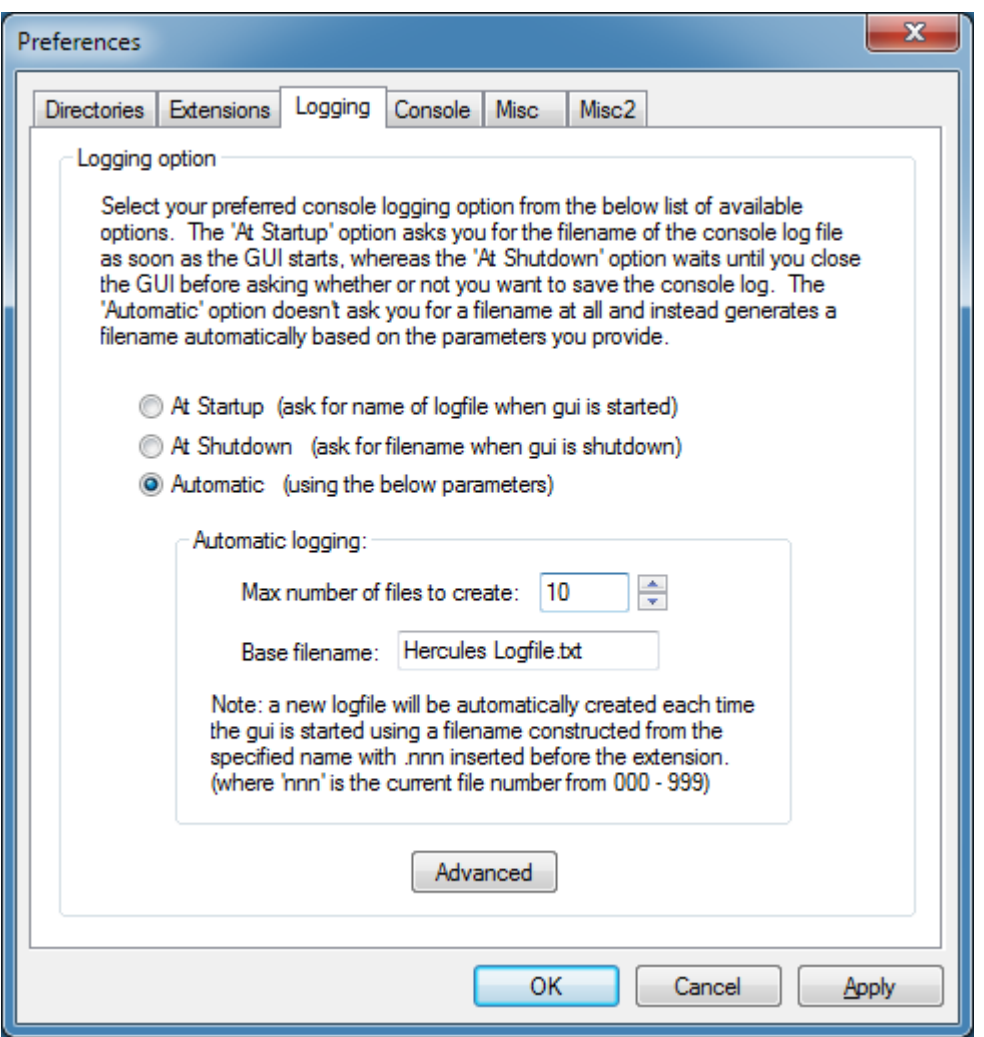

#### **Figure 31: Preferences Logging Tab**

The 'At Startup' option requests the filename of the console log file when the GUI is started. The 'At Shutdown' option asks if the console log file should be saved or not when the GUI is about to be closed.

The 'Automatic' option does not ask for a filename at all and instead generates a filename automatically based on the parameters provided. For example, if the base filename is "Hercules Logfile.txt" the generated log filename will be "Hercules Logfile.000.txt" the first time the GUI is started, then "Hercules Logfile.001.txt" for the next start of the GUI, etc.

Starting with version 1.4.0, once log files are created by whichever method, they are written to continuously as new messages arrive. This removes the need to do a periodic "Save Messages".

As new messages are now automatically written to the log file during Hercules execution, it is recommended to use the "Advanced Logging Options" dialog to specify the maximum log file size in number of lines. This is meant to prevent the log file from filling up your hard drive. Use the 'Advanced' button on the main Logging preferences tab to access these settings.

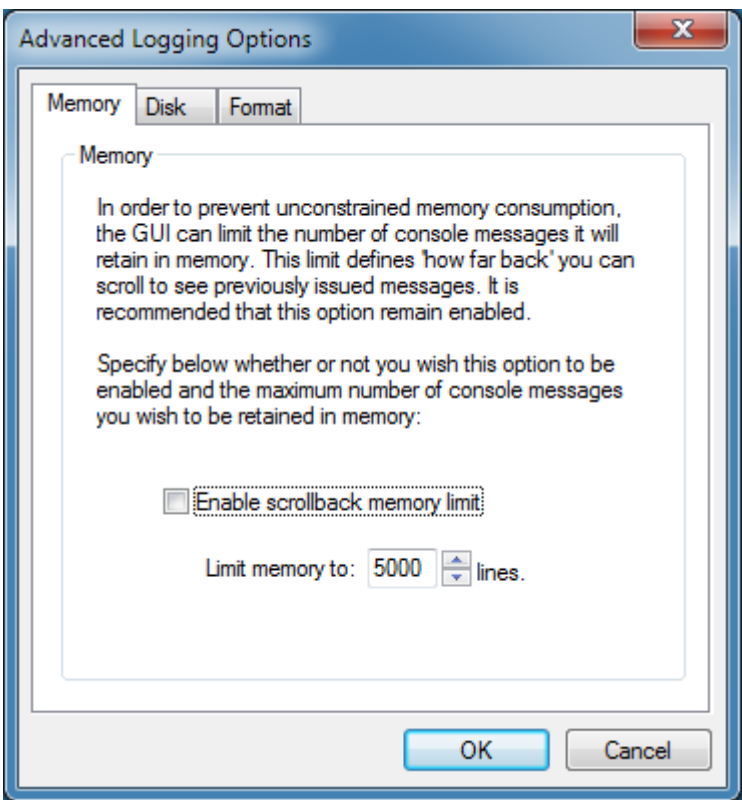

**Figure 32: Advanced Logging Options Memory Tab** 

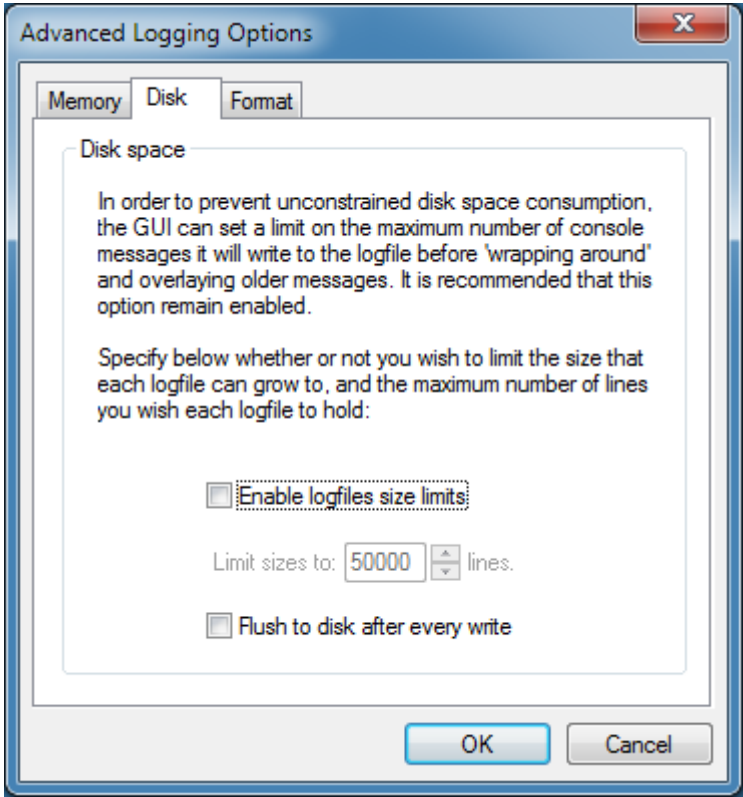

**Figure 33: Advanced Logging Options Disk Tab** 

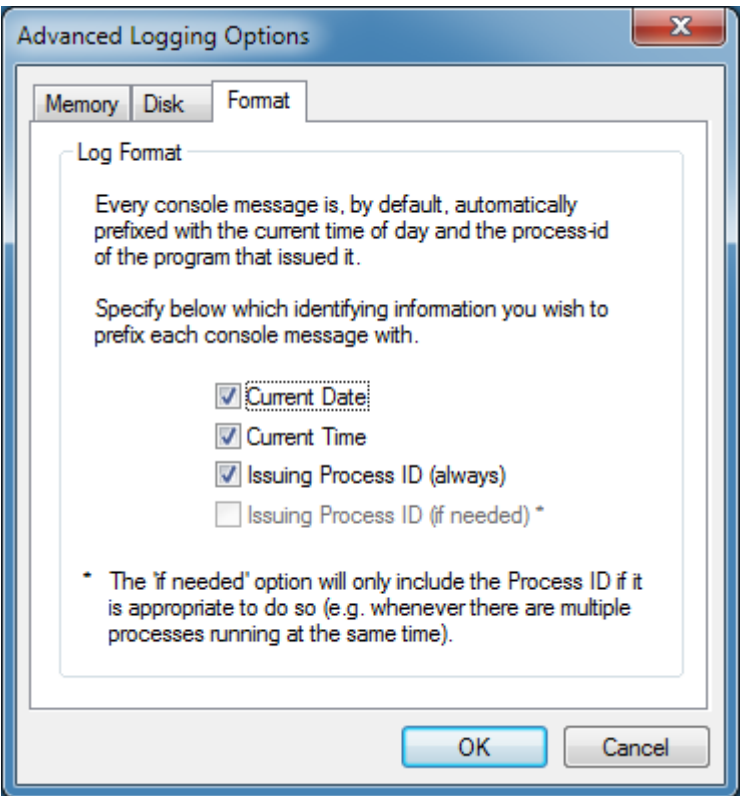

**Figure 34: Advanced Logging Options Format Tab** 

The log file is a wrap-around file, where the oldest messages will be overwritten by newer messages when the specified size limit has been reached. Once the specified maximum number of lines has been written to the log file, the GUI will reset its file position pointer back to the beginning of the file and begin writing new log file messages over the top of older ones.

The file is not recreated when full. When it wraps around and begins to overlay older messages, the messages near the end of the log file are still present until eventually overwritten.

Note too that the Advanced Logging Options dialog lets you specify the maximum number of messages to be retained in memory. A limit is required to prevent run-away memory consumption. This memory limit is a separate value from the disk log file limit and essentially controls how far back you can scroll the console to see older messages.

### *9.5.4 Console*

The Console Tab allows it to specify the preferred console font, font colour and background colour for the Hercules console message area.

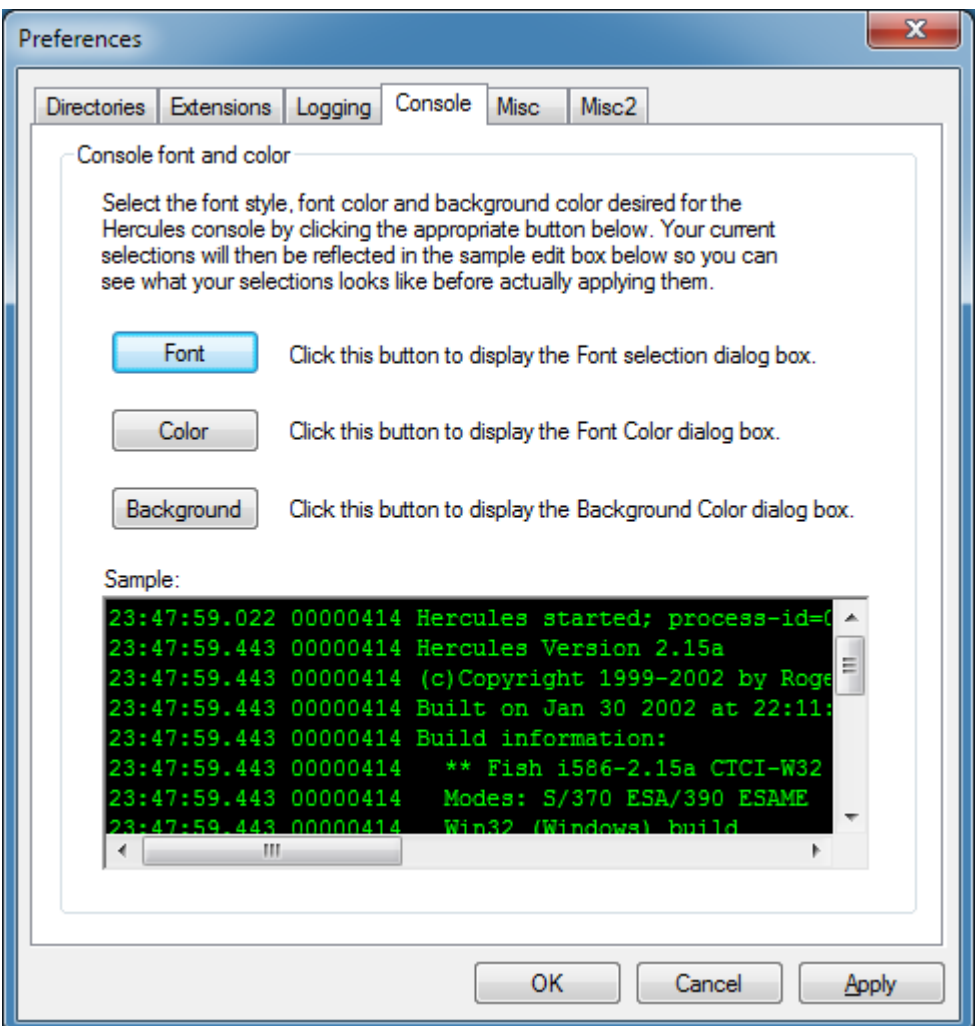

#### **Figure 35: Preferences Console Tab**

Simply click on the appropriate button and select the font or color. Your selection will then be reflected in the sample edit-box to let you see what the console would actually look like before your changes are applied.

### *9.5.5 Misc*

The Misc Tab allows you to specify various miscellaneous preferences, such as how the GUI should react to your pressing the "Power Off" button.
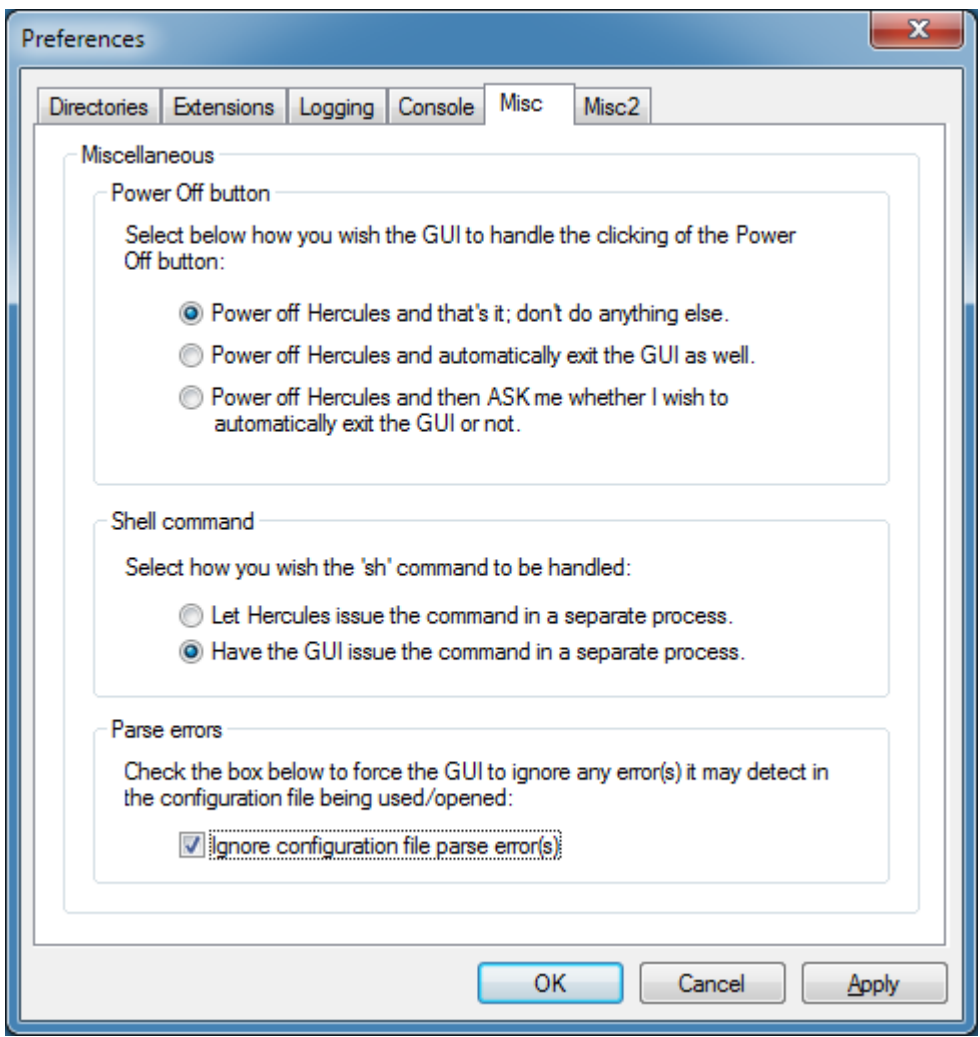

**Figure 36: Preferences Misc Tab** 

When shell command support was added to Hercules for the Windows environment a bug was revealed in the manner that Cygwin processed the 'fork' command. Although a workaround was developed the GUI was also modified to be able to issue the shell commands directly instead.

In order for the GUI to be able to issue shell commands instead of Hercules itself a new program called 'conspawn.exe' was developed. The GUI passes the shell command to conspawn for execution. The conspawn program is included as part of the GUI package and must reside in the same directory as the other Hercules executables.

The Ignore Parse Errors option was created to allow you to open and use a Hercules control file that the GUI would otherwise fail to parse properly for whatever reason.

When a control file is opened the GUI parses the statements and saves the information in an internal control area. This information is used later to complete various fields in the dialogs such as the device configuration dialog. If the GUI cannot properly parse a given control file statement it throws a parse error and prevents you from opening or using what it considers to be a bad control file. This option can be used to bypass this error, for example when using a device statement containing a new parameter that Hercules understands but the GUI may not yet support.

The "Ignore Parse Errors" option instructs the GUI to ignore the parse error and open and use the control file anyway. When this option is set the GUI ignores all parse errors and will always successfully open whatever control file you instruct it to. As the GUI can update the Hercules control file, it is highly recommended that you leave this option disabled and enable it only when needed to avoid accidentally damaging a file that may not contain valid Hercules control specifications.

If you do need to enable this option, remember to disable it when no longer needed as once enabled it will stay that way until you purposely disable it. Like all preference options it is persistent across executions of the GUI.

### *9.5.6 Misc2*

The Misc2 Tab provides additional options that would not fit on the original Misc options tab.

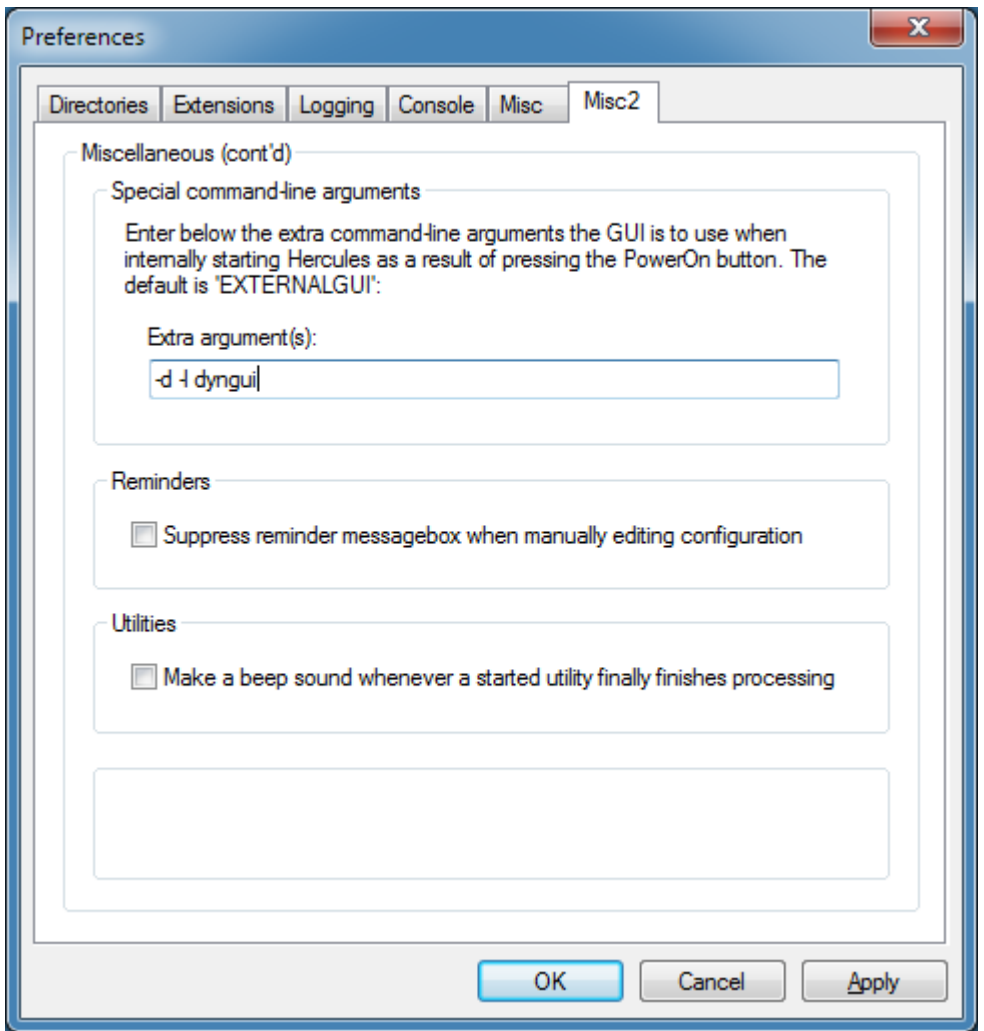

**Figure 37: Preferences Misc2 Tab** 

Since version 3.0 of Hercules support has been added for command-line options beyond the existing -f (control file) option. Here you can enter any of the new command-line options you may wish to have issued whenever the GUI starts up ("Powers On") the Hercules emulator.

Note that you must not specify the -f option here. The GUI constructs the -f option automatically based on the configuration file previously defined in the Preferences dialog. You may enter any other command-line options in addition to the required ones - see the important note immediately below.

You must specify here either "EXTERNALGUI" (without quotes) or – starting with Hercules Version 3.0 – a new command line option "-d -l dyngui". This option must not be left blank. If you accidentally leave this option blank it is possible that both Hercules and the GUI will not operate at all and highly likely that they will not operate as expected.

This is an advanced option and should not be modified by end users. Please only change this if instructed to by Hercules Technical Support or Hercules developers.

### **9.6 System Configuration**

When a Hercules control file is opened by the GUI it is parsed and then a "System Configuration" dialog is displayed showing the various configuration settings.

Since HercGUI version 1.9.5 the System Configuration dialog information is displayed in three separate property pages: the Architecture page, the O/S Tailor settings page and the Other / Misc page.

The Identification section simply displays the full pathname of the configuration file that was opened and provides an input field for a text description to be associated with this particular configuration file. This is in case you have multiple system configurations where it is useful to have some indication that you are modifying the correct one. The description you enter here is saved as a comment at the beginning of the configuration file.

### *9.6.1 Architecture Settings*

This page of the System Configuration dialog is where you define various hardware and architectural settings, e.g. how many emulated CPUs, how much emulated main storage etc.

The Architecture radio buttons allow you to define the default architectural mode your emulated CPUs will be initially started in. For emulated z/Architecture machines the actual IPL takes place in ESA/390 mode and it is the responsibility of the IPL'ed operating system to switch the CPU(s) into z/Architecture mode when it is ready to use this mode. It does this using the SIGP instruction.

The following figure shows the Architecture Settings tab.

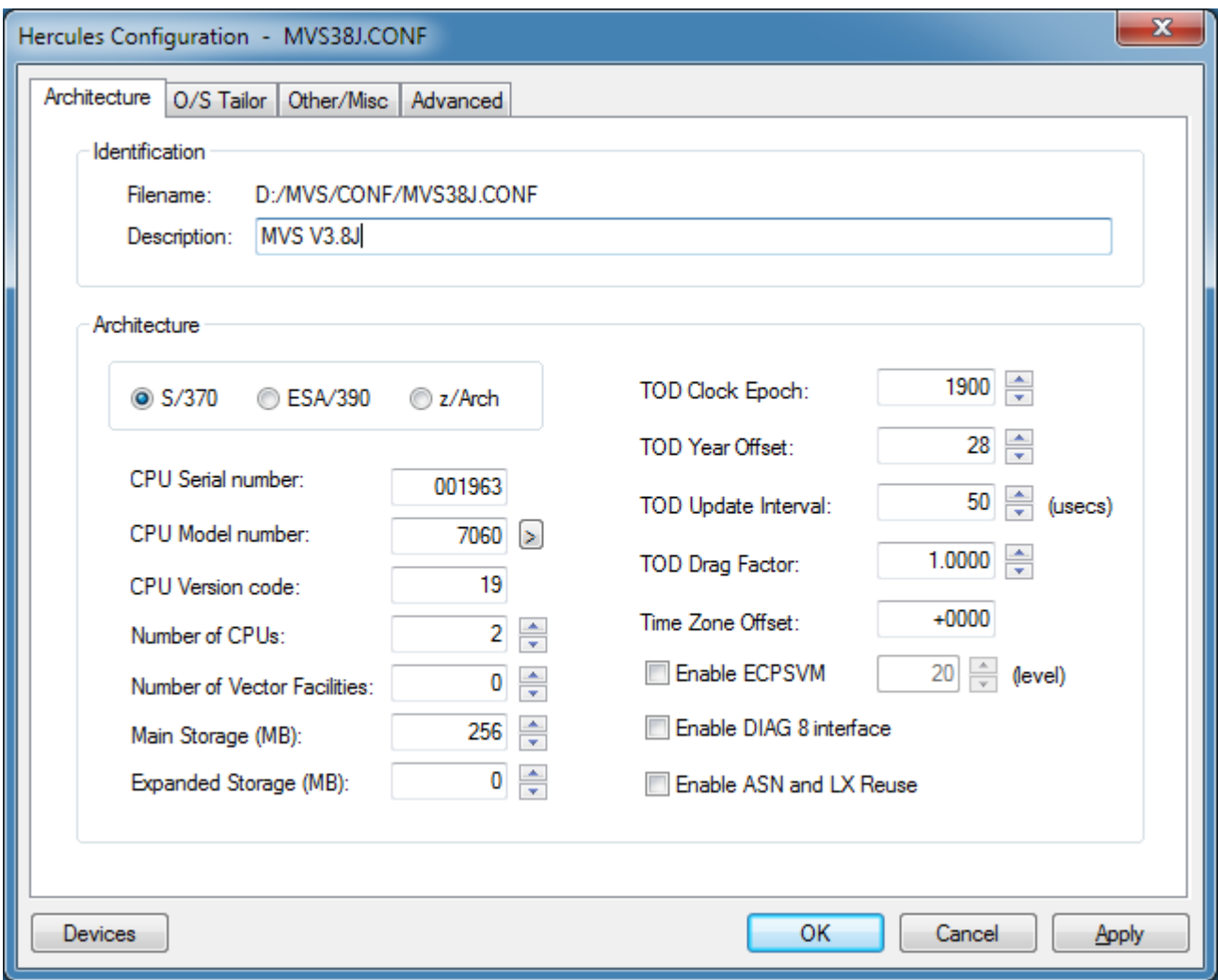

#### **Figure 38: Architecture Settings Tab**

In the main System Configuration dialog, if the GUI finds a specially formatted file called "cpu-types.txt" in your preferred configuration files directory, a small '>' button will appear next to the "CPU Model number" edit-box. This file may contain a list of the various CPU model numbers, their names and their corresponding STIDP (Store CPU ID instruction) values.

When the System Configuration dialog is initialized, if the GUI finds this file, it will parse the entries and use them to construct a drop-down box that will be displayed when you click the '>' button. This allows you to easily select the desired CPU Model you wish your virtual mainframe to be reported as.

Neither the GUI nor the Hercules Emulator itself makes any attempt to try and emulate all aspects or features of a given CPU model. This CPU model number simply specifies what value to use in the STIDP (Store CPU ID) instruction.

When your CPU Model is selected in this way the GUI automatically fills in the "CPU Model number" editbox field with the corresponding value it finds in the "cpu-types" file. You have the option of manually overriding this value. A sample "cpu-types" text file is included with the distribution of the Hercules GUI.

# *9.6.2 O/S Tailor Settings*

The O/S Tailor settings page is where you can establish certain settings related to the type of guest operating system you intend to actually run on your virtual mainframe. The purpose of the O/S Tailor radio buttons is to limit the amount of Hercules generated message traffic by selectively suppressing certain program check and trace type messages which are considered normal for the specified operating system.

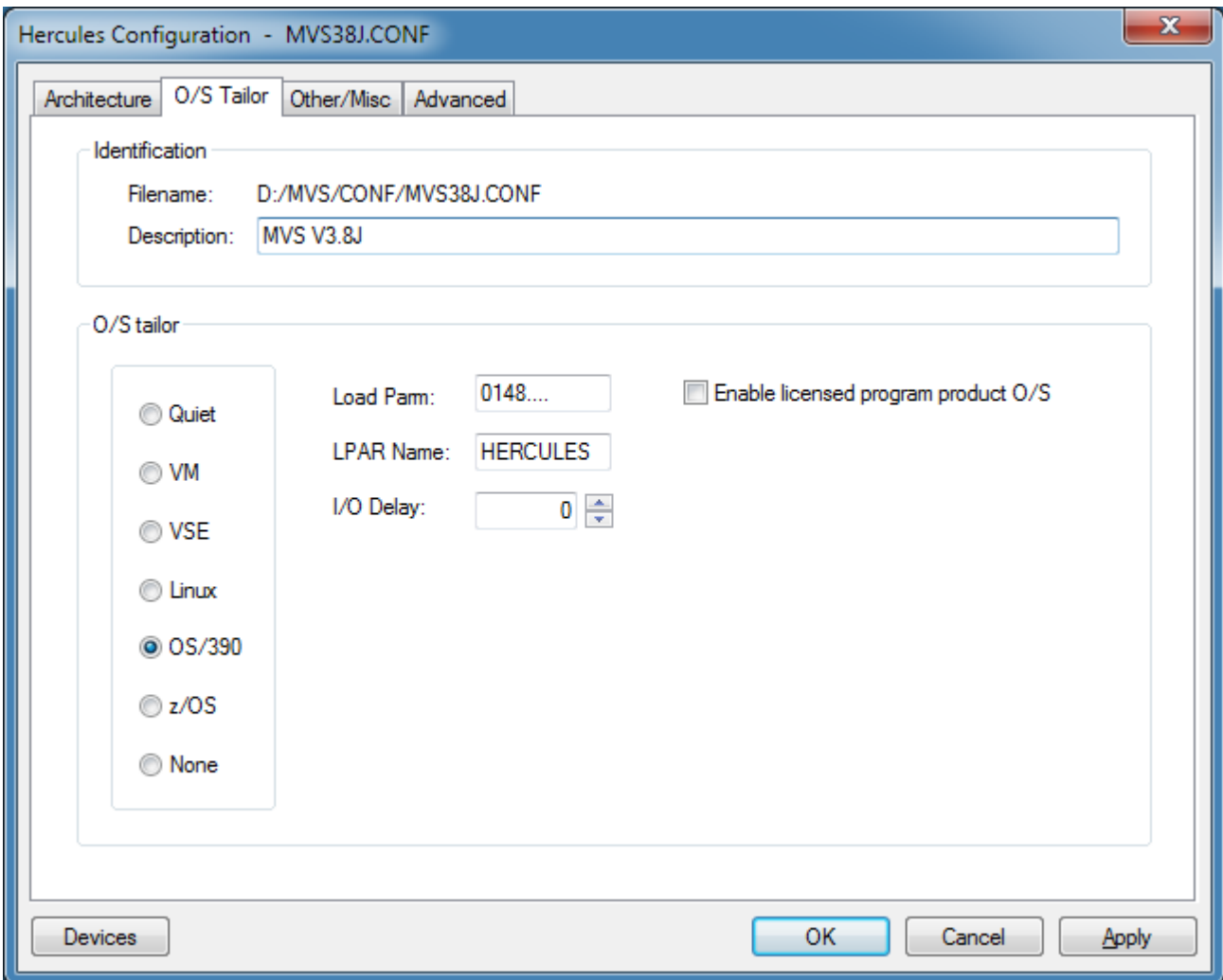

#### **Figure 39: O/S Tailor Settings Tab**

When the "Enable licensed program product O/S" option is specified for a given control file any attempt to power on Hercules using that control file will result in a dialog box being displayed that asks you to verify your true intentions.

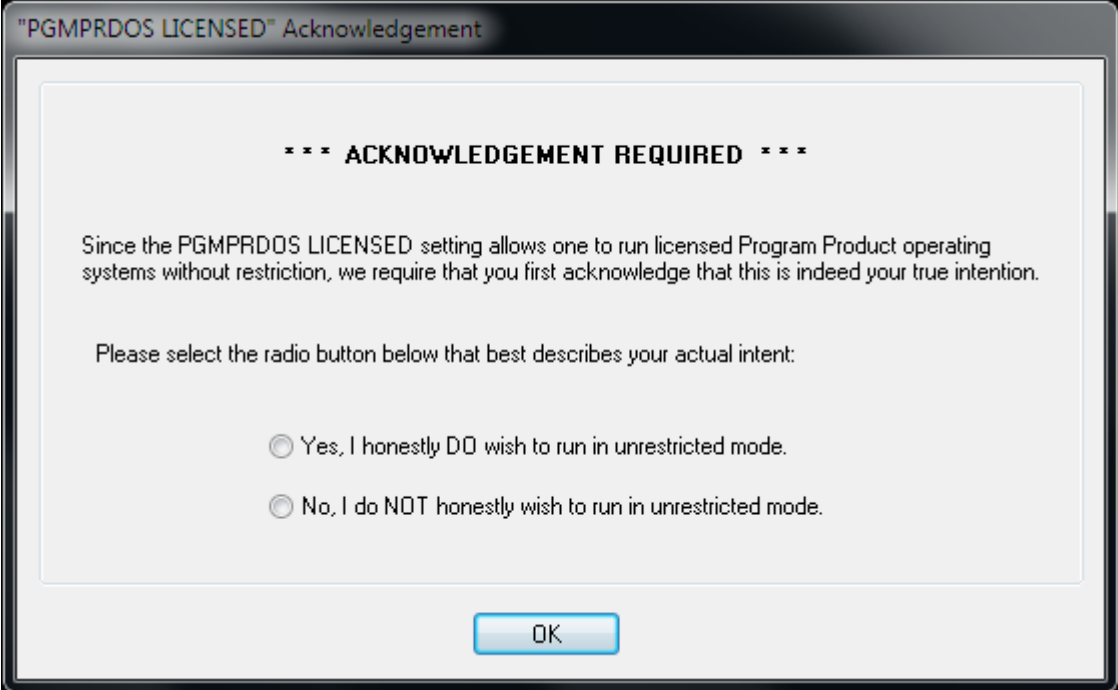

**Figure 40: PGMPRDOS LICENSED Acknowledgment** 

As soon as this dialog is displayed a 10-minute timer is started. If you respond before the timer expires your response is accepted as-is. If your response is "No, I do NOT honestly wish to run in unrestricted mode" then your virtual mainframe will not be powered on. If your response is "Yes" - whether explicit or presumed (see next paragraph) - then Hercules will be powered on.

Please note that if you fail to respond within the 10-minute time limit your response is presumed to be "Yes, I honestly DO wish to run in unrestricted mode". If you do not wish to wait the entire 10 minutes then you will have to respond to the dialog manually yourself. There is no way to disable or override this feature.

This dialog is displayed each time you attempt to power on Hercules during a given Hercules GUI session when using a configuration file with the "Enable licensed program product O/S" option checked. Although you only have to respond to this message once during a single session if you continue to use the same configuration file. If you switch to a different configuration file and then return later to the first one (or exit the GUI entirely and start it again), you will be asked once again to confirm your intent.

# *9.6.3 Other / Misc Settings*

The "Other / Misc" window allows you to define more system configuration values, mostly related the internal functioning of the Hercules emulator. Please refer to the documentation for the Hercules emulator itself for more information regarding the various values that may be specified here.

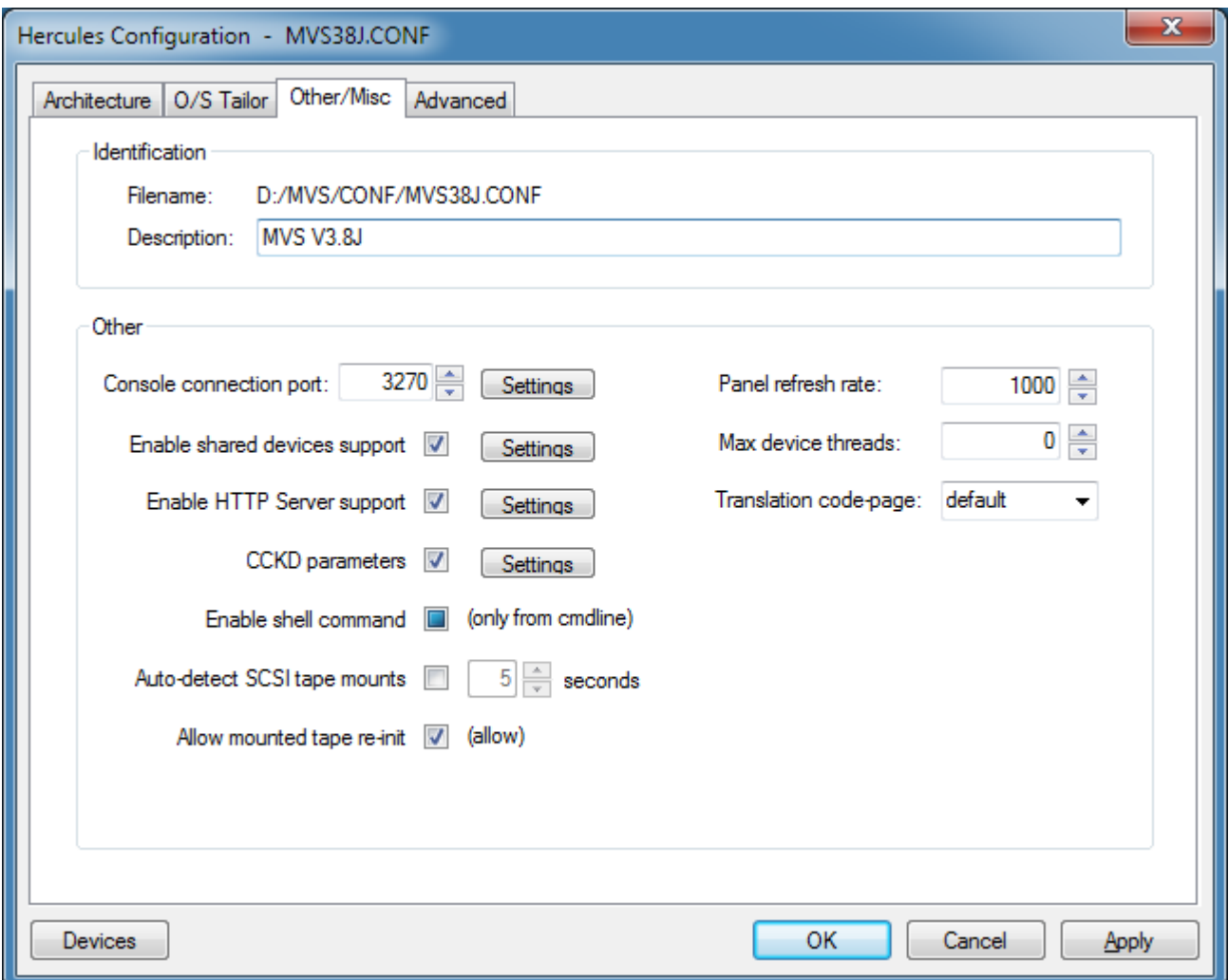

**Figure 41: Other / Misc Tab** 

Within this tab several other settings can be specified. If the "Enable shared devices support" checkbox is marked, then the settings window can be opened which allows to specify the port for the Shared Devices Server.

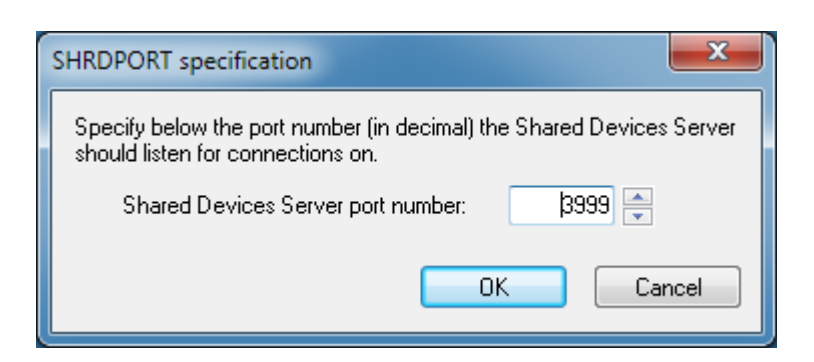

**Figure 42: SHRDPORT specification** 

Hercules's HTTP Server support allows you to control Hercules via any standards compliant web browser. This dialog allows you to define the HTTP Server parameters that Hercules is to use.

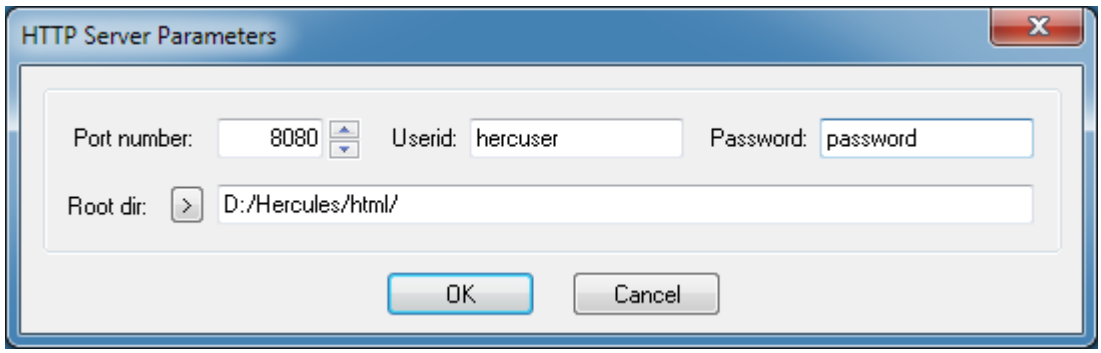

#### **Figure 43: HTTP Server Parameters**

Enter the port number for Hercules's HTTP Server to listen on and if desired specify the authentication criteria needed to connect to the server. You can also enter the root directory from which the web pages will be served.

If you enter a userid for authentication then you must also enter a password. If no userid and password are entered then anyone with a browser that is able to connect to your Windows host system will be able to control your Hercules system via the HTTP Server interface. The password you enter is not encrypted in any way and is stored in your Hercules control file, as well as passed through the network, in unencrypted plain text format. You should therefore take whatever steps are required to secure Hercules control file(s) that contain HTTP Server passwords.

Since Hercules version 2.17 the behavior Compressed CKD DASD (CCKD) functionality is controlled via the setting of certain global parameters. CCKD functionality is no longer adjustable on an individual device-by-device basis.

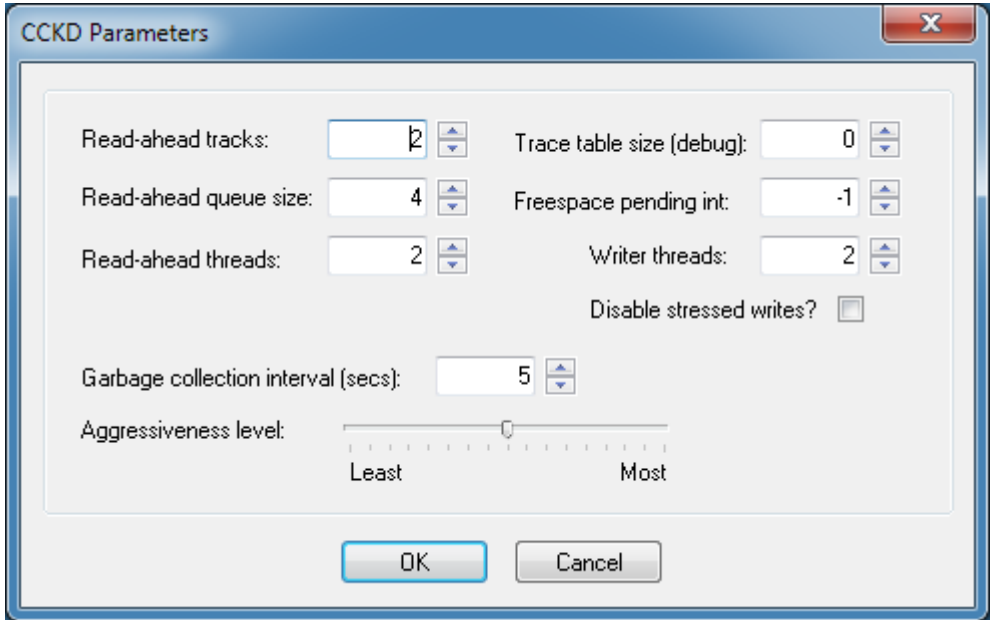

**Figure 44: CCKD Parameters** 

# *9.6.4 Advanced Settings*

The Advanced configuration page is where settings for features that are intended only for more advanced users may be made. If you have a custom dynamic module (DLL) you wish Hercules to use or wish to modify Hercules's default priority settings you would do that here.

Please see the "Hercules User Reference Guide" for more details on the options presented here.

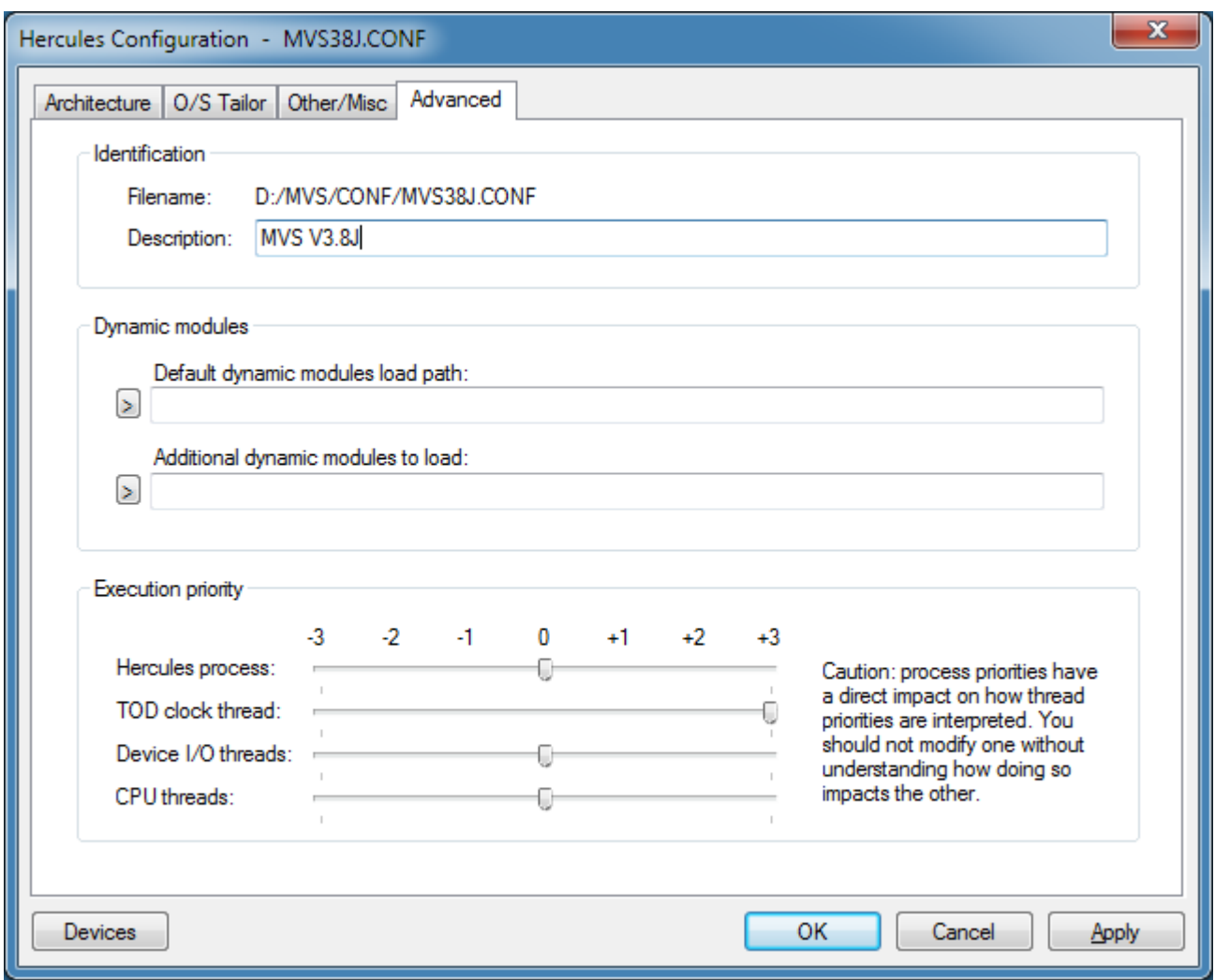

**Figure 45: Advanced Tab** 

### **9.7 Device Settings**

Clicking the "Devices" button from the System Configuration dialog or selecting "Modify Devices" from the File menu will take you to the Device Configuration dialog. From here you can add, delete or modify the devices in the current configuration.

This particular dialog is resizable as device configuration statements can be quite long.

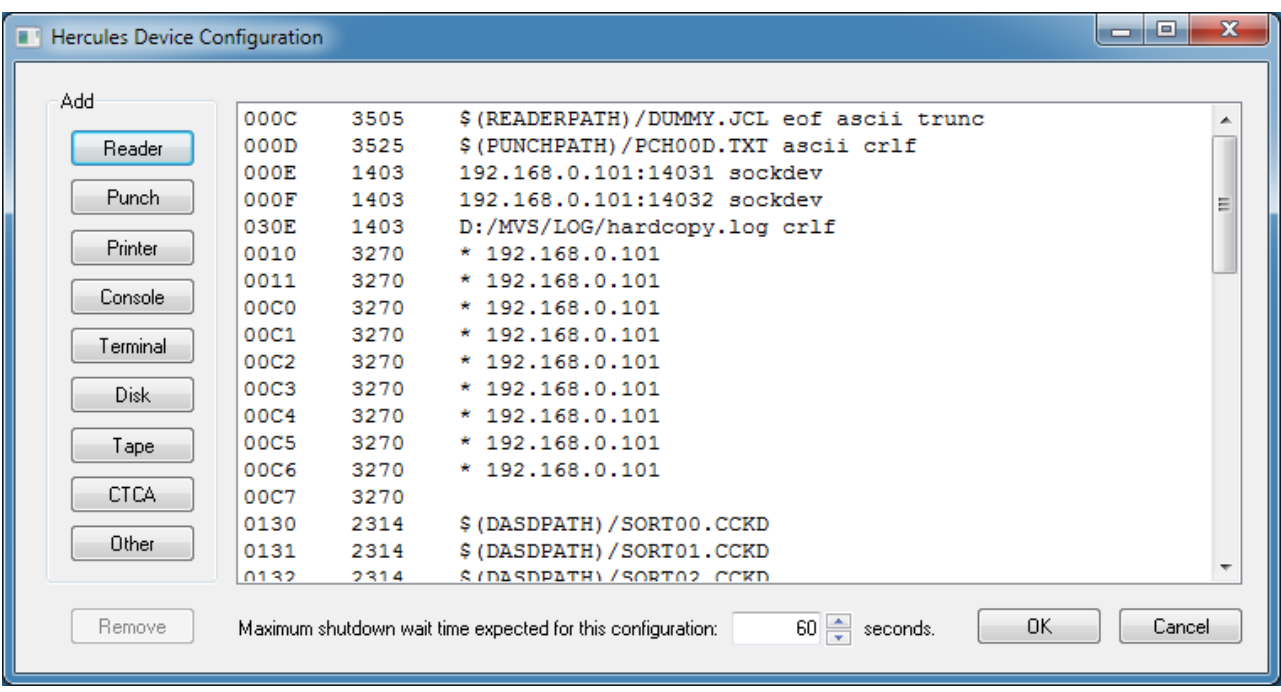

#### **Figure 46: Device Configuration**

The *"Maximum shutdown wait time expected for this configuration"* setting defines a time limit to the Hercules GUI. This limit is the amount of time the GUI is to expect between when the 'quit' command is issued (or the "Power Off" button is pressed) and when Hercules finally finishes exiting after completing its shutdown sequence.

When you use compressed disks (CCKD) Hercules needs time to write-back cached copies of track images and adjust the free space for each disk before it can safely exit. If the expected wait time is exceeded the GUI issues a warning asking whether to continue waiting or forcibly terminate the Hercules Emulator process. If many compressed disks are frequently updated it can take over a minute to write all cached data to disk.

It is safe to specify a value for this setting that is high enough for all likely cases in your environment. The Hercules GUI will terminate as soon as Hercules itself ends regardless of the wait time setting.

Right clicking on a device statement presents a context menu from which you can select 'Edit' or 'Properties'. Selecting 'Properties' presents the "Reinitialize Device" dialog, also displayed by double-clicking the device statement.

When 'Edit' is selected from the right-click context menu you are presented with a simple device statement edit dialog. From here you can directly modify raw device statements.

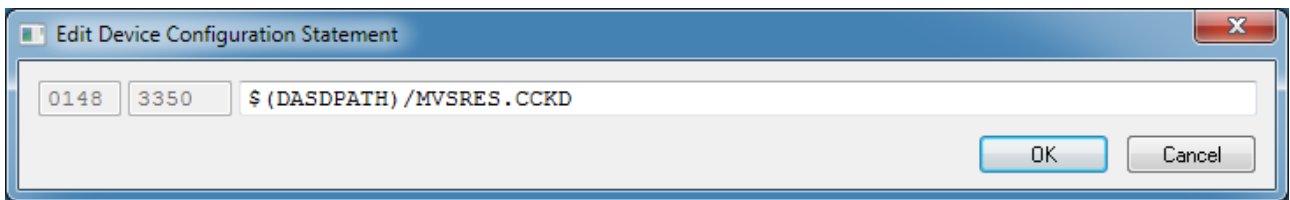

#### **Figure 47: Edit Device Configuration Statement**

To add a new device, click on one of the 'Add' buttons:

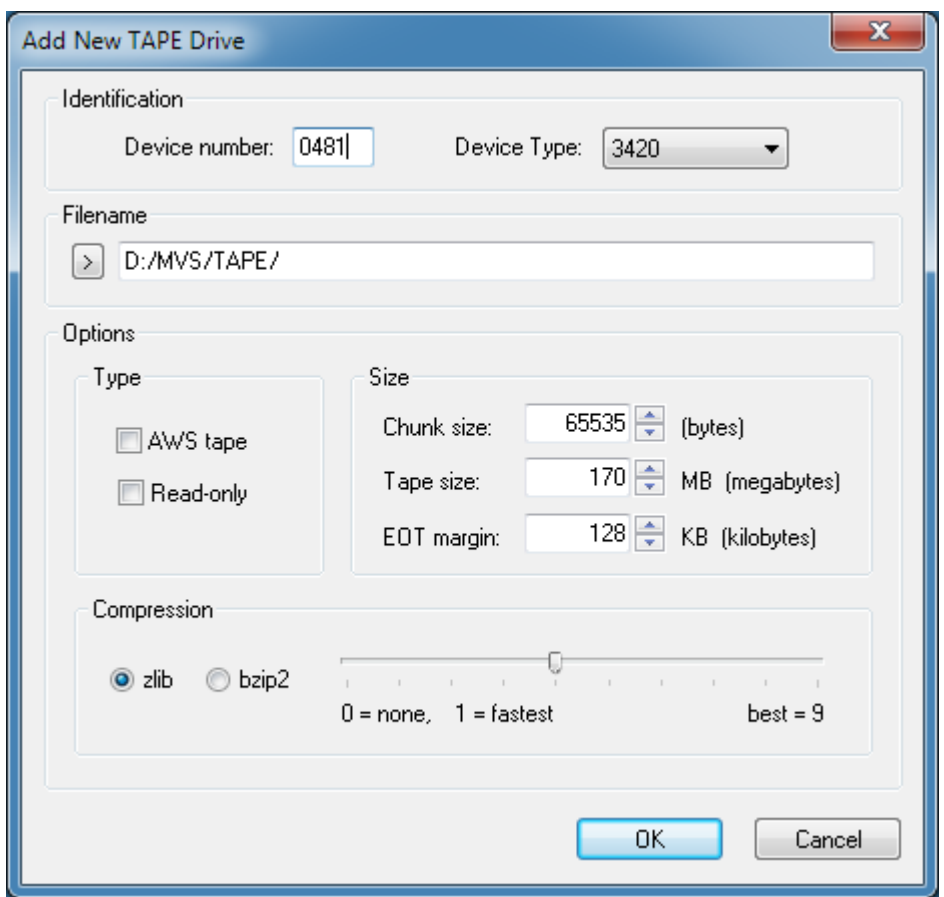

**Figure 48: Add New Device** 

To delete a device select the desired device first to highlight it and then click on the 'Remove' button. To modify (reinitialize) an existing device double-click on the entry for the desired device:

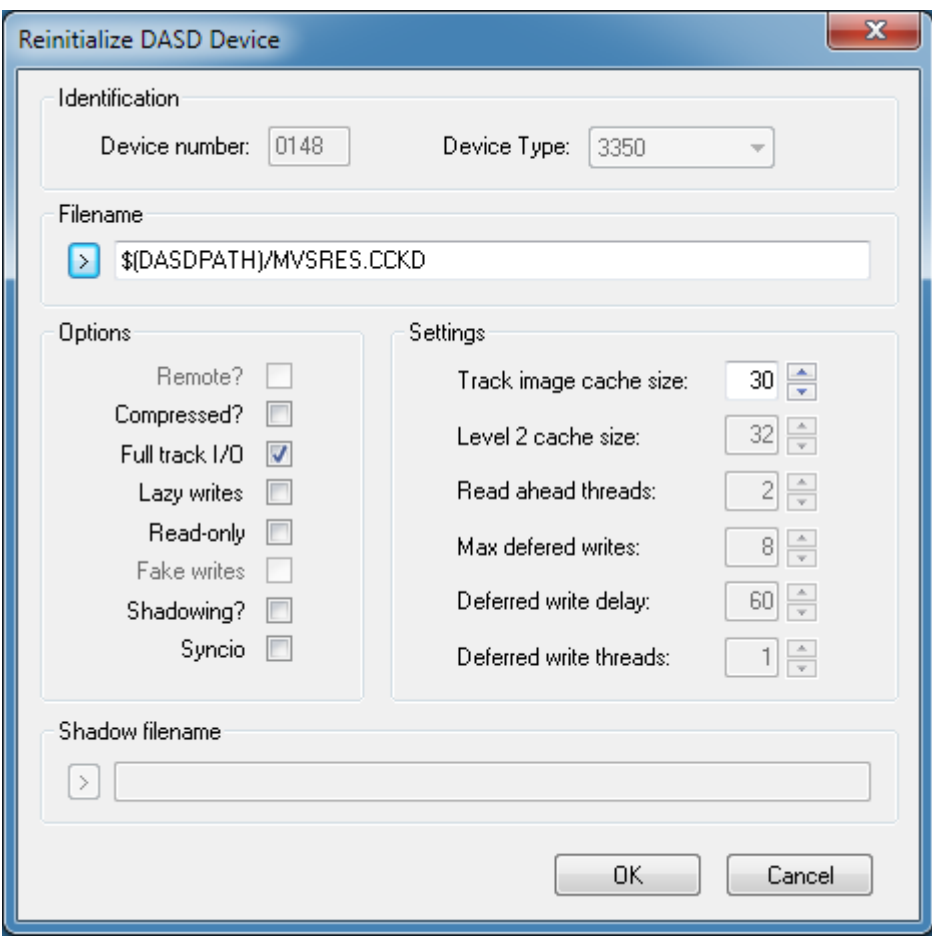

**Figure 49: Reinitialize Device** 

Note: If you used any of the new CCKD parameters on the main System Configuration dialog, some controls in the above dialog will not be displayed. This occurs because the new System Configuration CCKD parameters modify CCKD functionality on a system-wide basis and remove the ability to specify these parameters on per-device basis.

### **9.8 Display / Alter Memory**

The "Display / Alter Memory" item in the command menu allows you to display or modify absolute main storage.

It is very important that you keep in mind that when you alter absolute main storage via this dialog then neither the storage keys nor the CPU instruction and data caches are updated in the Hercules emulator itself. Instead the memory of the Hercules emulated operating system is directly modified without the Hercules Emulator knowing of this.

Please use this feature with caution. It is designed for examining and searching main storage for emulator debugging purposes and not as a safe means of modifying hosted operating system storage.

The following figure shows the "Display / Alter Memory" dialog.

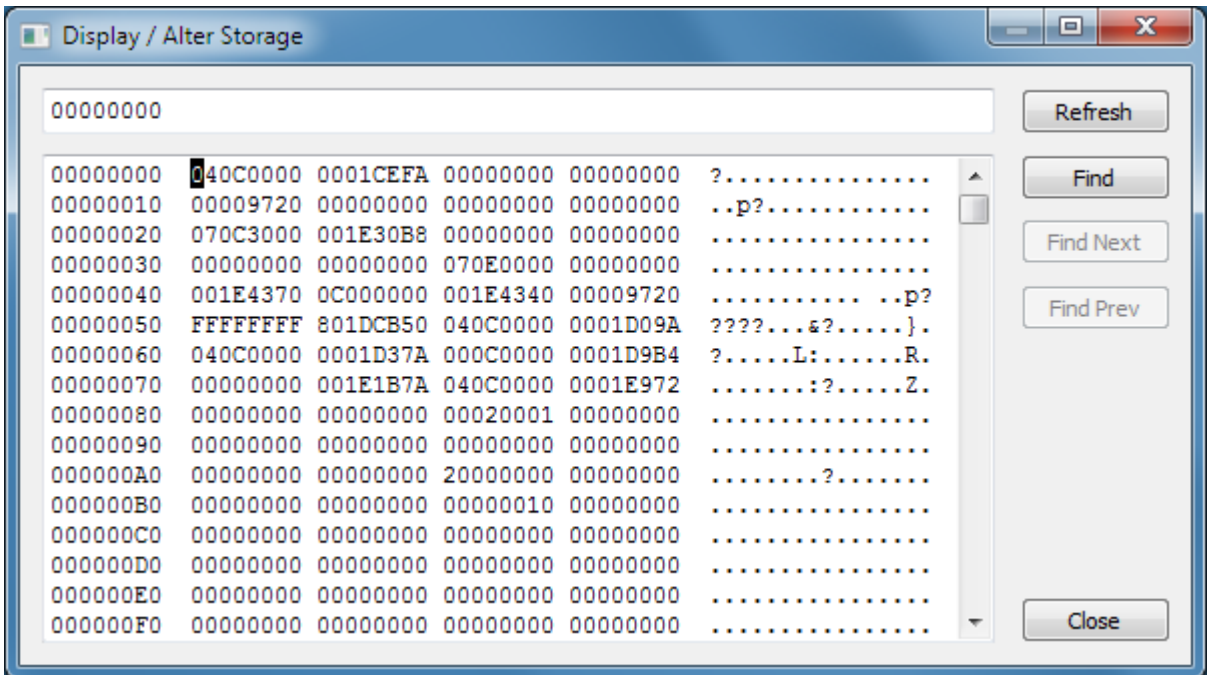

#### **Figure 50: Display / Alter Memory Dialog**

If you need to modify real or virtual storage it is highly recommended that you use the Hercules Emulator 'r' and 'v' panel commands. These ensure that the hardware emulator is aware of any changes.

# **9.9 Load Card Reader, Load Tape, Unload Tape**

These menu items provide a quick and easy way to do just as their descriptions suggest. The 'Load Reader' command is provides an interface to submit jobs to the system. It displays the "Reinitialize Device" dialog for the card reader. From here you can use standard Windows 'Open File' dialogs to browse for a file that you want to submit. The selected file will be loaded into the card reader. Clicking OK issues the appropriate Hercules devinit panel command.

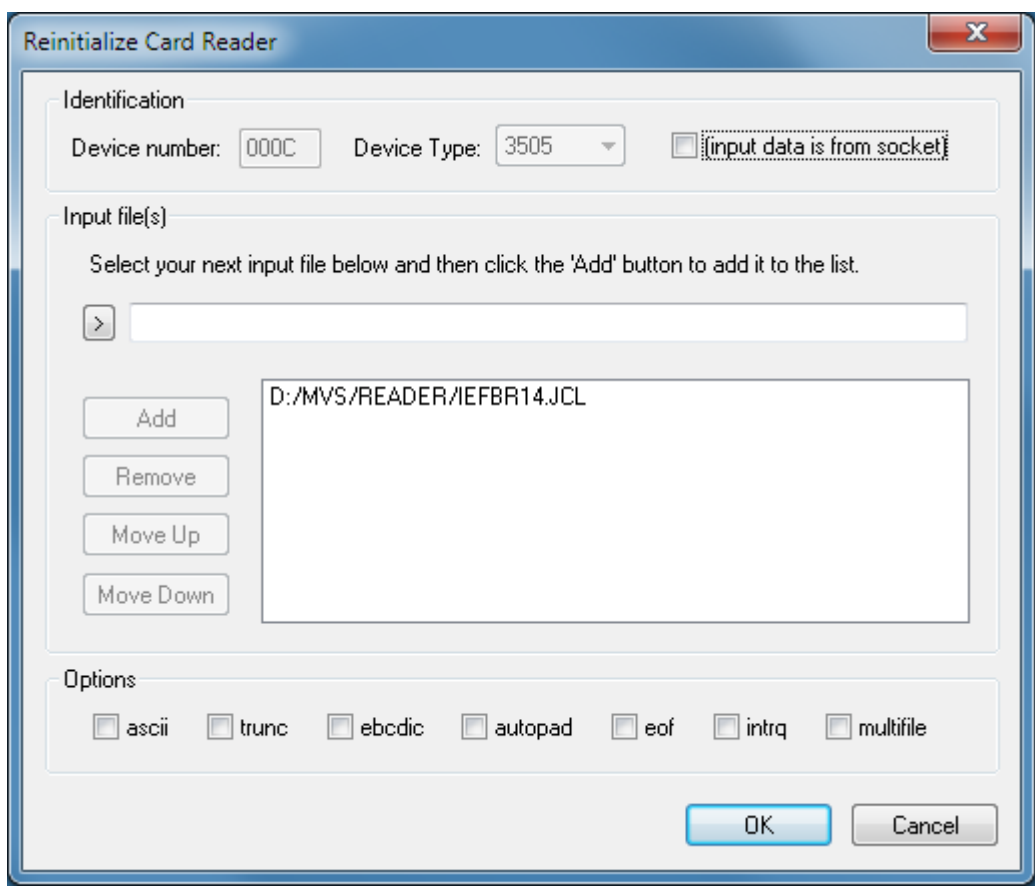

**Figure 51: Reinitialize Card Reader Dialog** 

The "input data is from socket" option is found to the right of the device type field. It allows you to tell Hercules to obtain card reader input from a specified socket instead of a disk file as by default. This allows you to submit card decks remotely using a simple utility that connects to the specified socket and writes card images directly to Hercules. Recent releases of the GUI provide a DOS program "HercRdr" to support this capability. For more information on the HercRdr utility and the 'sockdev' option refer to the Hercules User Reference Guide.

### **9.10 Device List Bar**

The "Device List" bar, similarly to its non-GUI console mode counterpart, lists the devices in the current configuration and their status.

|             |                      | Hercules Windows GUI x64    |  |
|-------------|----------------------|-----------------------------|--|
| <b>File</b> |                      | View Command<br><b>Oper</b> |  |
|             |                      |                             |  |
| <b>SEP</b>  | <b>Card Readers</b>  |                             |  |
|             |                      | 000C 3505 D:/MVS/RE         |  |
| <b>SP</b>   | <b>Card Punches</b>  |                             |  |
|             | $\bullet$            | 000D 3525 D:/MVS/PL         |  |
| 冬           | <b>Line Printers</b> |                             |  |
|             |                      | ■ 000E 1403 192.168.0.1     |  |
|             | o.                   | 000F 1403 192.168.0.1       |  |
|             | ۰                    | 030E 1403 D:/MVS/LC         |  |
|             |                      | 图 Console Printers          |  |
| L<br>г      |                      | <b>Display Terminals</b>    |  |
|             | ۰<br>0010            | 3270 192.168.0.1            |  |
|             | O<br>0011            | 3270<br>192.168.0.1         |  |
|             | O                    | 00CO 3270 192.168.0.1       |  |
|             | ۰<br>00C1            | 3270<br>192.168.0.1         |  |
|             | ۰                    | 00C2 3270<br>* 192.168.0    |  |
|             | ۰                    | 00C3 3270<br>192.168.0<br>× |  |
|             | ۰                    | 00C4 3270<br>* 192.168.0    |  |
|             | œ                    | 00C5 3270<br>* 192.168.0    |  |
|             | ٠                    | *192.168.0<br>00C6 3270     |  |
|             | Đ                    | 00C7 3270<br>* 10[2]        |  |
|             | <b>DASD Devices</b>  |                             |  |
|             | ۰<br>0130            | 2314 D:/MVS/DA              |  |
|             | O<br>0131            | 2314 D:/MVS/DA              |  |
|             | O                    | 0132 2314 D:/MVS/DA         |  |
|             | O,<br>0133           | 2314<br>D:/MVS/DA           |  |
|             | Ō<br>0134            | 2314<br>D:/MVS/DA           |  |
|             | Ō<br>0135            | 2314<br>D:/MVS/DA           |  |
|             | ۰<br>0140.           | D:/MVS/DA<br>3350           |  |
|             | O                    | 0141 3350<br>D:/MVS/DA      |  |

**Figure 52: Device List Bar** 

A grey diode indicates the device is offline and not open. A green diode indicates it is online or open. The green diode changes to yellow whenever the device is busy and changes to red when there is an interrupt pending for the device.

As the hosted system runs and performs I/O to the devices in your configuration you will see the diodes change between yellow, red and green. This shows that there is I/O activity taking place on the device.

Devices are displayed in a tree-list with a branch for each class of device. Right-clicking the Devices within a branch presents a context sensitive menu. You can also right-click each branch.

To add a new disk drive to your configuration right-click on the "DASD Devices" branch and select 'Add device' from the menu that appears. To delete ("detach"), rename ("define"), reinitialize ("devinit") or present an attention interrupt ("i") for a particular device, right-click the device and select the appropriate option from the context menu presented.

### **9.11 Utilities Menu**

All of the Hercules utility programs can be run by completing the appropriate dialog. Both Hercules and these utilities run as separate processes, so it is possible to run more than one utility at the same time as Hercules images.

A progress dialog is displayed as each utility runs, all messages generated by the utility are displayed on the GUI console just as Hercules messages are. Each message is prefixed with its process ID to differentiate between utility program messages and a timestamp.

The following figures show an example of the DASDINIT utility window.

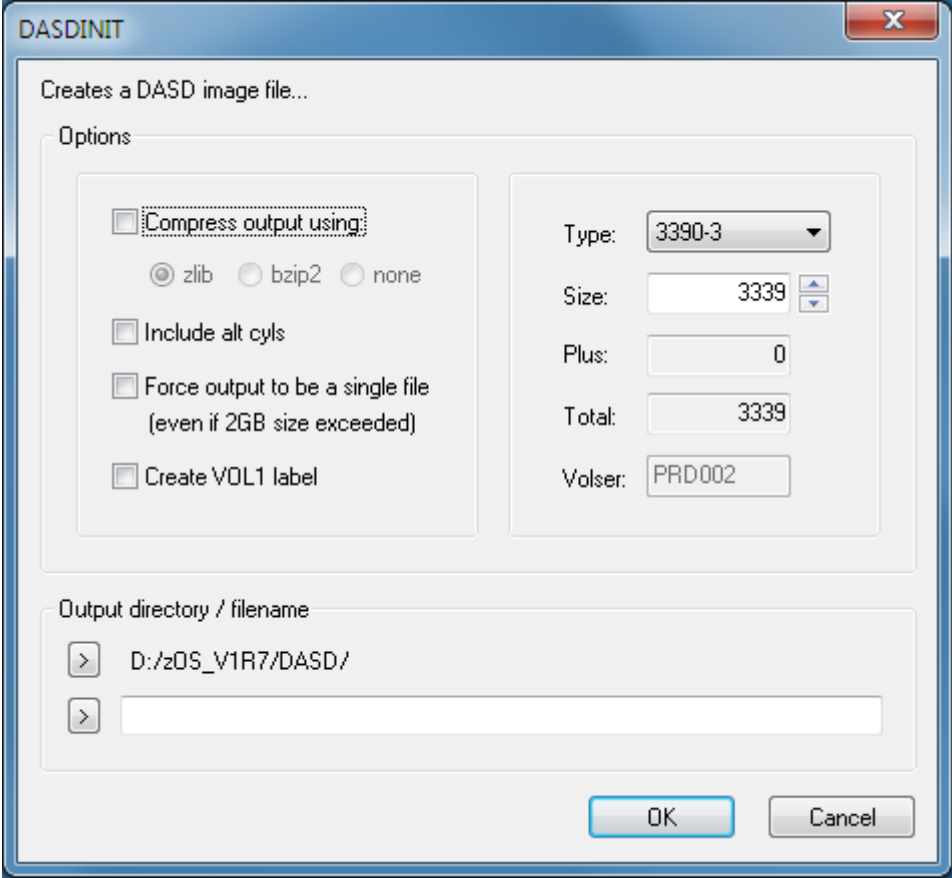

**Figure 53: DASDINIT Utility Window** 

### **9.12 Registry Tweaks**

Some of Hercules minimum, maximum and default values used by the GUI are stored in the windows registry. The following table shows the valid values.

Apart from the "MinTODDrag" and "MaxTODDrag" which are string values, all of the values below are DWORD values and are stored in the "Limits" branch of the main Hercules Windows GUI registry key:

"HKEY\_CURRENT\_USER/Software/Software Development Laboratories/Hercules/Limits"

Note that changing the values of these registry entries will not necessarily change the actual function of the Hercules Emulator. If the GUI accepts the new value this does not necessarily mean that Hercules itself will accept the value.

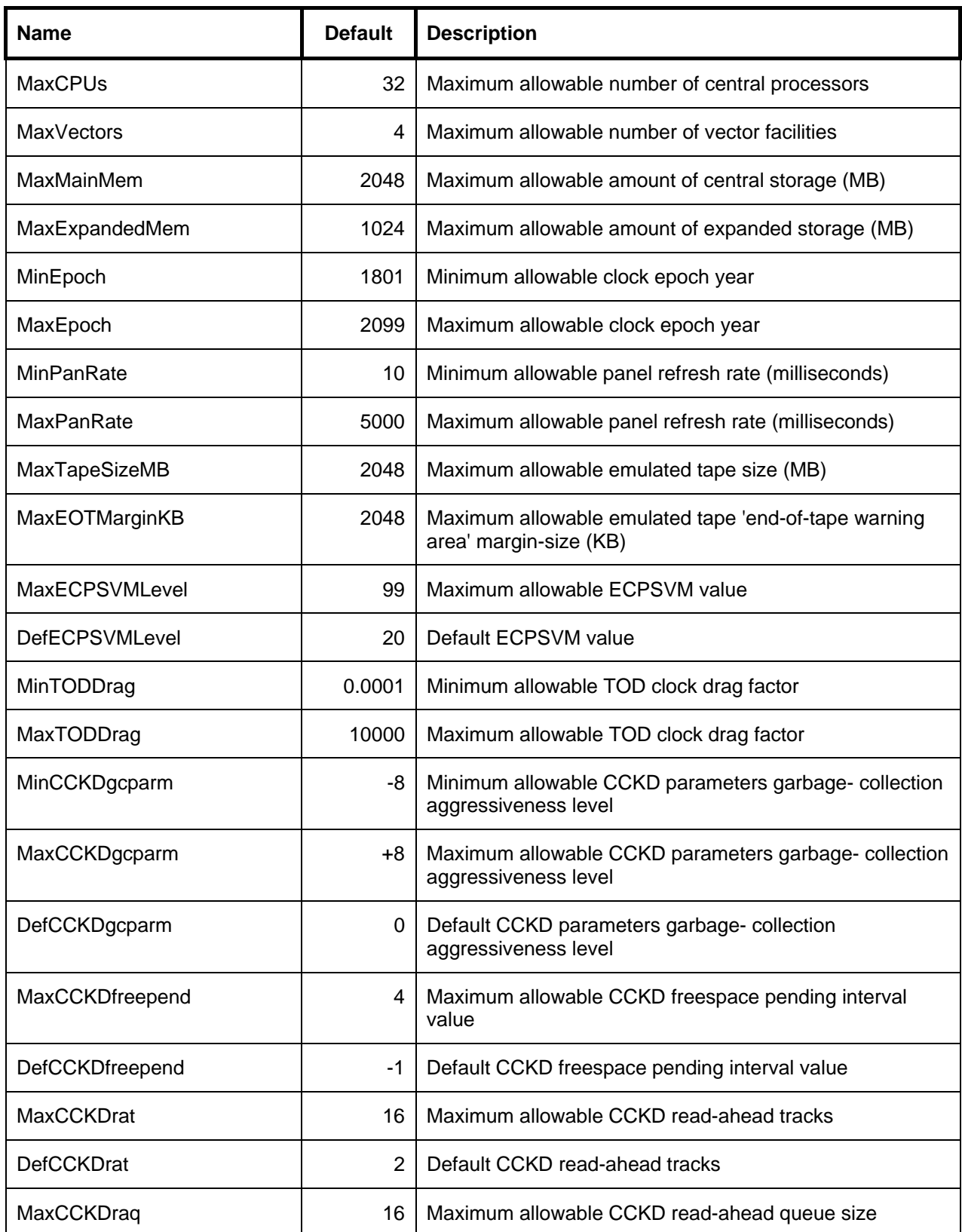

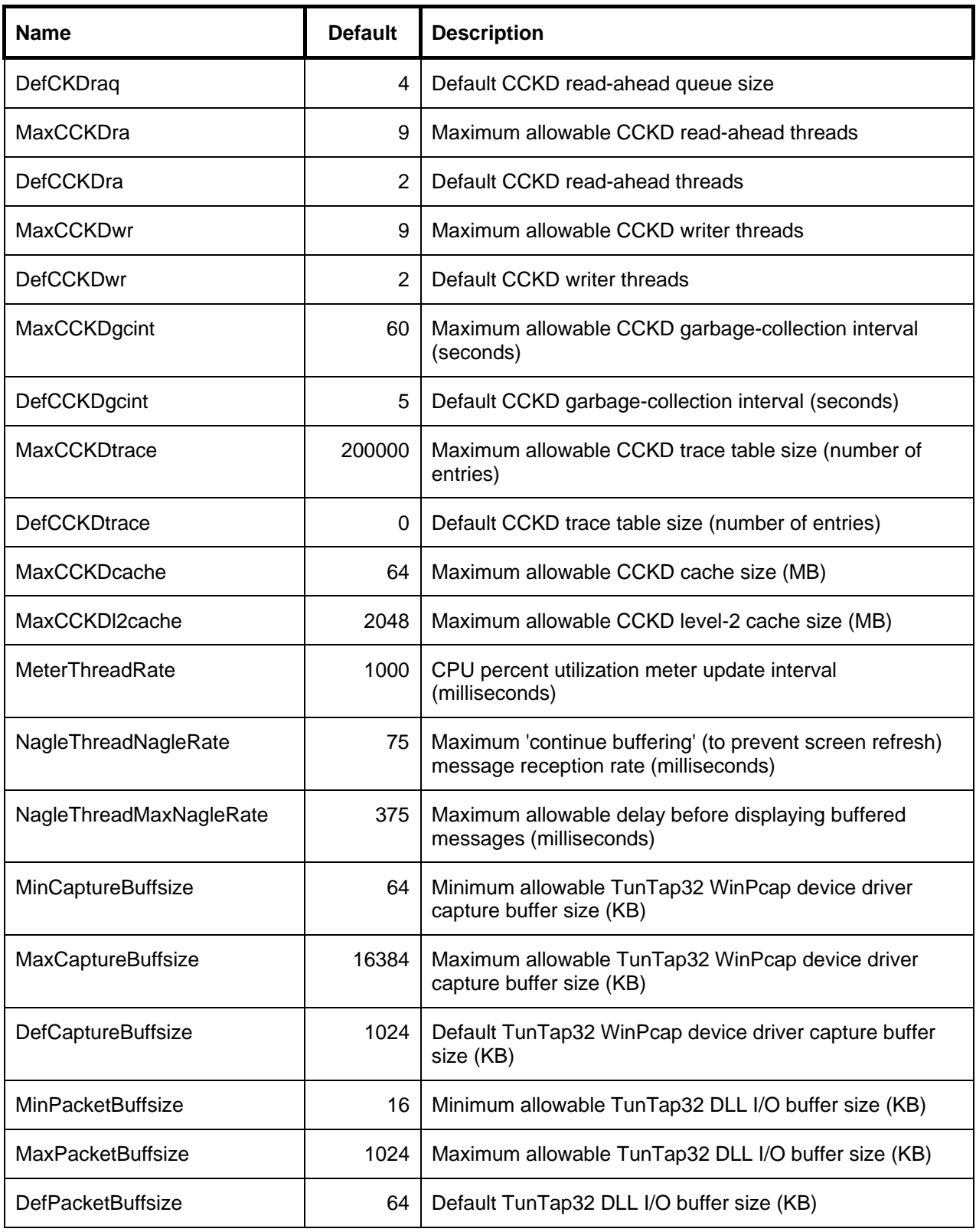

**Table 16: Hercules Windows GUI Registry Keys** 

# **10. Installation of CTCI-W32**

### **10.1 Downloading the Binaries**

The CTCI-W32 components can be downloaded from [http://www.softdevlabs.com](http://www.softdevlabs.com/). Two packages are required, CTCI-W32 and FishLib.

CTCI-W32 consists of FishPack.dll, TunTap32.dll and TT32Test.exe packaged together as one product. The FishLib package is required with all recent versions of Fish's software. It contains common routines used throughout the packages.

Note: Beginning with release 3.2.1.160 of CTCI-W32 additional DLLs are required. These are Microsoft MFC and VC Runtime DLLs that you can download from the address mentioned above. The installation takes a few seconds and does not require a reboot. There are a 32-bit and a 64-bit version of these DLLs. Please ensure you are using the correct one according to the product you are installing (32-bit or 64-bit version of the Windows GUI).

If you previously installed the Hercules Windows GUI as described earlier in this manual then these DLLs are already present on your system. Note that you only need to install these C Runtime DLLs once even if new versions of CTCI-W32 are subsequently installed.

### **10.2 Installation Steps**

The installation of the CTCI-W32 packages is straightforward. Unzip the executables and DLLs from the downloaded ZIP files into the same directory as the Hercules executables and the installation is complete.

### **10.3 Customization Steps**

The customization of the CTCI-W32 consists of three major steps described further below:

- Configuring Windows Networking
- Configuring Hercules
- Configuring the Guest Operating Systems TCP/IP Settings

For details on how CTCI-W32 works internally see the Hercules "General Information" manual.

## *10.3.1 Configuring Windows Networking*

Only minor configuration of Windows networking is required in order to use CTCI-W32, beginning with WinPcap (see chapter [7\)](#page-42-0). Next verify that the network adapter has an IP address assigned and default gateway assigned. In most installations this will already be the case and no further configuration will be required.

If you are using DHCP rather than assigning a static IP address to the network card, then it will be necessary to tell Hercules the exact hardware (MAC) address of the network adapter Hercules is to use. See section "Configuring Hercules" below for further information.

To verify the IP address of your network interface open the network card properties and double-click on the "Internet Protocol (TCP/IP)" component. The following properties dialog will appear:

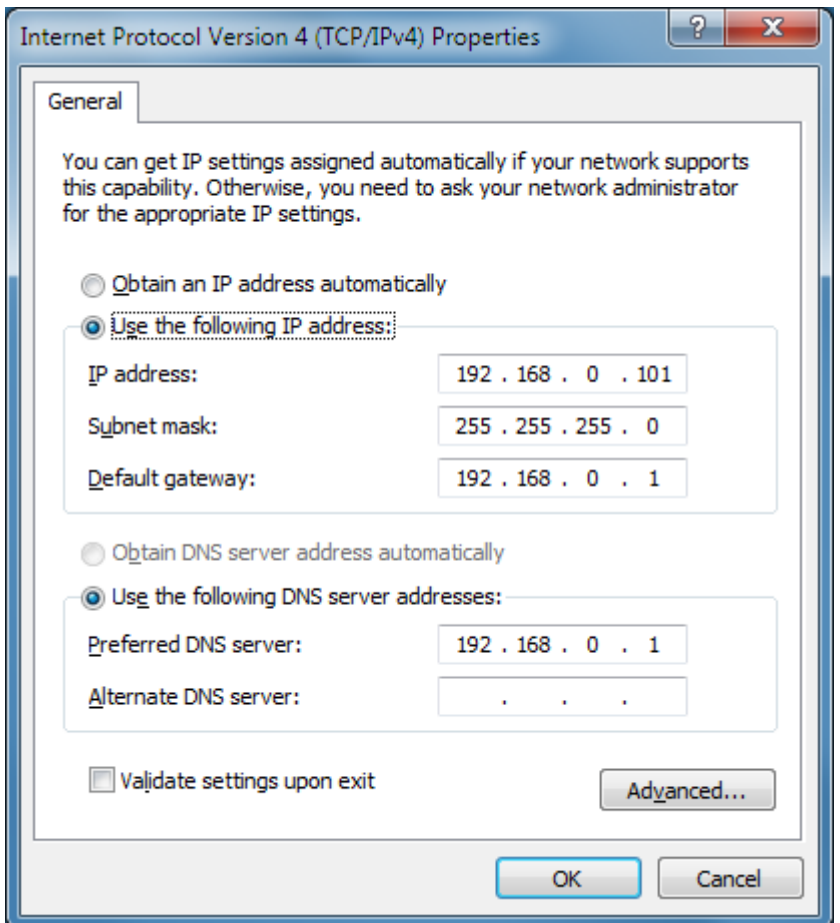

**Figure 54: Windows TCP/IP Properties** 

Make sure you have entered a valid IP address, subnet mask and default gateway. This is all that is necessary on the Windows system side, the remaining configuration of the CTCI-W32 functionality is controlled via Hercules device statements.

### **10.3.1.1 IP Forwarding**

You may or may not need to have "IP Forwarding" enabled on your Windows system. Whether this is required or not depends on your use of a router within your network. If you are using a router to define routes to hosts on your LAN, then you should not need "IP Forwarding" enabled on your Windows system. If however your are not using a physical hardware router then you will likely need to enable IP Forwarding.

To allow your Hercules guest operating system to communicate with hosts on the LAN apart from the host machine itself (where Hercules is running), TCP/IP requires routes to and from the Hercules hosted operating system. This is necessary so that the Hercules virtual guest OS's packets can be properly routed to their final destination. This is typically the role performed by a hardware router. If you do not use a hardware router then Windows "IP Forwarding", together with appropriate ROUTE statements, will perform this role.

Without a router or "IP Forwarding" enabled you will only be able to communicate with your Hercules guest OS from the same Windows computer that Hercules is running on and the hosted OS will only be able to communicate with the Windows system it is running on.

To enable "IP Forwarding" on Windows 2000 / Windows XP, make the following registry change:

```
[HKEY_LOCAL_MACHINE\SYSTEM\CurrentControlSet\Services\Tcpip\Parameters]
```
"IPEnableRouter"="1"

#### **Figure 55: Windows 2000 / XP "IP Forwarding" Registry Key**

For Windows 98 / Windows ME, make the following registry change instead:

```
[HKEY_LOCAL_MACHINE\System\CurrentControlSet\Services\VxD\MSTCP]
```
"EnableRouting"="1"

#### **Figure 56: Windows 98 / ME "IP Forwarding" Registry Key**

If the "IPEnableRouter" (or "EnableRouting") registry value does not yet exist under the mentioned registry key then you will have to add it manually. Select 'New' from the 'Edit' menu and add a new DWORD value with the indicated name.

### *10.3.2 Configuring Hercules*

Two IP addresses must ultimately be assigned, one for the Hercules end of the link and another for the driving system's (host systems) end of the link.

Note that the format of the Hercules configuration file statements for networking emulation has changed from previous releases of Hercules. The older 'CTCI-W32' format has been deprecated. Please ensure your CTC device statements are updated to use the newer 'CTCI' or 'LCS' format in order to remain compatible with current and future releases of Hercules. For example:

0E20 3088 CTCI 192.168.0.4 192.168.0.2 0E21 3088 CTCI 192.168.0.4 192.168.0.2

#### **Figure 57: Sample CTCI definition for static IP addresses**

The first IP address (192.168.0.4) is the IP address of your Hercules system, i.e. the guest operating system running under Hercules. The second IP address (192.168.0.2) identifies the CTCI-W32 logic, i.e. the network adapter that CTCI-W32 is to use in order to reach the Windows TCP/IP stack.

It is recommended that the IP address you choose for your virtual guest (like 192.168.0.4 in the above example) is in the same subnet as your Windows host in order for CTCI-W32 to work properly. The simplest way to approach things is to configure your guest as if it were a real system connected to your network. Thus it would normally be assigned an IP address within the same subnet as all the other workstations on your LAN.

Note that it is possible to place the guest OS in a separate subnet to your Windows host if you are prepared to define the proper routing entries. However it is usually a lot simpler and less problematic to define all hosts in the one IP subnet.

If your network adapter does not have a static IP address then instead of specifying an IP address as the second parameter in the Hercules device statement, you must specify the MAC address of the adapter you wish to use:

```
0E20 3088 CTCI -n 00-80-B3-E1-DF-69 192.168.0.4 0.0.0.0 
0E21 3088 CTCI -n 00-80-B3-E1-DF-69 192.168.0.4 0.0.0.0
```
#### **Figure 58: Sample CTCI definition for dynamic IP addresses**

Note that the format of the CTCI definition statement is slightly different in this case. The '-n' parameter informs Hercules that this is a MAC address, however the parser still expects to see two IP addresses, hence the second address is specified as a 'dummy' address, i.e. all zeroes. The first IP address is still the address you have assigned to the OS hosted by Hercules.

### *10.3.3 Configuring the Guest Operating System TCP/IP Settings*

The procedure for configuring TCP/IP on any guest operating system you plan to run under Hercules is different for each OS. For example the procedure is completely different for z/VM than it is for z/OS. For detailed instructions on how to configure TCPIP profiles for using a CTCI device please refer to the appropriate operating system manuals.

A sample configuration is shown in below:

```
TCP/IP configuration using CTCI-W32 
-----------------------------------
```
The following values belong in the TCP profile.

The first entry in the TCP profile is the DEVICE entry. This is the Parameter that defines the UCB address assigned to the interface within the MVS environment. It is related to the LINK statement to build the TCPIP connection between the hardware and the TCPIP stack.

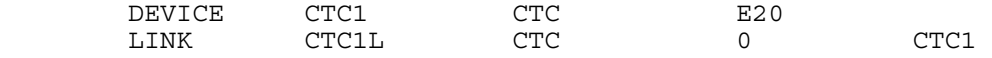

The second entry is the HOME entry. This is where the IP address is assigned to the device interface within the TCPIP stack. The HOME entry connects the IP address to the hardware through the LINK defined with the DEVICE.

> HOME 192.168.0.4 CTC1L

The GATEWAY describes how the IP stack gets to the rest of the network. It defines the physical first hop from the local interface out to the entire network. In our example, we are defining a gateway to one physical IP address, 192.168.0.2. 1492 is the data packet size.

 GATEWAY 192.168.0.2 = CTC1L 1492 HOST The DEFAULTNET statement instructs what path the IP stack should take to look for address it doesn't know about. IP assumes the next hop will be able to resolve the IP address the stack is trying to connect to. DEFAULTNET 192.168.0.2 = CTC1L 1492 0 The final statement needed in the profile is the command to instruct TCPIP to start the device. START CTC1

#### **Figure 59: Sample TCP/IP Configuration for CTCI-W32**

If you wish to try using an LCS (LAN Channel Station) device instead then the following sample may be useful. LCS can handle any Ethernet packet rather than just IP packets:

Sample regular / normal LCS device definitions 0E20-0E21 LCS -n 172.16.9.163 -m 00-00-5e-90-09-5d 172.16.9.93 ----------------------------------------------------------------- Sample LCS device definitions for Enterprise Extender 0E20-0E23 LCS -n 172.16.9.163 -o oatfile.txt ---------------------------------------------------------------- oatfile.txt: \*\*\*\*\*\*\*\*\*\*\*\*\*\*\*\*\*\*\*\*\*\*\*\*\*\*\*\*\*\*\*\*\*\*\*\*\*\*\*\*\*\*\*\*\*\*\*\*\*\*\*\*\*\*\*\*\* \* Dev Mode Port Entry specific information \* \*\*\*\*\*\*\*\*\*\*\*\*\*\*\*\*\*\*\*\*\*\*\*\*\*\*\*\*\*\*\*\*\*\*\*\*\*\*\*\*\*\*\*\*\*\*\*\*\*\*\*\*\*\*\*\*\* 0E20 IP 00 PRI 172.16.9.93<br>HWADD 00 00-00-5E-90  $0.0$  00 - 00 - 5E - 90 - 09 - 5D 0E22 IP 01 SEC 172.16.10.93<br>HWADD 01 00-00-5E-90-01 00-00-5E-90-0A-5D ----------------------------------------------------------------- Sample TCPIP PROFILE statements for Enterprise Extender *(Note: not all statements are shown)* IPCONFIG DATAGRAMFWD VARSUBNETTING SYSPLEXROUTING DEVICE LCS1 LCS E20 AUTORESTART LINK ETH1 ETHERNET 0 LCS1 DEVICE VDEV1 VIRTUAL 0<br>LINK VLINKA VIRTUAL 0 VLINKA VIRTUAL 0 VDEV1 DEVICE IUTSAMEH MPCPTP<br>LINK EELINK MPCPTP EELINK MPCPTP IUTSAMEH

```
START LCS1<br>START IUTS
         IUTSAMEH
HOME 
172.16.9.93 ETH1 
172.16.10.93 VLINKA 
BEGINROUTES 
ROUTE 172.16.0.0 255.255.0.0 = ETH1 MTU 1492
ROUTE DEFAULT 172.16.13.1 ETH1 MTU 1492
ENDROUTES 
PORT 
12000 UDP VTAM 
12001 UDP VTAM 
12002 UDP VTAM 
12003 UDP VTAM 
12004 UDP VTAM 
   ----------------------------------------------------------------- 
(Not shown: VTAM definitions)
```
**Figure 60: Sample LCS Configuration for CTCI-W32** 

#### **10.3.3.1 Defining the Guest's Default Gateway**

The correct definition of your guest operating systems default gateway depends on whether or not you are using a real router. If you do not have a real router and are instead using the Windows "IP Forwarding" (IP Routing) feature to perform routing, then your default gateway should be the physical adapter on your Windows system that your virtual interface is using.

Alternatively if you do have a real router then your default gateway should be the IP address of your actual router. In the sample LCS configuration immediately above 172.16.13.1 is a real network router and thus knows how to route traffic to the other end of the guest's Enterprise Extender link. Note that, as recommended, the guest's IP addresses (172.16.9.93 and 172.16.10.93) are within the same subnet (255.255.0.0) as the Windows host that Hercules is running under (172.16.9.163).

### *10.3.4 Tweaking CTCI-W32*

The CTCI-W32 protocol supports some additional tuning parameters in addition to the required parameters. You can adjust the size of the WinPcap kernel device driver's internal packet buffer, as well as the size of TunTap32.dll's own packet I/O buffer to try and increase the performance of your network:

0E20 3088 CTCI -n 00-80-B3-E1-DF-69 -k 1024 -i 64 192.168.1.99 0.0.0.0 0E21 3088 CTCI -n 00-80-B3-E1-DF-69 -k 1024 -i 64 192.168.1.99 0.0.0.0

#### **Figure 61: CTCI-W32 Tuning Parameters**

The numbers 1024 and 64 in the above statements are the size of the WinPcap kernel device driver's internal packet buffer (in KB), and the size of TunTap32 DLL's internal packet I/O buffer (in KB) respectively. Please note that memory for WinPcap's kernel device driver's packet buffer is taken from Windows "non-paged" memory pool (i.e. from your system's real physical memory). The size of this buffer has a direct impact on Windows performance. If you choose a ridiculously large number here Windows

will have little memory left to work with and the overall performance of your Windows system will be degraded.

The second number (64 in the above example) is the size in KB of the I/O buffer allocated inside the TunTap32 DLL. This defines how much data TunTap32 will request from the device driver each time it needs to do an I/O operation to the physical adapter and therefore how much data will be transferred from the device driver's internal buffer to TunTap32's I/O buffer. The memory for this buffer is allocated in virtual memory from the Hercules process's address space and should not impact Windows's performance unless a ridiculously large number is specified. If too high a number is specified then Windows will likely 'thrash' attempting to page the entire Hercules address space and performance will be degraded.

The TunTap32 DLL passes packets to Hercules one at a time. When it runs out of packets in its internal I/O buffer it requests more data from the WinPcap device driver via the FishPack DLL. The TunTap32 I/O buffer size determines how much data and therefore how many packets it will receive from WinPcap for each request.

The larger this buffer, the fewer actual I/O's TunTap32 will perform to WinPcap via FishPack, but at the same time the longer the interval between those I/O's. This implies that the WinPcap device driver will have to buffer its data for a longer period between less frequent I/O's. This requires a larger kernel buffer in order to ensure that no packets are lost during periods of high network activity. Conversely, the larger the actual I/O (i.e. the more bytes transferred per I/O), the longer each I/O takes. Although this is measured in microseconds, the delay holds up the entire Windows operating system during transfers of data from kernel-space to a user-space. It is good to perform as little I/O as possible as these can be expensive, but the benefit drops quickly if each I/O has significant impact on the overall system, so choose these settings carefully.

Unless you are using a Gigabit or faster network it is usually best to leave these at their default settings. The currently implemented minimum, maximum and default values are:

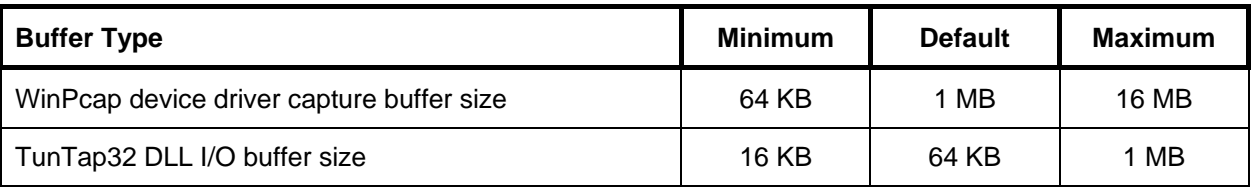

#### **Table 17: CTCI-W32 Buffer Sizes**

If you decide to adjust these buffer size values to try and increase network throughput and performance, you may find the Hercules "tt32stats" command useful.

The tt32stats command shows the actual tt32 statistics as shown below:

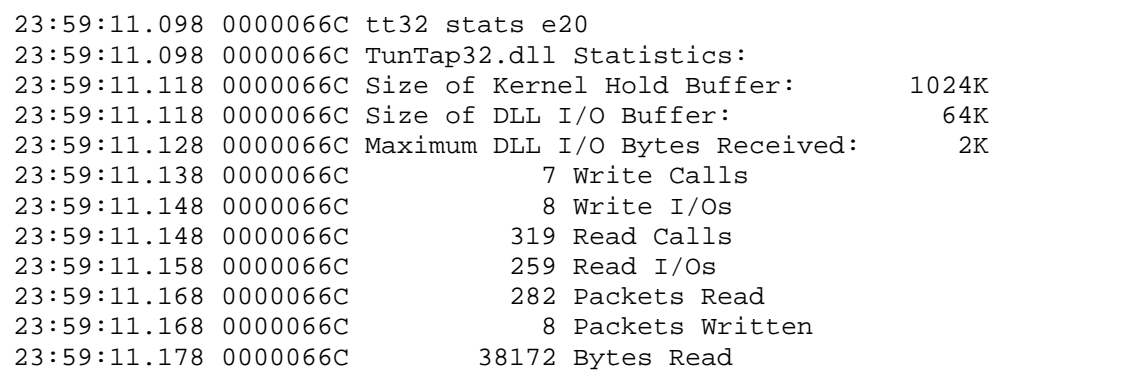

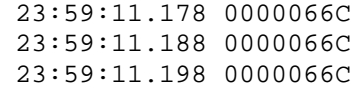

- 542 Bytes Written 1 Internal Packets
	- 2 Ignored Packets

#### **Figure 62: tt32 Statistics**

If the reported "Maximum DLL I/O Bytes Received" value is identical to the value specified for the "Size of DLL I/O Buffer", then each time TunTap32 requested more packets the WinPcap device driver had at least a full buffer worth waiting to be delivered to TunTap32.

This generally indicates that the default buffer size is too small or that your network is extremely busy. This would be the least common situation though. TunTap32 is rarely unable to deliver an entire buffer of packets to Hercules before another buffer arrives unless Hercules is performing extremely poorly or your network really is under heavy load.

# **11. Installation of Vista tn3270**

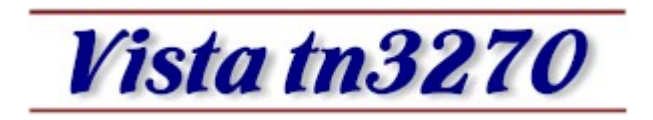

**Figure 63: Vista tn3270 Logo** 

### **11.1 Vista tn3270**

Vista tn3270 is a Windows program designed to emulate IBM 3270 terminals connected to a host via an IP. It is written by Tom Brennan, is currently available as a free 30 day trial and a perpetual license costs approximately \$30 US dollars. This emulator was created with mainframe programmers in mind and has some unique features unavailable on even the most expensive commercial emulators.

Vista has features designed especially for programmers such as built-in multiple cut and paste buffers, fully customizable keyboard, extensive select/copy/paste functions – especially the "SelectJCL" function that is used to select dataset names, parameters, and similar items with a single mouse click.

Vista uses bitmapped raster fonts for the clearest text possible. There are 2 sets, "Thick" and "Thin", in 73 sizes each from 4x6 to 16x36. With so many sizes you can easily setup Vista to suit your monitor size and terminal model preferences in either full-screen or windowed mode.

*Parts of the following sections about the Vista tn3270 installation have been taken from the original Vista tn3270 documentation with the kind permission of Tom Brennan.*

### **11.2 Downloading the Installation Routine**

The binaries for the Vista tn3270 Terminal Emulation can be downloaded directly from Tom Brennan's Vista tn3270 webpage using the following link:

[www.tombrennansoftware.com](http://www.tombrennansoftware.com/)

The downloaded version of Vista tn3270 can be used for a free trial for 30 days following installation. After this free trial period a license key must be entered for continued use of the software.

### **11.3 Install Vista tn3270**

To start the installation process, just double-click on the downloaded executable file.

The installation welcome screen is presented:

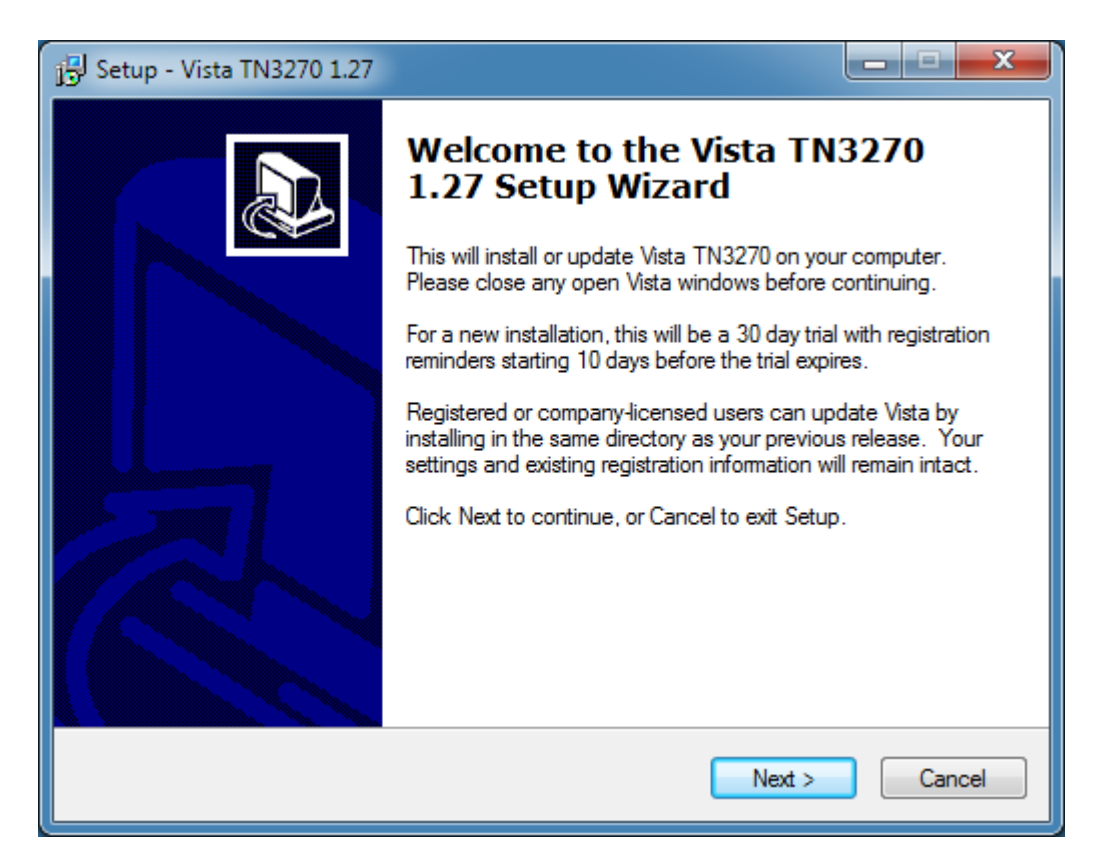

**Figure 64: Vista tn3270 – Welcome Screen** 

Click on "Next >" to continue the installation process.

The following screen prompts you for the installation directory. Select a destination directory of your choice and click "Next" to continue.

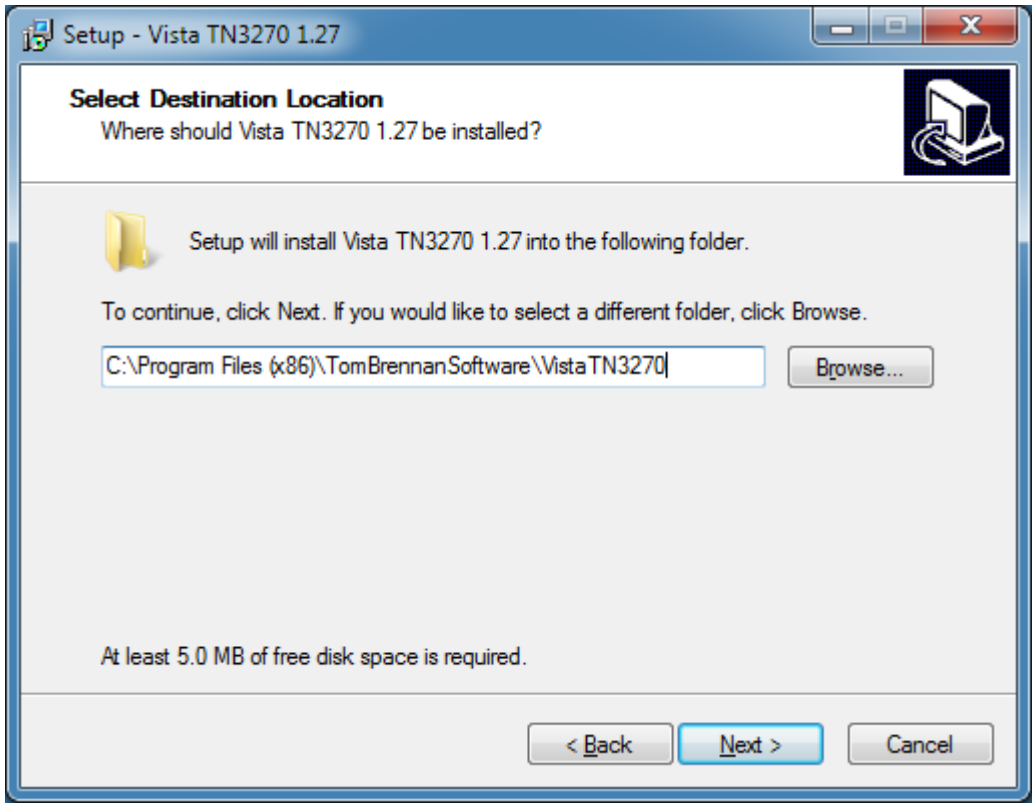

**Figure 65: Vista tn3270 – Select Destination Directory** 

The screen presented next allows you to choose the Windows Start Menu Group to which the emulator icons should be added. The default group is usually acceptable. Click on "Next" again to continue.

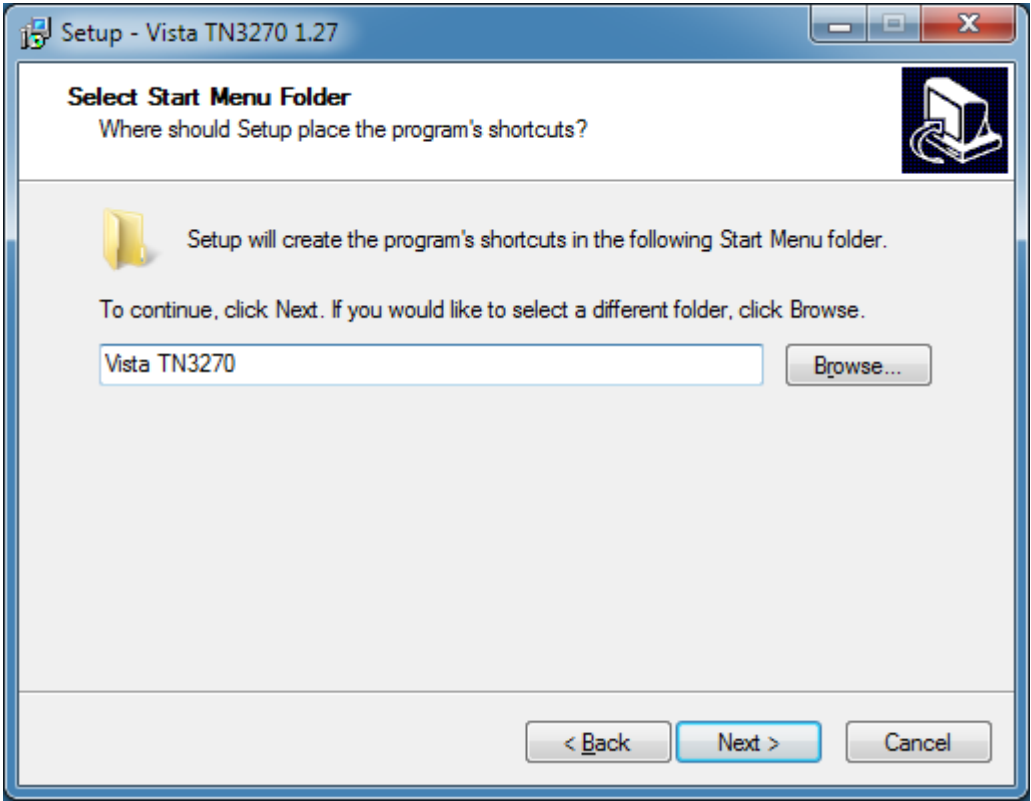

**Figure 66: Vista tn3270 – Select Program Group** 

Now the installation program is ready to copy the necessary files to your harddisk. A confirmation screen appears where you can change your previous selections. If you do not want to change any of these click on "Install" and the setup program begins the actual installation.

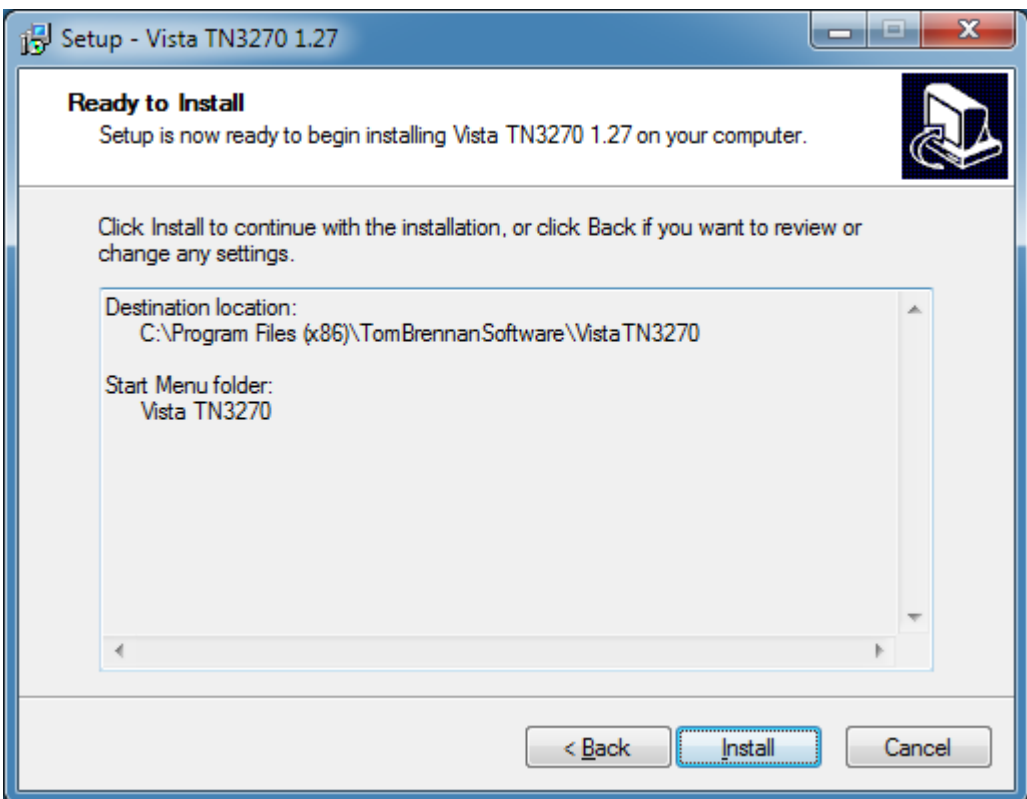

**Figure 67: Vista tn3270 – Ready to Install Screen** 

Next the setup program installs Vista tn3270 according to your previous settings.

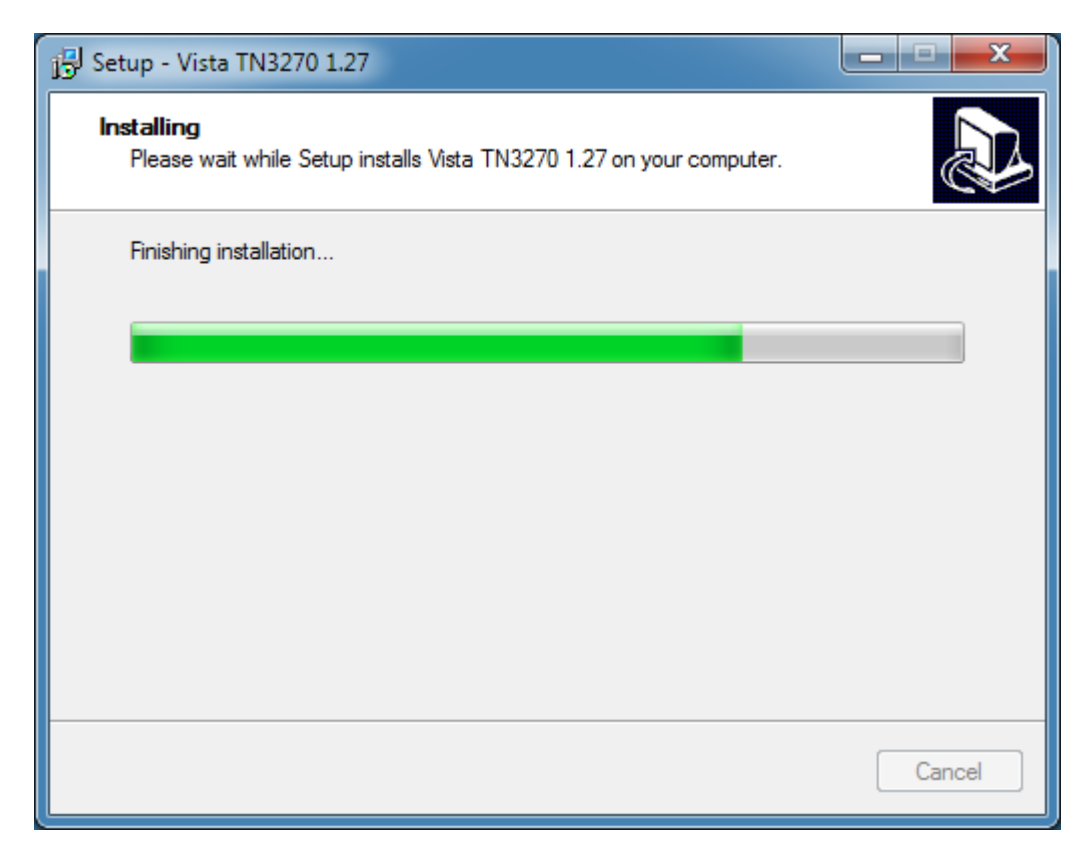

**Figure 68: Vista tn3270 - Installation Progress** 

When the installation process is finished the "Setup Completed" screen will appear. You must confirm by clicking "Finish".

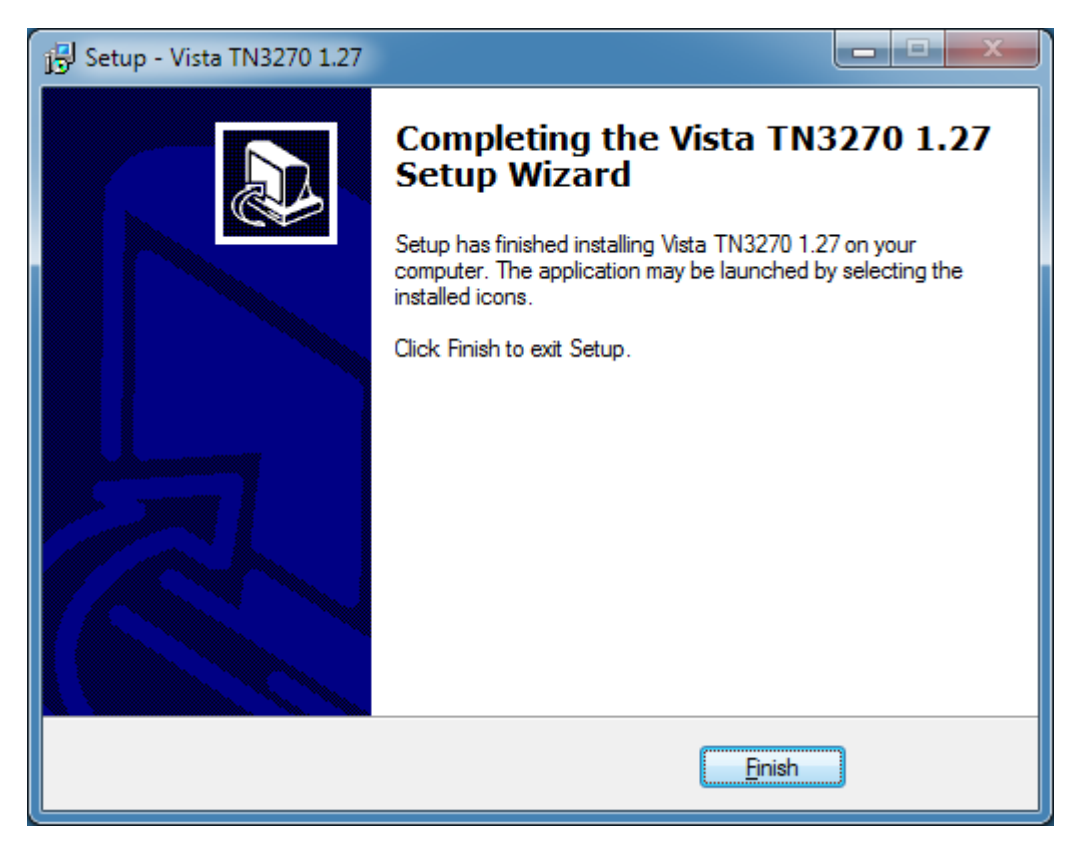

**Figure 69: Vista tn3270 – Setup Completed** 

### **11.4 Activation of the Software**

The Vista tn3270 software creator, Tom Brennan, allows you to try the product for 30 days. When this period expires a licence key must to be entered to enable the product for use again. You can purchase the product via the online purchasing system at the product website. After purchase a license key is sent by email, normally within 24 hours.

### **11.5 Create Sessions**

The detailed process of creating terminal emulation sessions and the impact of all possible options within Vista tn3270 is beyond the scope of this manual. For details regarding these please refer to the printed Vista tn3270 documentation or the online help within the product. A short introduction to creating Vista sessions for connection to a Hercules hosted OS follows.

Start a Vista tn3270 window by clicking on "Vista" in the Vista program folder or wherever you chose to install the product. This creates a new Vista instance and immediately opens the "Start a new Terminal Session" dialog, where you can specify IP address and port number. If instead you click on "Vista Standard Session", then Vista immediately attempts to connect to the last used IP address and port.

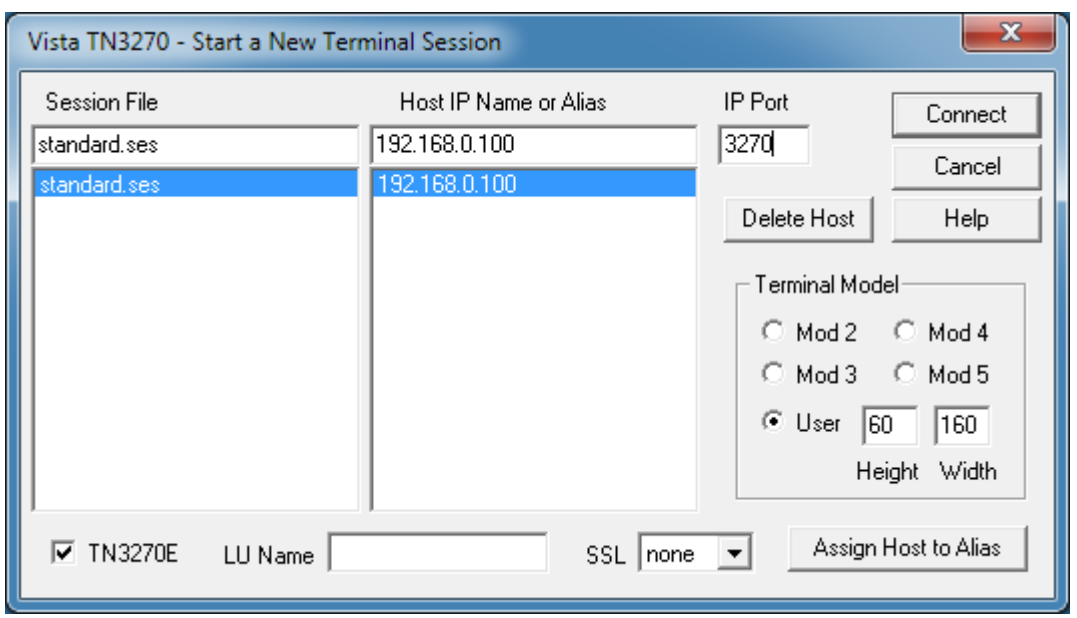

### **Figure 70: Vista tn3270 - New Terminal Session Dialog**

The following options can be specified in this dialog:

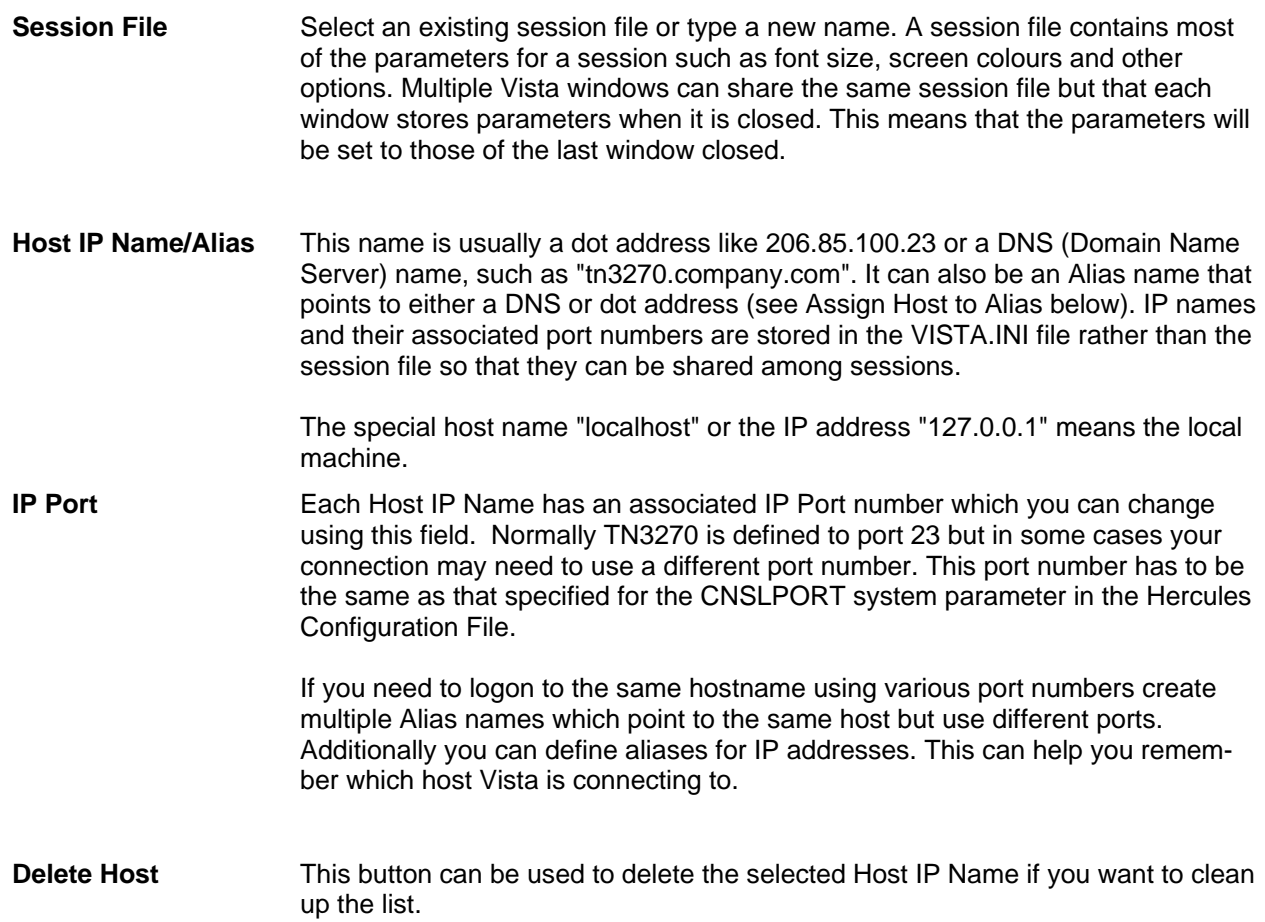

- **Terminal Model** Vista can emulate 5 standard terminal models:
	- Mod 2 (24 lines by 80 columns)
	- Mod 3 (32 lines by 80 columns)
	- Mod 4 (43 lines by 80 columns)
	- Mod 5 (27 lines by 132 columns)
	- User (variable up to 72 lines by 200 columns)
- **Assign Host to Alias** Dot addresses and DNS IP names can be cryptic to look at. Instead you can type a more descriptive name such as "P390" in the Host IP Name or Alias field then press the Assign Host to Alias button to relate the alias name to a real DNS name or dot address. Alias names can also provide the ability to logon to the same hostname using different port or LU names.
- **TN3270E** TN3270E is the default protocol for Vista connections.

**LU Name** When in TN3270E mode, you have the option of specifying a VTAM 8 character LUNAME to be used when establishing the connection. If you need to logon to the same hostname using various LU names, create multiple Alias names which point to the same host but have different LU's.

**Connect Button** When this button is pressed, Vista attempts to connect to the specified Host IP. If all is correct Vista connects to Hercules and presents the Hercules welcome screen. If however there is a problem you may see an error window such as the following one:

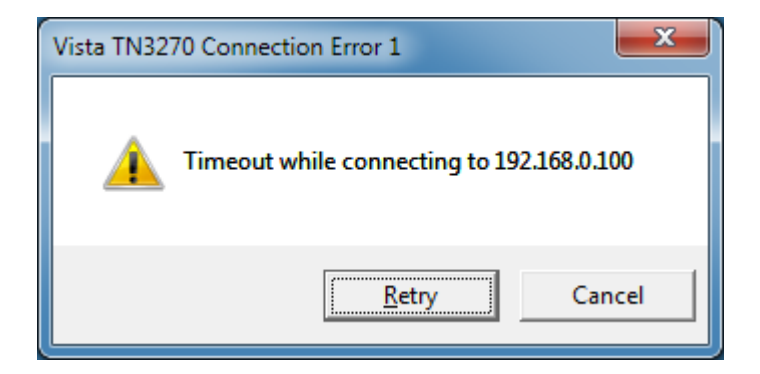

**Figure 71: Vista tn3270 - Connection Error** 

# **12. Installation of XMIT Manager**

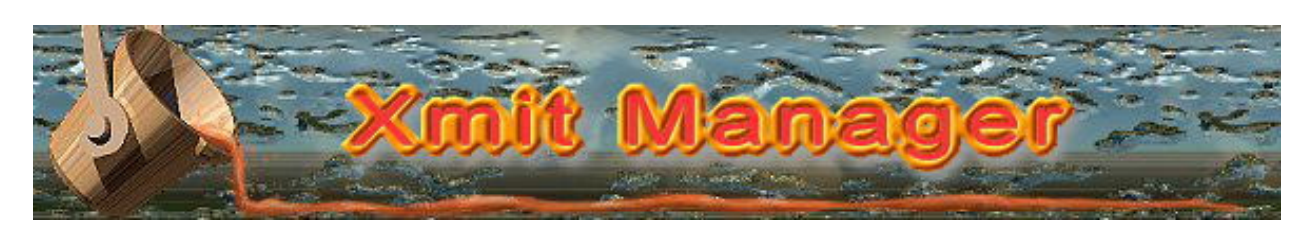

**Figure 72: XMIT Manager Logo** 

### **12.1 XMIT Manager Basics**

The XMIT Manager is a Windows based application that allows you to manipulate Xmit format files generated on an IBM mainframe. With XMIT Manager you can open Xmit files and view or extract both, binary or text data contained within them. Xmit Manager will process both partitioned and sequential datasets using a graphical interface.

### **12.2 Downloading the Binaries**

The binaries for the XMIT manager can be downloaded from various locations. The most reliable and therefore recommended source is the CBT website which can be accessed with the following link:

<http://www.cbttape.org/njw/>

### **12.3 Installation Steps**

Installation of the XMIT Manager is straight forward. First extract the ZIP-file you downloaded from the CBT website to a directory on your harddisk. This creates some files after which you start the installation by running the SETUP.EXE program.
The setup program first presents a screen showing the Software License Agreement.

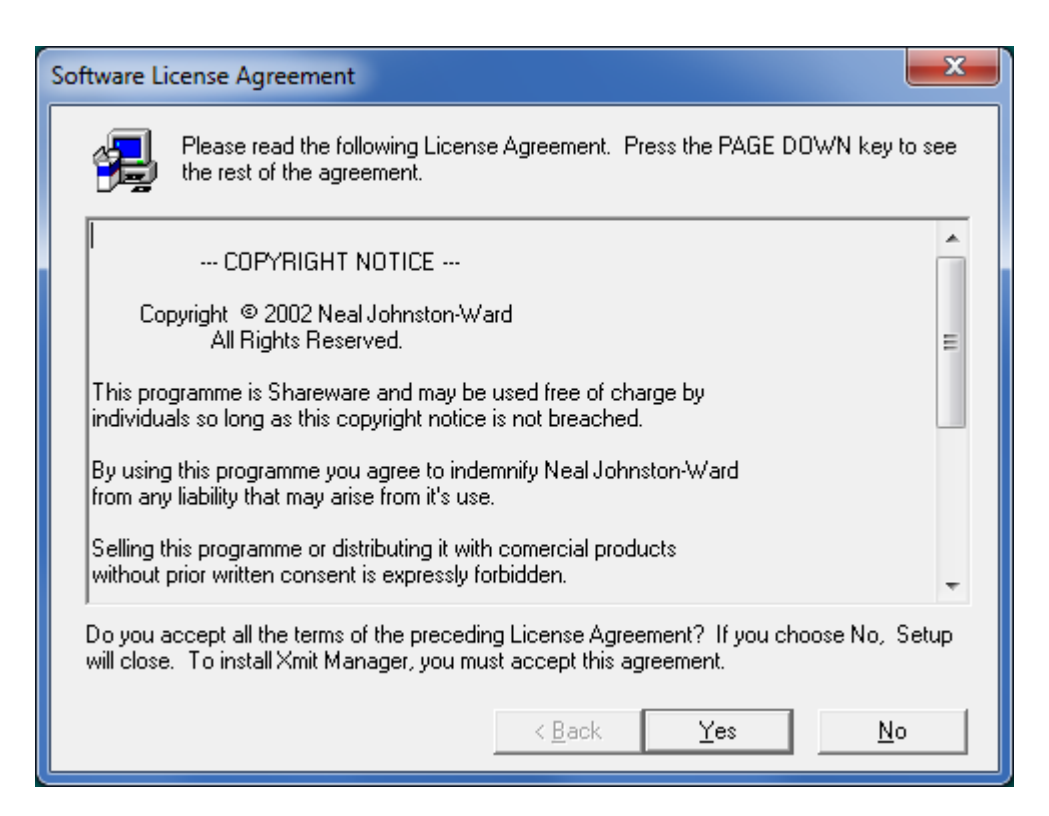

**Figure 73: XMIT Manager Setup – Software License Agreement** 

Read the "Software License Agreement" and accept it by clicking on "Yes".

The destination location screen will be shown, from here choose the directory where you want the setup program to install the software. The default location "C:\Program Files\Xmit Manager" is usually satisfactory. If you wish to install the software somewhere else click on "Browse" and chose your preferred drive and directory, or type a path directly in the panel.

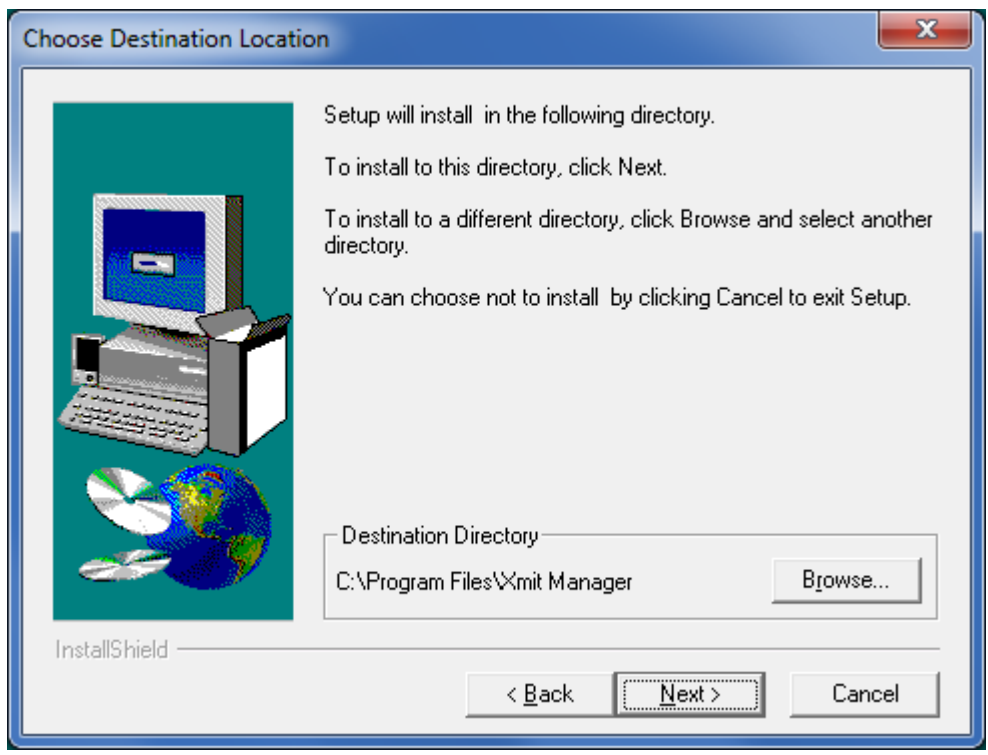

**Figure 74: XMIT Manager Setup – Destination Location** 

When you are satisfied with your choice of the installation directory click on "Next >" to continue.

The setup program will ask you to select a program folder, the default is normally acceptable.

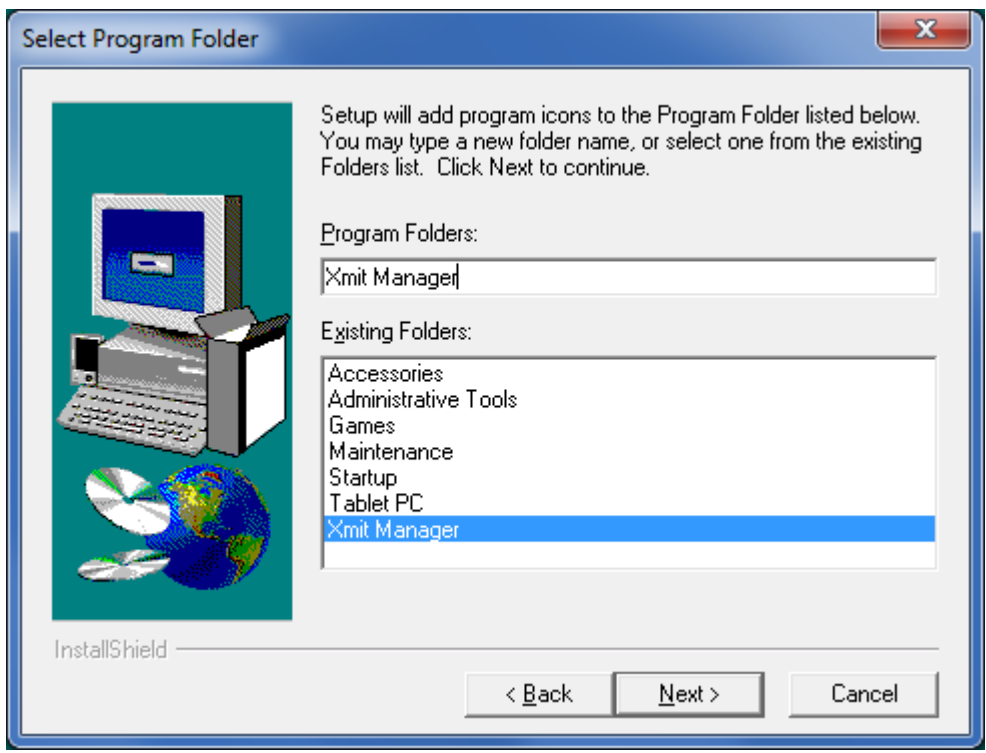

**Figure 75: XMIT Manager Setup – Select Program Folder** 

Click on "Next >" again to proceed with the installation.

The following screen gives you a chance to review your selections and to go back and correct any, if necessary.

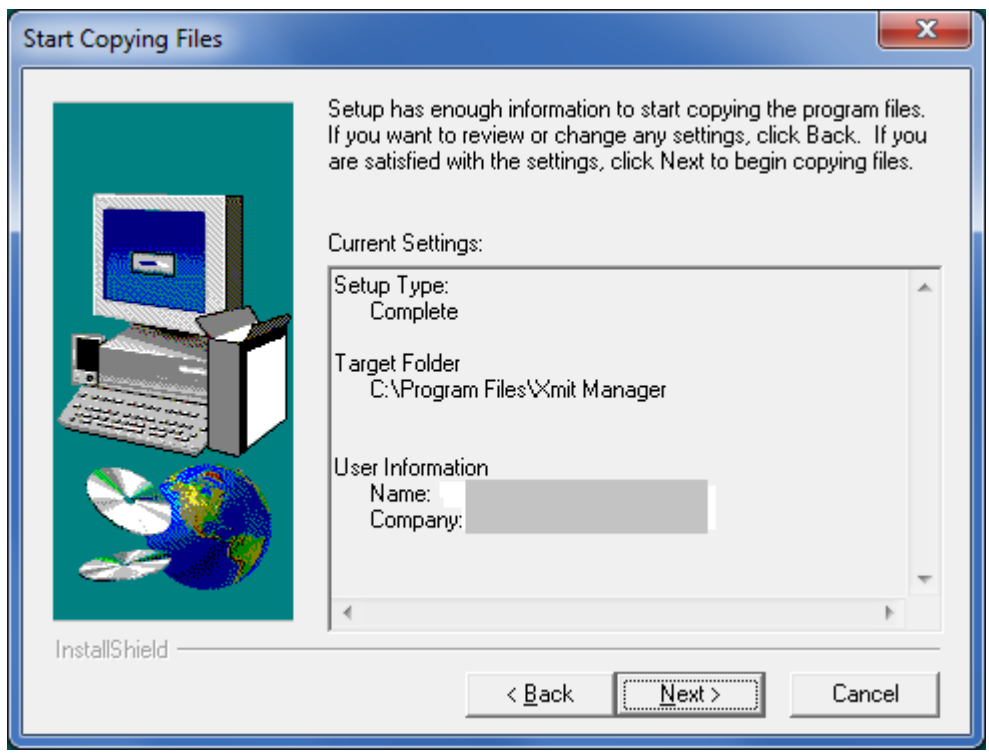

**Figure 76: XMIT Manager Setup – Review Settings** 

When you are satisfied with your installation choices, continue by clicking "Next". The installer will start copying files to your harddisk, creating icons and updating registry settings.

The final setup screen will then be displayed.

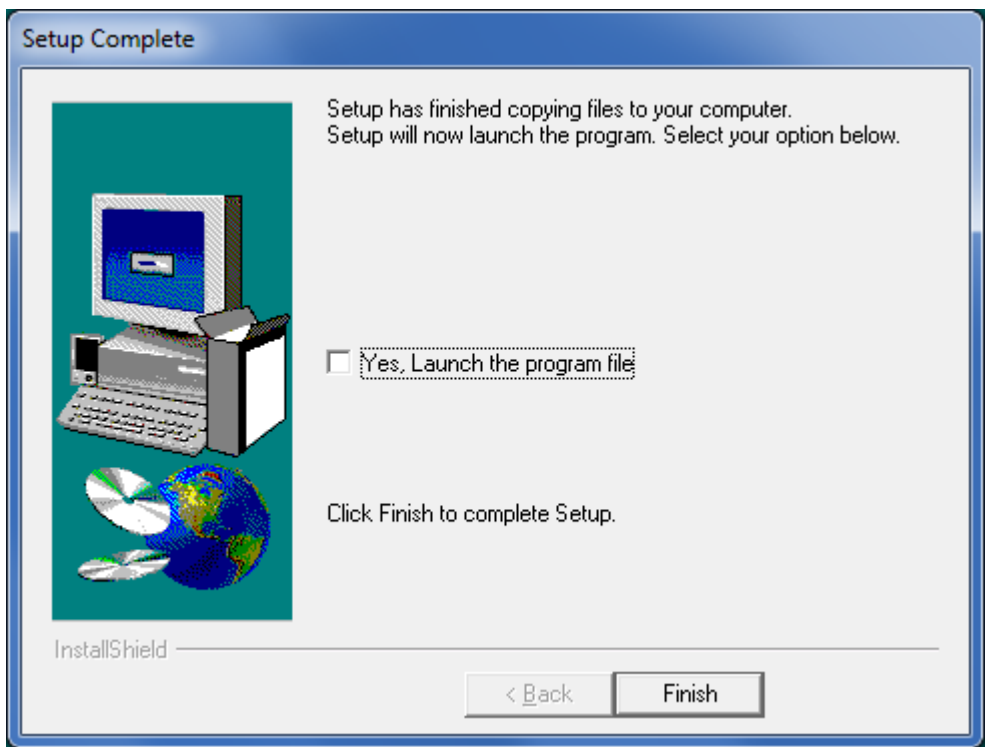

**Figure 77: XMIT Manager Setup – Setup Complete** 

You can now either exit the setup program or optionally select to launch the application as you exit setup. Click on "Finish" to complete.

## **13. AWS Browse**

#### **13.1 AWS Browse Basics**

The AWS Browse Utility can be used to view the contents of emulated mainframe tapes (AWS and HET) directly from the Windows desktop without having to start a mainframe operating system. There are currently two implementation of AWS browse.

The first and older one from Rob Storey is no longer supported. The second one is from David B. Trout (Fish), which has more features and is the subject of the rest of this chapter.

#### **13.2 Downloading the Binaries**

The binaries for the AWS Browse utility can be downloaded from various locations. However the recommended source is the developers to ensure you have the latest version. The following link leads you directly to the download page:

<http://www.softdevlabs.com/Hercules/hercgui-index.html>

**Note:** Beginning with release 1.5.1.1805 of AWS Browse additional DLLs are required. These are Microsoft MFC and VC Runtime DLLs that you can download from the address mentioned above. The installation takes a few seconds and does not require a reboot. There are a 32-bit and a 64-bit version of these DLLs. Please ensure you are using the correct one according to the product you are installing (32-bit or 64-bit version of the Windows GUI).

If you previously installed the Hercules Windows GUI as described earlier in this manual then these DLLs are already present on your system. Note that you only need to install these C Runtime DLLs once even if new versions of AWS Browse are subsequently installed.

### **13.3 Installation Steps**

Download the file called "AWSBrowse-*version*.zip" to your harddisk. 'Version' is the version number of the utility in the form "v.r.m.b" (version.release.modification.build), i.e. *AWSBrowse-1.2.0.1278.zip.* 

The archive contains several files; the actual AWSBrowse EXE files (32-bit and 64-bit versions) and some DLLs. Please check the README file for the latest instructions.

Unzip these files and copy them to either your Hercules directory (see Chapter [8](#page-49-0). Hercules Emulator Installation) or a directory of your choice from where you wish to run the utility. Be sure to you place the executable and the DLLs in the same directory. The Installation is now complete.

Clicking on the desired executable starts AWS Browse with the initial screen showed below.

| $\mathbf{x}$<br>o.<br>الصدا<br>B01963.aws - AWSBrowse64 |           |              |   |                      |                                                                                                    |
|---------------------------------------------------------|-----------|--------------|---|----------------------|----------------------------------------------------------------------------------------------------|
| File<br>Edit View Help                                  |           |              |   |                      |                                                                                                    |
| f.<br>  論論                                              |           |              |   |                      |                                                                                                    |
| B                                                       | 自卫母<br>h  | 圓            |   | 1444<br>$ID =$       | $\blacksquare$ ) $\blacksquare$ ) $\blacksquare$<br>▶                                                        |
| File                                                    | Block     | <b>Bytes</b> | Ă | 00000000             | 00151755 5820B0C8 5830B0CC 8D200008<br>$.222$ <sup>^</sup> H^?.?<br>Â                                        |
| File: 1                                                 | Block: 1  | 800 bytes    |   | 00000010             | 18128810 00185410 CDEA1845 14414344<br>. . h                                                                 |
| File: 1                                                 | Block: 2  | 800 bytes    |   | 00000020             | CE1C1AA4 16518D20 00088E20 00004770<br>2u 2 2 2                                                              |
| File: 1                                                 | Block: 3  | 800 bytes    |   | 00000030<br>00000040 | C31A18E5 4050D084 18F51AFF 57FOCDEE<br>$C?.V.$ & } d. 5??.0<br>145F88F0 0002145F 4355CE1C 1A851388<br>h0?e.h |
|                                                         |           |              |   | 00000050             | $??$ $2222$<br>001613AA 17555820 B0285830 B02C8C20                                                           |
| File: 1                                                 | Block: 4  | 800 bytes    |   | 00000060             | 00081813 5410CDEA 18451441 4344CE1C<br>. ?                                                                   |
| File: 1                                                 | Block: 5  | 800 bytes    |   | 00000070             | ?u?.?.?C.<br>1AA41651 8C200008 8E200000 4770C36A                                                             |
| File: 1                                                 | Block: 6  | 800 bytes    |   | 00000080             | 4050D086 18F51AFF 57F0CDEE 145F88F0<br>E.5??0h0                                                              |
| File: 1                                                 | Block: 7  | 800 bytes    |   | 00000090             | 0002145F 4355CE1C 1A8518FA 50F0CD0A<br>?e80.?                                                                |
| File: 1                                                 | Block: 8  | 800 bytes    |   | 000000A0             | $.2*$ \?8&0*\<br>00175CE0 CD0E1A0F 18F850F0 CCFE5CE0                                                         |
| File: 1                                                 | Block: 9  | 800 bytes    |   | 000000B0             | $1.2.2.12^{\circ}$ H $\sim$<br>CD021A0F 17AA5820 B0C85830 B0CC1842                                           |
| File: 1                                                 | Block: 10 | 800 bytes    |   | 000000C0             | 18535420 CDF25430 CDF28D20 00011424<br>$\ldots$ ? . 2 $\ldots$ . 2 . ? ?                                     |
| File: 1                                                 | Block: 11 | 800 bytes    |   | 000000D0             | 14351812 16131841 89400010 16141841<br>.?i                                                                   |
| File: 1                                                 | Block: 12 | 800 bytes    |   | 000000E0             | i .?h?~<br>89400008 16148810 00184311 CE1C1AA1                                                               |
| File: 1                                                 | Block: 13 |              |   | 000000F0             | 22222<br>001813AA 5820B028 5830B02C 18421853                                                                 |
|                                                         |           | 800 bytes    |   | 00000100             | 5420CDF2 5430CDF2 8D200001 14241435<br>.2.2.1.2.2.1.2.2.2                                                    |
| File: 1                                                 | Block: 14 | 800 bytes    |   | 00000110<br>00000120 | 18121613 18418940 00101614 18418940<br>. i i<br>00081614 88100018 4311CE1C 1AA118FA<br>.?h?~                 |
| File: 1                                                 | Block: 15 | 800 bytes    |   | 00000130             | $60.7$ . $(22.1.1.0)$<br>50F0CD16 5CE0CD1A 1A0F4110 CE1C58F0                                                 |
| File: 1                                                 | Block: 16 | 800 bytes    |   | 00000140             | 0019CDF6 05EF18FA 50F0CD2E 5CE0CD32<br>$\ldots 6 \ldots 60 \ldots$ *\                                        |
| File: 1                                                 | Block: 17 | 800 bytes    |   | 00000150             | $?-.960.7*\\?8$<br>1A0F18F9 50F0CD5E 5CE0CD62 1A0F18F8                                                       |
| File: 1                                                 | Block: 18 | 800 bytes    |   | 00000160             | 50F0CD52 5CE0CD56 1A0F18F7 50F0CD22<br>$60*\\.2.760.2$                                                       |
| File: 1                                                 | Block: 19 | 800 bytes    |   | 00000170             | 5CE0CD26 1A0F1788 17995860 D0505870<br>*\?.?h?r.-}&                                                          |
| File: 1                                                 | Block: 20 | 800 bytes    |   | 00000180             | D0545820 B0C85830 B0CC1462 14731842<br>$\}$ ?^H^                                                             |
| File: 1                                                 | Block: 21 | 800 bytes    |   | 00000190             | 001A1853 5440CDFA 5450CDFA 8C400009<br>.2.1.1.1.6.1.1.1                                                      |
| File: 1                                                 | Block: 22 | 800 bytes    |   | 000001A0             | .2.2.1.2.2.2.27<br>5420CDF2 5430CDF2 8C200007 17241735                                                       |
| File: 1                                                 | Block: 23 | 800 bytes    |   | 000001B0             | 58E0B028 58F0B02C 184E185F 5440CDFA<br>$. \ \  \  \, \ldots$ . 0^?. +                                        |
| File: 1                                                 | Block: 24 |              |   | 000001C0             | 5450CDFA 8D400007 54E0CDF2 54F0CDF2<br>. & \ . 2 . 0 . 2                                                     |
|                                                         |           | 800 bytes    |   | 000001D0<br>000001E0 | 8DE00009 144E145F 14241435 58E0B100<br>001B58F0 B10457E0 CDFE57F0 CDFE5060                                   |
| File: 1                                                 | Block: 25 | 800 bytes    |   | 000001F0             | D0585070 D05C186E 187F14E4 14F58DE0<br>$\{0.6.3*, 0.75.0, 0.5.0\}$                                           |
| File: 1                                                 | Block: 26 | 800 bytes    |   | 00000200             | .2.1.1.1.00.1.1.2<br>0008181B 18AE18BF 14A614B7 8DA00008                                                     |
| File: 1                                                 | Block: 27 | 800 bytes    |   | 00000210             | 14A614B7 16EA16FB 8DA00008 14A614B7<br>.w. ? . w.                                                            |
| File: 1                                                 | Block: 28 | 800 bytes    |   | 00000220             | 16EA16FB 18B154E0 D05854F0 D05C181E                                                                          |
| File: 1                                                 | Block: 29 | 800 bytes    |   | 00000230             | $, $ $-12$<br>001C161F 18A189A0 0010161A 18A189A0                                                            |
| File: 1                                                 | Block: 30 | 800 bytes    |   | 00000240             | 0008161A 88100018 4311CE1C 1A815740<br>.2.2h2a.                                                              |
| File: 1                                                 | Block: 31 | 800 bytes    |   | 00000250             | B0605750 B06458E0 B10058F0 B10457E0<br>$\overline{\phantom{a}}$                                              |
| Ready                                                   |           |              |   |                      |                                                                                                    |

**Figure 78: AWS Browse - Initial Screen** 

## **14. Hercules "MSVC" Build Instructions**

### **14.1 Introduction**

This section provides instructions on how to build the MSVC version of Hercules. Once you have successfully set up the build environment (which you only need to do once) the process of actually building Hercules is very simple. Just open the provided 'Hercules.sln' solution file and click the 'Build' or 'Rebuild All' button.

#### **14.2 Setting up the Hercules build environment**

The overall setup and build process consists of the following steps:

- 1. Download and install Visual C++ 2008 Express [\(http://www.microsoft.com/express/download/#webInstall](http://www.microsoft.com/express/download/%23webInstall)).
- 2. Install the ZLIB package. (optional, details see below)
	- a. Download the package [\(http://www.softdevlabs.com/Hercules/ZLIB1-1.2.3-bin-lib-inc-vc2008-x86-x64.zip](http://www.softdevlabs.com/Hercules/ZLIB1-1.2.3-bin-lib-inc-vc2008-x86-x64.zip)).
	- b. Unzip to a directory of your choice.
	- c. Define a ZLIB\_DIR environment variable pointing to the path from the previous step.
- 3. Install the BZIP2 package (optional, details see below).
	- a. Download the package [\(http://www.softdevlabs.com/Hercules/BZIP2-1.0.5-bin-lib-inc-vc2008-x86-x64.zip](http://www.softdevlabs.com/Hercules/BZIP2-1.0.5-bin-lib-inc-vc2008-x86-x64.zip)).
	- b. Unzip to a directory of your choice.
	- c. Define a BZIP2\_DIR environment variable pointing to the path from the previous step.
- 4. Install the PCRE package (optional, details see below).
	- a. Download the package [\(http://www.softdevlabs.com/Hercules/PCRE-6.4.1-bin-lib-inc-vc2008-x86-x64.zip](http://www.softdevlabs.com/Hercules/PCRE-6.4.1-bin-lib-inc-vc2008-x86-x64.zip)).
	- b. Unzip to a directory of your choice.
	- c. Define a PCRE\_DIR environment variable pointing to the path from the previous step.
- 5. Start Visual C++ 2008 Express, open the Hercules provided "Hercules.sln" solution file and click on the 'Build' or 'Rebuild All' button.

### **14.3 Setting up ZLIB Support**

ZLIB is a compression algorithm written by Jean Loup Gailly and Mark Adler and may be used in the Hercules project pursuant to the ZLIB license.

In source form the Hercules project does not contain any ZLIB source code at all. In binary form however the Hercules project may include an unmodified version of the ZLIB runtime DLL in addition to its own distribution binaries.

The ZLIB DIR environment variable defines the location where the files required for building a version of Hercules with ZLIB compression support are found. The makefile used by the Hercules build process tests whether this environment variable is defined and acts accordingly to build Hercules with or without ZLIB compression support.

If ZLIB DIR is undefined when building Hercules then an attempt is made to locate the ZLIB library in a predefined default directory*.* If it does not find it then ZLIB support will not be generated. Otherwise ZLIB\_DIR must point to a valid directory where the ZLIB package is installed.

ZLIB\_DIR should contain the path of the ZLIB directory, where the following file / directory layout is expected:

```
 \$(ZLIB_DIR) 
 zlib1.dll 
 zlib1.pdb 
 \Debug 
 \include 
    zconf.h 
     zlib.h 
 \lib 
     zdll.lib 
 \x64 
    zlib1.dll 
    zlib1.pdb 
     \Debug 
     \include 
         zconf.h 
         zlib.h 
     \lib 
         zdll.lib
```
#### **Figure 79: ZLIB directory layout**

When building a 64-bit (x64) version of Hercules the above 'x64' subdirectories are automatically searched, so as long as the above directory structure is adhered to then Hercules should build fine.

### **14.4 Setting up BZIP2 Support**

BZIP2 is a freely available open source, BSD-style license, patent free, high-quality data compressor written by Julian R. Seward. It typically compresses files to within 10% to 15% of the best available techniques from the PPM family of statistical compressors, and performs approximately twice as fast at compression and six times faster at decompression than comparable implementations.

In source form the Hercules project does not contain any BZIP2 source code at all. In binary form however the Hercules project may include an unmodified version of the BZIP2 runtime DLL in addition to its own distribution binaries.

The BZIP2\_DIR environment variable defines the location where the files required for building a version of Hercules with BZIP2 compression support are found. The makefile used by the Hercules build process tests whether this environment variable is defined and acts accordingly to build Hercules with or without BZIP2 compression support.

If BZIP2\_DIR is undefined when building Hercules then an attempt is made to locate the BZIP2 library in a predefined default directory*.* If it does not find it then BZIP2 support will not be generated. Otherwise BZIP2 DIR must point to a valid directory where the BZIP2 package is installed.

BZIP2\_DIR should contain the path of the BZIP2 directory, where the following file / directory layout is expected:

```
 \$(BZIP2_DIR) 
\Debug 
bzlib.h 
libbz2.dll 
libbz2.lib 
libbz2.pdb 
\x64 
    \Debug 
    bzlib.h 
    libbz2.dll 
    libbz2.lib 
    libbz2.pdb
```
#### **Figure 80: BZIP2 directory layout**

When building a 64-bit (x64) version of Hercules the above 'x64' subdirectories are automatically searched, so as long as the above directory structure is adhered to then Hercules should build fine.

#### **14.5 Setting up PCRE Support**

PCRE (Perl-Compatible Regular Expressions) is a set of functions that implement regular expression pattern matching using the same syntax and semantics as Perl 5. PCRE has its own native API as well as a set of wrapper functions that correspond to the POSIX regular expression API. The PCRE library is free, including use in commercial software.

In source form the Hercules project does not contain any PCRE source code at all. In binary form however, the Hercules project may include an unmodified version of the PCRE runtime DLLs in addition to its own distribution libraries.

The Perl-Compatible Regular Expressions library is needed only to support the Hercules Automatic Operator (HAO) Facility. If you do not plan to use the Hercules Automatic Operator Facility then you do not need to install PCRE support and you may skip this step.

The PCRE\_DIR environment variable defines the location where the files required for building a version of Hercules with PCRE support are found. The makefile used by the Hercules build process tests whether this environment variable is defined and acts accordingly to build Hercules with or without PCRE support.

If PCRE DIR is undefined when building Hercules then an attempt is made to locate the PCRE library in a predefined default directory*.* If it does not find it the regular expression support will not be generated. Otherwise PCRE DIR must point to a valid directory where the PCRE package is installed.

PCRE\_DIR should contain the path of the PCRE directory, where the following file / directory layout is expected:

```
 \$(PCRE_DIR) 
\bin 
    pcre3.dll 
    pcre3.pdb 
    pcreposix3.dll 
    pcreposix.pdb 
\include 
    pcre.h 
    pcreposix.h 
\lib 
    pcre.lib 
    pcreposix.lib 
\x64 
    \bin 
        pcre3.dll 
        pcre3.pdb 
        pcreposix3.dll 
        pcreposix.pdb 
    \include 
        pcre.h 
        pcreposix.h 
   \lambdalib
        pcre.lib 
        pcreposix.lib
```
#### **Figure 81: PCRE directory layout**

When building a 64-bit (x64) version of Hercules the above 'x64' subdirectories are automatically searched, so as long as the above directory structure is adhered to then Hercules should build fine.

### **14.6 Building Hercules using the Visual Studio IDE**

Default Visual Studio 9.0 (Visual C++ 2008 Express) solution and project files are included as part of the Hercules source-code distribution.

To build Hercules just open the 'Hercules.sln' solution file and click the 'Build' or 'Rebuild All' button. When you click the 'Rebuild All' button the makefile project simply invokes 'makefile.bat' which in turn invokes the 'nmake' command for 'makefile.msvc' after calling few batch files to define the MSVC build environment.

**Part III: Linux Installation** 

# **15. Linux Installation**

The "Linux Installation" is not yet documented.

**Part IV: Mac OS X Installation** 

# **16. Mac OS X Installation**

The "Mac OS X Installation" is not yet documented.

## **Appendix A. Links**

- **The Hercules System/370, ESA/390, and z/Architecture Emulator** [http://www.hercules-390.org](http://www.hercules-390.org/)
- **Hercules Developer Snapshots (Ivan Warren)**

<http://www.ivansoftware.com/snapshots/snapshots>

- **Hercules PDF Documentation (Peter Glanzmann)**  [http://hercdoc.glanzmann.org](http://hercdoc.glanzmann.org/)
- **The MVS Tur(n)key System, Version 3 (Volker Bandke)** <http://www.bsp-gmbh.com/turnkey/index.html> [http://www.mvs-turnkey.de](http://www.mvs-turnkey.de/)
- **Hercules WinGUI ("Fish", David B. Trout)** <http://www.softdevlabs.com/Hercules/hercgui-index.html>
- **CTCI-W32 ("Fish", David B. Trout)** <http://www.softdevlabs.com/Hercules/ctci-w32-index.html>
- **Hercules Studio (Jacob Dekel)** <http://www.mvsdasd.org/hercstudio>
- **WinPcap, Politecnico di Torino**

[http://www.winpcap.org](http://www.winpcap.org/)

- **Vista tn3270, Tom Brennan Software** [http://www.tombrennansoftware.com](http://www.tombrennansoftware.com/)
- **X3270, Paul Mattes**

[http://x3270.bgp.nu](http://www.geocities.com/SiliconValley/Peaks/7814)

- **AWSBROWSE ("Fish", David B. Trout)** <http://www.softdevlabs.com/Hercules/hercgui-index.html>
- **XMIT Manager**

[www.cbttape.org](http://www.cbttape.org/)

**CBT MVS Utilities Tape (CBTTAPE)** 

[www.cbttape.org](http://www.cbttape.org/)

**Microsoft Visual C++ 2008 Express** 

<http://www.microsoft.com/express/download/>

**ZLIB** 

[http://www.zlib.net](http://www.zlib.net/)

<http://www.softdevlabs.com/Hercules/ZLIB1-1.2.3-bin-lib-inc-vc2008-x86-x64.zip>

**BZIP2** 

[http://www.bzip.org](http://www.bzip.org/)

<http://www.softdevlabs.com/Hercules/BZIP2-1.0.5-bin-lib-inc-vc2008-x86-x64.zip>

#### **PCRE**

[http://www.pcre.org](http://www.pcre.org/)

<http://www.softdevlabs.com/Hercules/PCRE-6.4.1-bin-lib-inc-vc2008-x86-x64.zip>

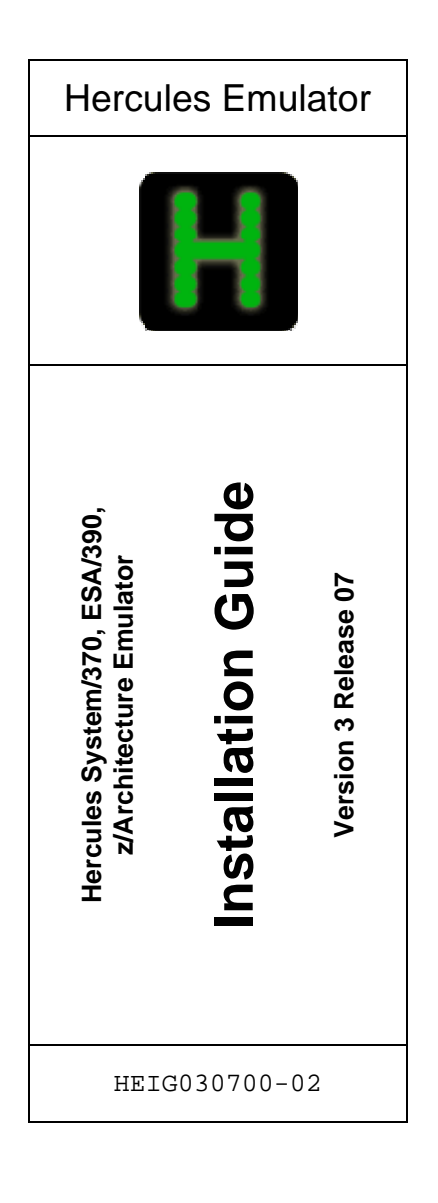